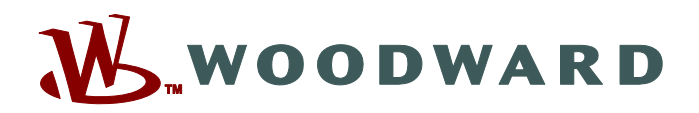

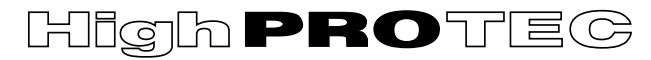

## **HPT-3.6-RU-QSG**

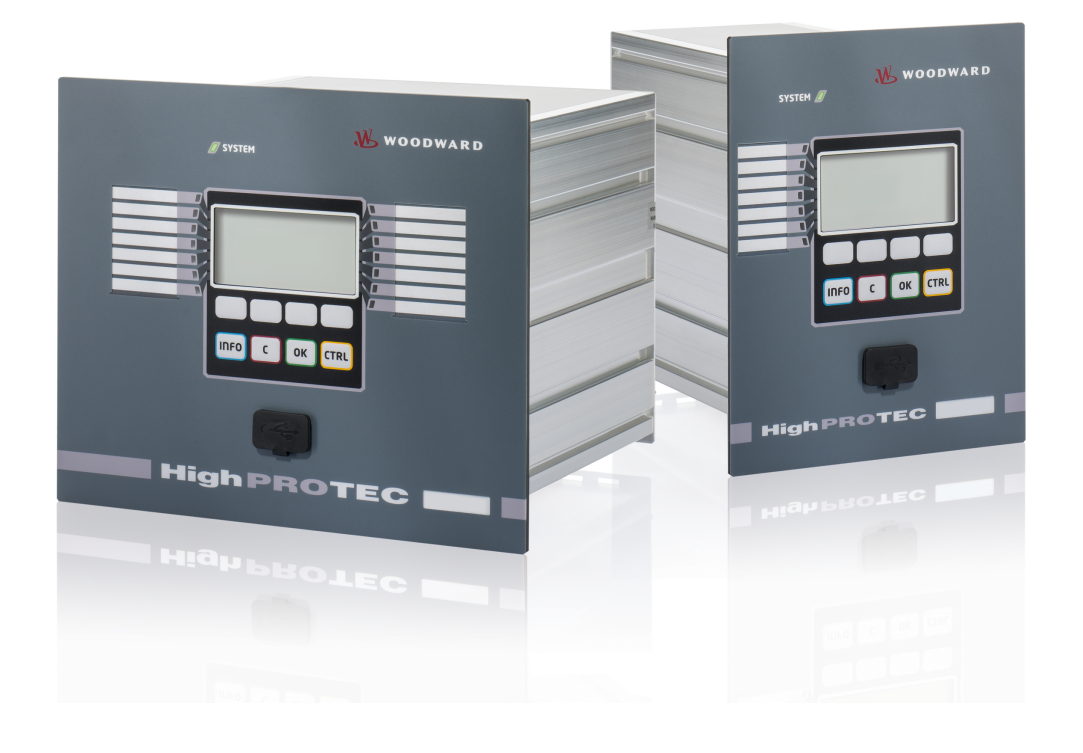

# **HighPROTEC**

**Quick Start Guide**

**Версия: 3.6 Перевод оригинала ‧ Русский Revision: - (Мод\_ 41153) © 2019**

Перевод оригинала руководства по обслуживанию Woodward Kempen GmbH Krefelder Weg 47 ∙ D–47906 Kempen (Germany) Postfach 10 07 55 (P.O.Box) ∙ D–47884 Kempen (Germany) Телефон: +49 (0) 21 52 145 1 © 2019 Woodward Kempen GmbH

# Содержание

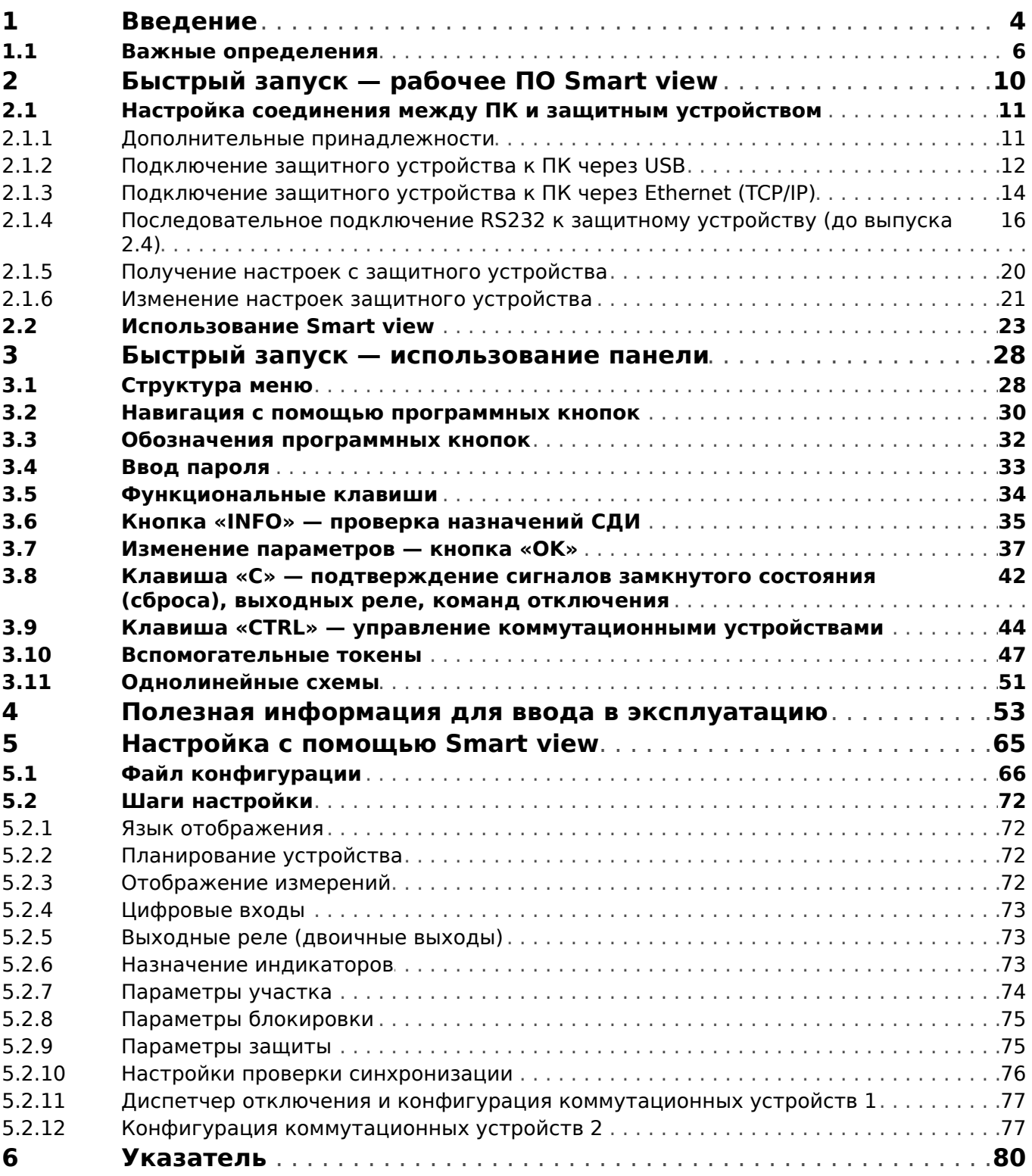

# <span id="page-3-0"></span>**1 Введение**

Цель данного описания — предоставить пользователю краткие инструкции по выполнению действий, необходимых для ввода в эксплуатацию устройства защиты HighPROTEC.

Этот документ является первыми начальными инструкциями для следующих специалистов:

- инженеров РЗА;
- инженеров по проведению пусконаладочных работ;
- специалистов по установке, проверке и техническому обслуживанию защитной и контрольной аппаратуры;
- Прочего персонала, работающего с электрооборудованием и персонала электростанций.

Документ разделен на следующие части:

• Функция [В главе «Быстрый запуск — Smart view»](#page-9-0) описывается, что необходимо для установки соединения между устройством защиты HighPROTEC и рабочим программным обеспечением Smart view.

Поскольку работа с устройством HighPROTEC через ИЧМ может вызывать трудности, прочесть эту главу рекомендуется всем пользователям, особенно инженерам, осуществляющим ввод в эксплуатацию.

• Функция [В главе «Быстрый запуск — HighPROTEC»](#page-27-0) и ее подразделах предлагается несколько пошаговых руководств. В них представлены базовые понятия, которые главным образом связаны с работой с устройством через ИЧМ (панель) устройства защиты.

Эта глава должна быть особенно интересна пользователям, которые планируют настраивать и/или работать с устройством защиты HighPROTEC.

- Функция [В главе «Полезная информация»](#page-52-0) представлены полезные советы и рекомендации. Они помогут решить многие вопросы и проблемы, с которыми пользователи наиболее часто обращаются в службу поддержки Woodward.
- Функция [Глава «Настройка устройства защиты»](#page-64-0) включает список аспектов, которые следует учитывать при вводе в эксплуатацию устройства защиты HighPROTEC и большинство которых связаны с использованием Smart view в качестве программного обеспечения настройки. Мы не можем гарантировать полноту этого документа и не можем предложить очень подробные пошаговые инструкции, поскольку особенности настройки устройства защиты и его ввода в эксплуатацию зависят от конкретных целей и условий применения. Поэтому данная глава — это всего лишь сборник общих рекомендаций, ориентированных на инженеров, осуществляющих ввод в эксплуатацию.

Некоторые темы этого руководства освещаются во всех трех частях. Например, во всех частях говорится о коммутационных устройствах (выключателях). Начинающим пользователям мы рекомендуем прочесть этот документ полностью.

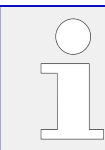

Данное описание не заменяет полную версию руководства. Инструкции по проводке и полное описание функций защиты представлены в техническом руководстве.

Категорически запрещается полное или частичное воспроизведение настоящего руководства, а также передача третьим лицам без письменного разрешения компании Woodward.

Работы по ремонту устройства должны выполняться только квалифицированным техническим персоналом, ознакомленным с местными правилами техники безопасности и имеющим надлежащий опыт работы с электронными защитными устройствами и силовым оборудованием (требуется подтверждение квалификации).

### ОСТОРОЖНО!

Информация документа была тщательно подготовлена и в основном касается общего использования; цель документа - оказать помощь и поддержку при работе с устройством. Все сведения служат лишь иллюстрацией. Приведенные настройки могут не отвечать вашим конкретным потребностям, а некоторые указанные действия в конкретных случаях могут даже представлять опасность.

### ПРИМЕЧАНИЕ!

Руководство не предназначено (и абсолютно не может) для предоставления конкретных рекомендаций по настройкам защитных функций для конкретной сферы применения. Если вы точно не уверены, как настраивать устройство защиты, обратитесь в службу поддержки Woodward.

Обязательно выполните следующее:

- Прежде чем работать с этим документом, определите конкретные аспекты по безопасности для вашего конкретного случая применения.
- Все приведенные здесь примеры адаптируйте к своим потребностям.

Мы не берем на себя ответственность за все нежелательные эффекты.

Применение вами устройства не должно нарушать действующие местные законы и международные правила, нормативы и директивы, а все ваши действия должны выполняться на должном профессиональном уровне.

#### Информация об обязательствах и гарантийных условиях

Компания Woodward не несет ответственности за ущерб, вызванный самостоятельной модернизацией или изменением устройства, или процедуры планирования работы устройства (на этапе проектирования), настройку параметров или изменения регулировок персоналом пользователя.

Гарантийные обязательства аннулируются при вскрытии корпуса устройства лицами, не являющимися техническим персоналом компании Woodward.

Условия ответственности и гарантии, изложенные в Основных условиях, принятых компанией Woodward, не дополняются вышеуказанными разъяснениями.

## <span id="page-5-0"></span>**1.1 Важные определения**

Сообщения приведенных ниже типов предназначены для обеспечения безопасной для жизни и здоровья персонала эксплуатации устройства, а также обеспечения нормальной работы устройства в течение всего срока службы.

### **ОПАСНОСТЬ!**

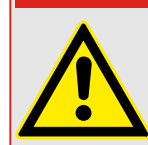

ОПАСНО! — указывает опасную ситуацию, которая может немедленно привести к тяжким телесным повреждениям или летальному исходу, если ее не предотвратить.

### **ПРЕДУПРЕЖДЕНИЕ!**

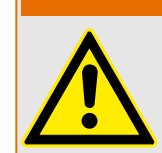

ВНИМАНИЕ — указывает на опасную ситуацию, которая может привести к тяжким телесным повреждениям или летальному исходу, если ее не предотвратить.

### **ОСТОРОЖНО!**

ОСТОРОЖНО — указывает на возможную опасную ситуацию, которая может привести к повреждениям легкой или средней тяжести, если ее не предотвратить.

### **ПРИМЕЧАНИЕ!**

ПРИМЕЧАНИЕ — описание ситуаций, не представляющих опасности для жизни и здоровья.

Данный символ обозначает полезные указания и рекомендации, а также содержит информацию для эффективной и бесперебойной работы.

### **Надлежащее использование устройства и данного руководства**

### **ПРЕДУПРЕЖДЕНИЕ!**

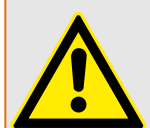

СЛЕДУЙТЕ НАСТОЯЩИМ ИНСТРУКЦИЯМ

Перед началом установки, эксплуатации или технического обслуживания оборудования тщательно ознакомьтесь с настоящим руководством и всей прочей необходимой документацией, относящейся к конкретным операциям. Выполняйте все указания и предупреждения по технике безопасности, действующие на предприятии. Невыполнение этих инструкций может привести к телесным повреждениям и/или к имущественному ущербу.

### ПРЕДУПРЕЖДЕНИЕ!

### ЦЕЛЕВОЕ ПРИМЕНЕНИЕ

Несанкционированное внесение изменений в оборудование или в методику его применения, выходящее за установленные механические, электрические и прочие эксплуатационные ограничения, может повлечь за собой травмы и/или материальный ущерб, в том числе привести к повреждению самого оборудования. Любые подобные изменения: (1) являются «неправильным применением» и/или «небрежностью» в соответствии с терминологией, принятой в гарантийных документах; соответственно, предприятие-изготовитель не обеспечивает гарантийным обслуживанием все вытекающие повреждения, (2) отменяет действие сертификатов и разрешительных документов на данное оборудование.

Программируемые устройства, описанные в настоящем руководстве, предназначены для защиты и управления силовым оборудованием и рабочими устройствами с питанием от источников напряжения с фиксированной частотой, например фиксированной частотой 50 или 60 Гц. Они не предназначены для использования с приводами с переменной частотой. Эти устройства предназначены для установки в низковольтных отсеках панелей распределительных щитов среднего уровня напряжения или в панелях с децентрализованной защитой. Программирование и настройка параметров должны соответствовать требованиям концепции системы защиты (оборудования, защита которого осуществляется с помощью данных устройств). Необходимо запрограммировать устройство и настроить его параметры так, чтобы оно надлежащим образом распознавало рабочие условия (сбои) и управляло ими (например, путем выключения прерывателя). Правильное использование требует резервной защиты дополнительным защитным устройством. Перед началом работы и после внесения изменений в программу (изменения значений параметров), необходимо провести испытания и задокументировать результаты, подтверждающие соответствие новой программы и новых значений параметров концепции системы защиты.

В целях контроля работоспособного состояния программируемого защитного устройства контакт самодиагностики (контакт под напряжением) должен быть соединен с системой автоматики подстанции. Очень важно, чтобы с контакта самодиагностики (контакта под напряжением) программируемого защитного устройства поступало аварийное оповещение, требующее безотлагательного вмешательства при срабатывании. Аварийный сигнал указывает на то, что устройство больше не обеспечивает защиту цепи и системе требуется обслуживание.

Ниже перечислены типовые области применения модельного ряда устройств данного типа:

- Защита ввода
- Защита электросети
- Защита оборудования
- Защита трансформатора
- Защита генератора

Данные устройства не предназначены для иных целей. Это также относится к использованию частично укомплектованного оборудования. Предприятиеизготовитель не несет ответственности за ущерб, вызванный нецелевым применением оборудования. Всю ответственность в этом случае несет пользователь. В целях обеспечения надлежащего применения устройства: Следует соблюдать технические условия и допуски, установленные Woodward.

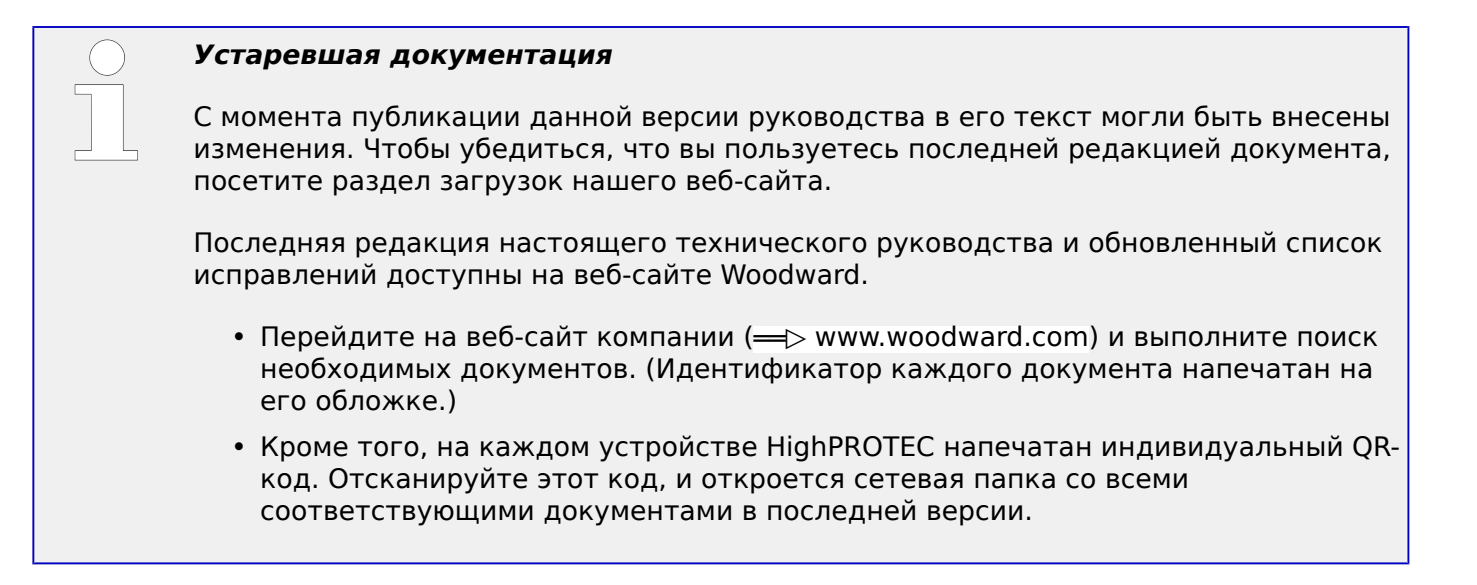

### **Важная информация**

### **ПРЕДУПРЕЖДЕНИЕ!**

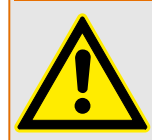

В соответствии с требованиями заказчика устройства укомплектованы модульно (по кодам заказа). Обозначения соединительных разъемов устройства приводятся на верхней панели корпуса (электрическая схема).

### **ОСТОРОЖНО!**

### Электростатический разряд

Все электронные компоненты в той или иной степени чувствительны к электростатическому разряду. Для защиты этих компонентов от повреждений необходимо принять специальные меры по снижению или исключению вероятности электростатического разряда. При работе с устройством или вблизи него соблюдайте следующие указания:

1. Перед началом технического обслуживания устройства снимите статическое электричество с тела, прикоснувшись к заземленному металлическому объекту (трубе, аппаратурному шкафу раме и т. п.).

2. Избегайте накопления статического электричества на теле — не применяйте спецодежду из синтетических материалов. Используйте хлопковую или хлопчатобумажную спецодежду, поскольку она не задерживает электростатические заряды так, как синтетическая.

3. Храните пластмассу, винил, пенопласт и прочие материалы (например, посуду из пенополистирола, бутылки, корзины для бумаг, упаковки из-под сигарет, целлофановую обертку, книги в виниловых обложках и т. п.) вдали от оборудования и рабочей зоны.

4. Не извлекайте печатные платы из корпуса устройства без крайней необходимости. Если печатные платы необходимо извлечь, соблюдайте следующие правила:

- Убедитесь в безопасности изолирования от источника питания. Все соединители должны быть отсоединены.
- Прикасаться можно только к краям ППМ.
- Не прикасайтесь руками к электрическим проводникам, клеммам или другим проводящим устройствам печатной платы.
- При замене ППМ новая ППМ должна находиться в пластиковом неэлектризующемся защитном пакете, пока вы не будете готовы ее установить. Сразу после демонтажа старой ППМ со шкафа управления необходимо поместить ее в неэлектризующийся защитный пакет.

Для предотвращения повреждения электронных компонентов вследствие неправильного обращения обратитесь к технической инструкции компании Woodward (82715) «Руководство по обслуживанию и защите электронных управляющих устройств, печатных плат и модулей».

Woodward сохраняет за собой право в любой момент вносить изменения в текст настоящего документа. Информация, предоставленная Woodward, считается точной и надежной. Тем не менее, Woodward не несет ответственности за ее достоверность, за исключением специально оговоренных случаев.

#### **© 2019 Woodward. Все права защищены.**

## <span id="page-9-0"></span>**2 Быстрый запуск — рабочее ПО Smart view**

### **Установка программы Smart view**

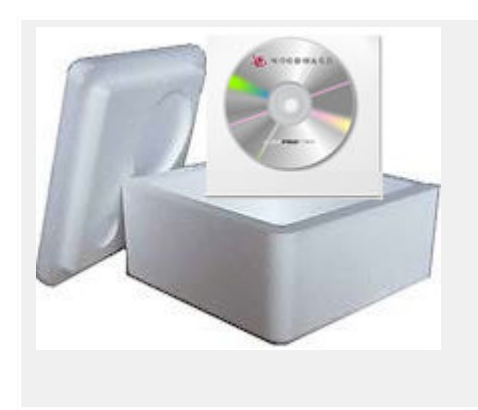

Smart view настраивает рабочее программное обеспечение для защитных устройств Woodward.

Оно имеется на DVD-диске продукта, который входит в комплект поставки защитного устройства. Программа настройки «Smartview\_SE\_Install.exe» находится в папке «Smart view SE» на DVD-диске продукта.

Кроме того, программу настройки Smart view можно получить из области загрузки Woodward:  $\Longrightarrow$ [wwdmanuals.com/smart\\_view](http://wwdmanuals.com/smart_view)

- Запустите программу настройки и следуйте указаниям, отображающимся в мастере настройки.
- После успешной установки программное обеспечение можно будет запустить следующим образом: Пуск → Программы → Woodward → Smart view SE → Smart view.

### <span id="page-10-0"></span>**2.1 Настройка соединения между ПК и защитным устройством**

Smart view сможет получать данные с защитного устройства только после установки такого соединения. Установить его необходимо только один раз.

На следующих страницах представлен обзор процедур настройки соединения для защитных устройств разных типов.

Подробное описание можно найти не только в руководстве к приложению, Smart view доступном на DVD-диске продукта в качестве отдельного документа, но и непосредственно в меню справки Smart view.

### **2.1.1 Дополнительные принадлежности**

Тип кабеля для подключения зависит от типа защитного устройства. Кабели не входят в комплект поставки продукта, но их можно заказать отдельно в компании Woodward.

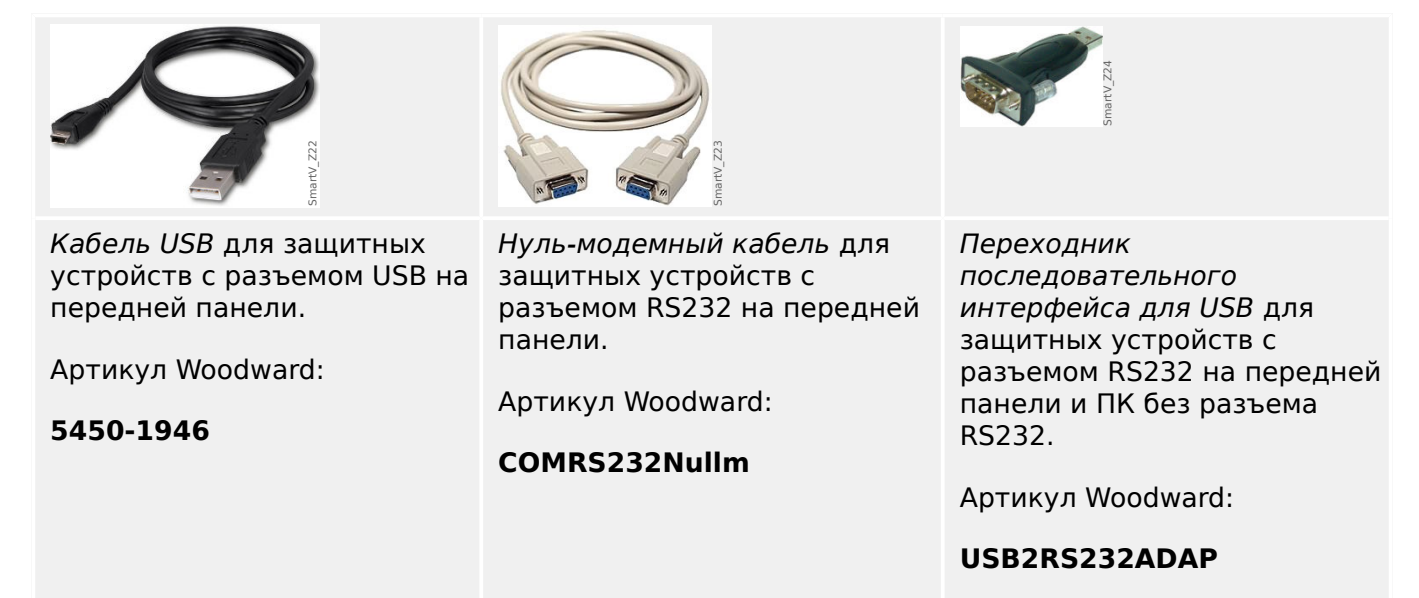

<span id="page-11-0"></span>2.1 Настройка соединения между ПК и защитным устройством

## **2.1.2 Подключение защитного устройства к ПК через USB**

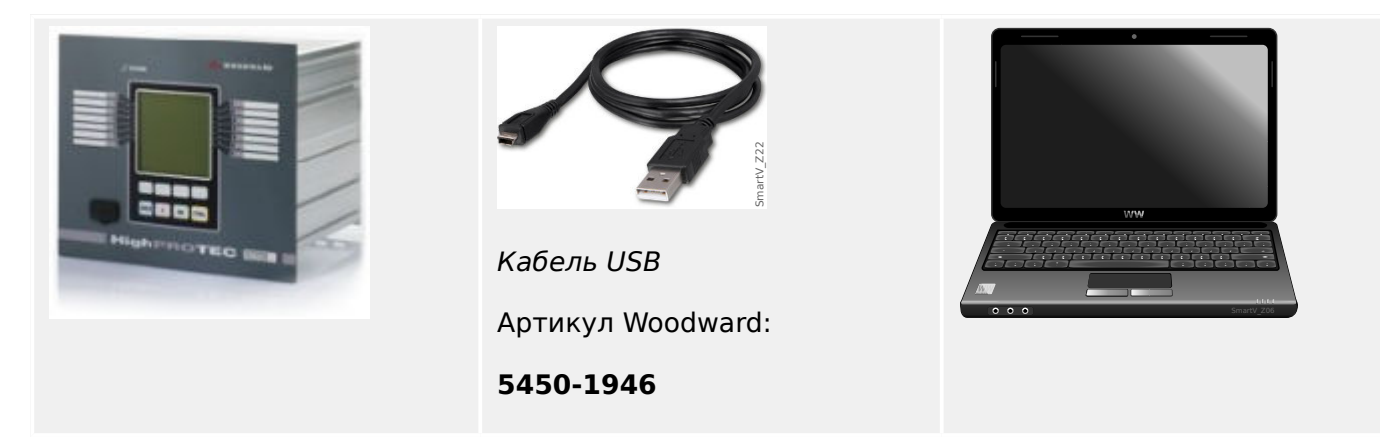

- С помощью кабеля USB подключите ПК к **включенному** защитному устройству.
- Запустите Smart view.
- В меню «Настройки» выберите элемент «Подключение устройства…».

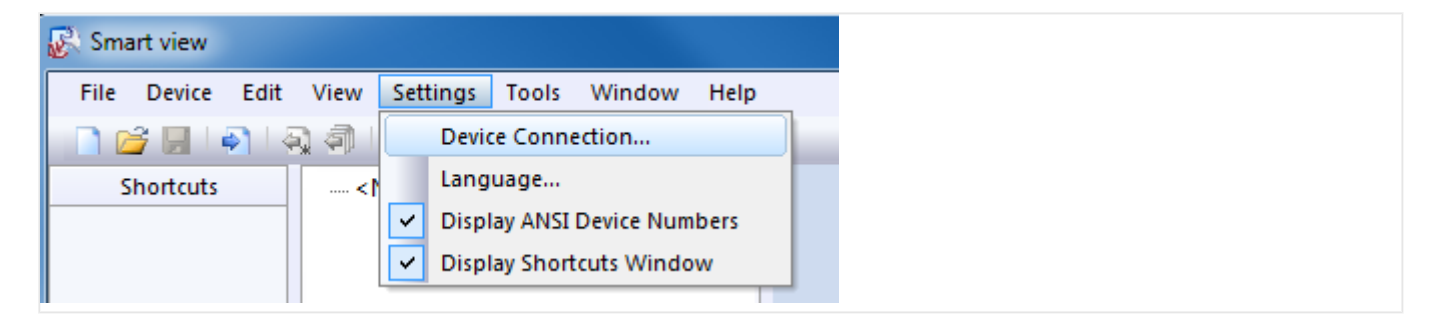

• Выберите в диалоговом окне элемент «Подключение через USB». После этого можно будет выбрать подключаемое устройство из списка.

#### 2 Быстрый запуск - рабочее ПО Smart view

2.1 Настройка соединения между ПК и защитным устройством

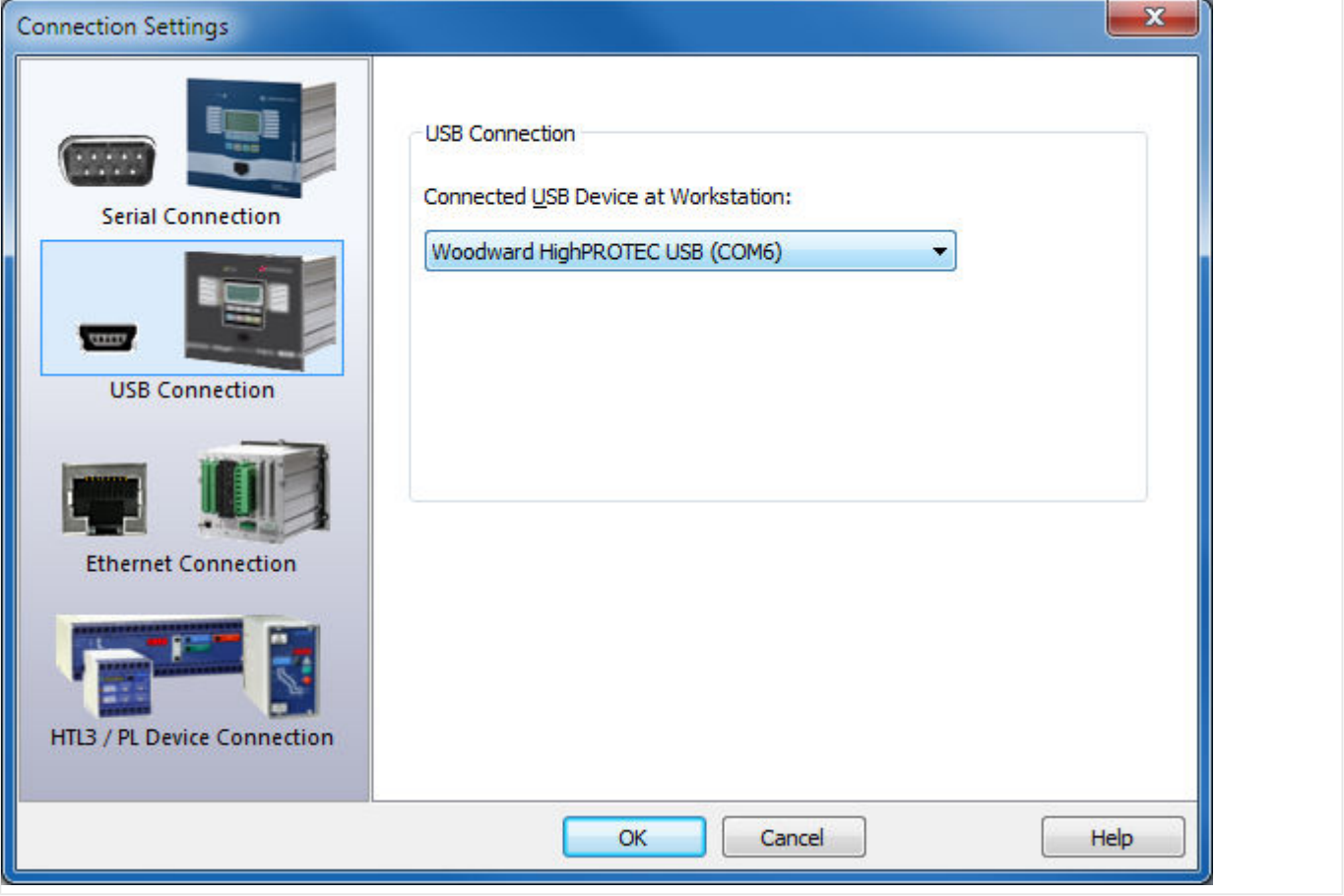

- Если подключение осуществляется впервые, отобразится особое диалоговое окно подтверждения. Для подтверждения нажмите «Да».
- ⇒ Готово соединение установлено.

#### <span id="page-13-0"></span> $2.1.3$ Подключение защитного устройства к ПК через Ethernet  $(TCP/IP)$

Если на защитном устройстве имеется разъем Ethernet, с ним можно установить соединение через Ethernet TCP/IP.

- Подключите интерфейсы Ethernet защитного устройства и ПК к общей сети Ethernet.
- Настройте (или проверьте) параметры TCP/IP на панели ИЧМ защитного устройства. Доступ к ним осуществляется по следующему пути в меню:

[Пар устр / ТСР/IР / Конф-я ТСР/IР]

Сначала задайте для параметра «ТСР/IP» значение «акт».

Затем настройте «IP-адрес», «Маска подс » и «Шлюз по умолч » (значения, представленные ниже, приведены только для примера).

Вводимые значения зависят от конкретной сети ТСР/IР, к которой подключено защитное устройство. При наличии сомнений обратитесь к администратору сети.

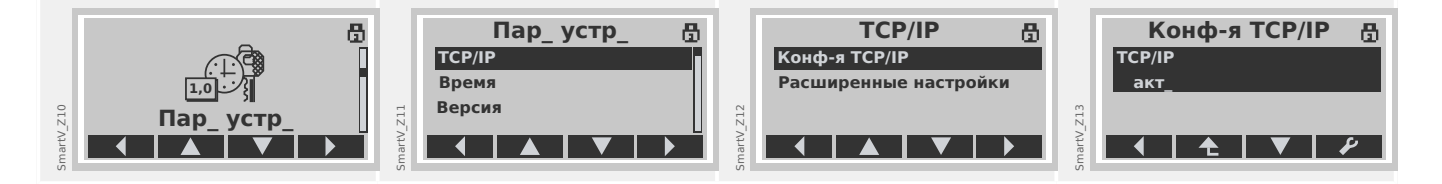

- Запустите Smart view.
- В меню «Настройки» выберите элемент «Подключение устройства...».

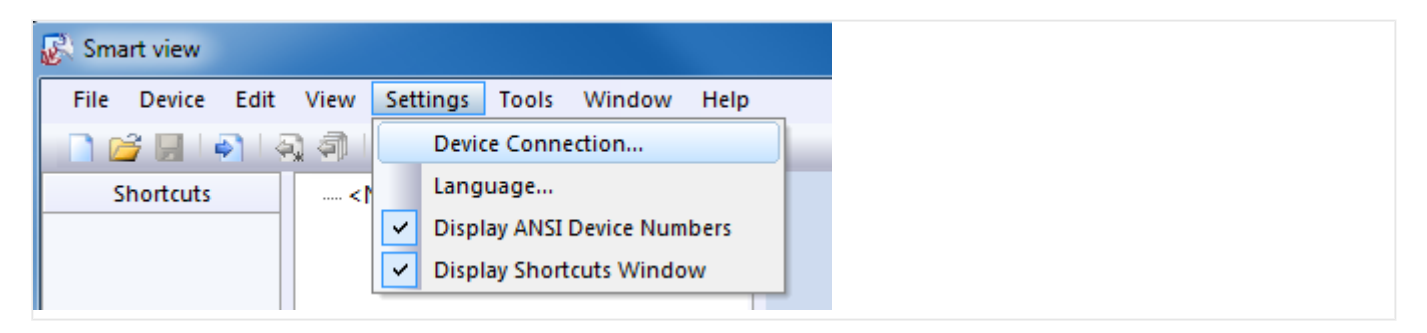

• Выберите в диалоговом окне элемент «Подключение через Ethernet». Введите в поле ввода адрес ТСР/IР защитного устройства.

#### 2 Быстрый запуск - рабочее ПО Smart view

2.1 Настройка соединения между ПК и защитным устройством

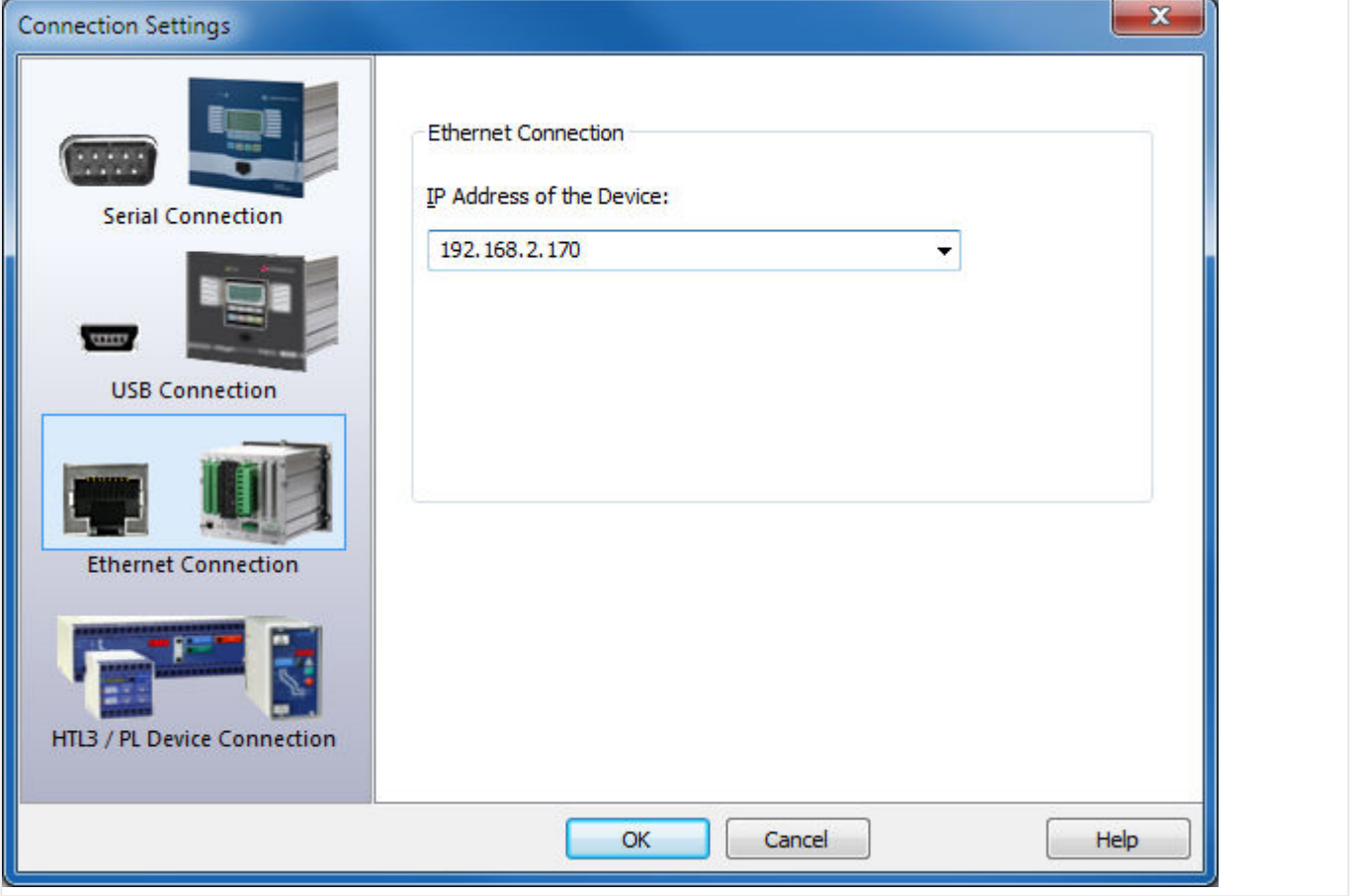

- Если подключение осуществляется впервые, отобразится особое диалоговое окно подтверждения. Для подтверждения нажмите «Да».
- ⇒ Готово соединение установлено.

### <span id="page-15-0"></span>**2.1.4 Последовательное подключение RS232 к защитному устройству (до выпуска 2.4)**

### **2.1.4.1 Последовательное подключение RS232 к ПК**

**Подключение защитного устройства к ПК через последовательный разъем RS232**

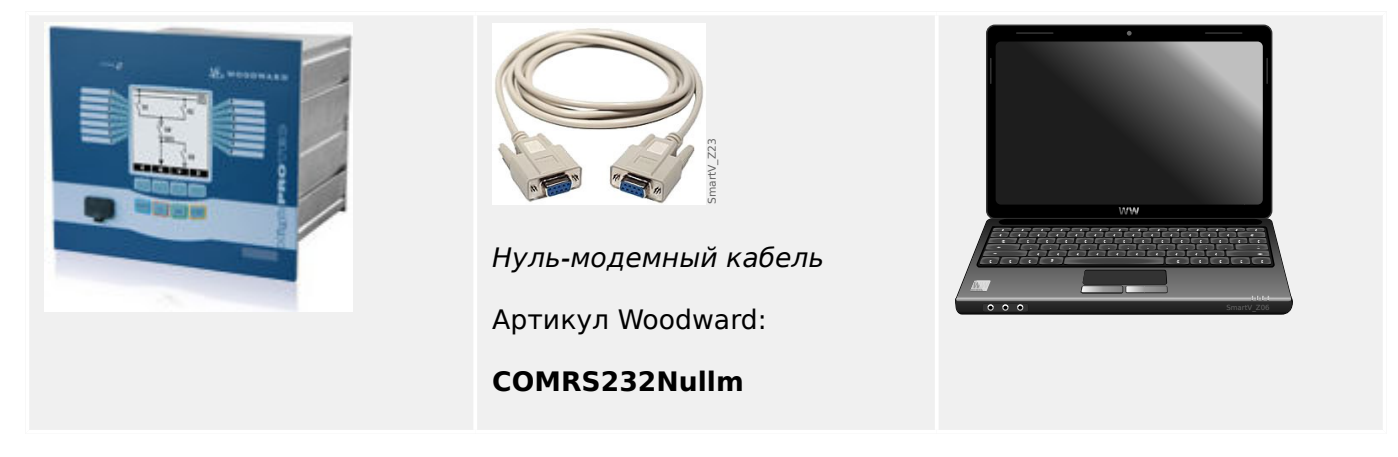

- С помощью нуль-модемного кабеля подключите ПК к **включенному** защитному устройству.
- Запустите Smart view.
- В меню «Настройки» выберите элемент «Подключение устройства…».

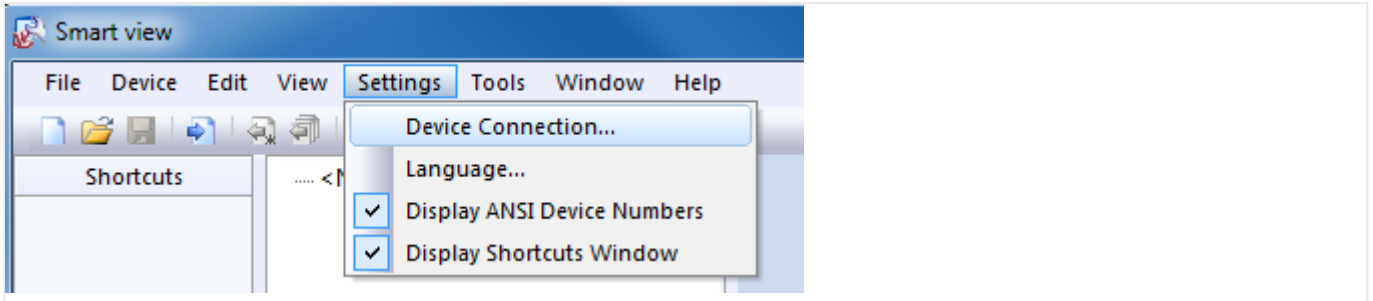

• Выберите в диалоговом окне элемент «Последовательное подключение». После этого можно будет выбрать из списка конкретный COM-порт, к которому подключено защитное устройство.

#### 2 Быстрый запуск - рабочее ПО Smart view

2.1 Настройка соединения между ПК и защитным устройством

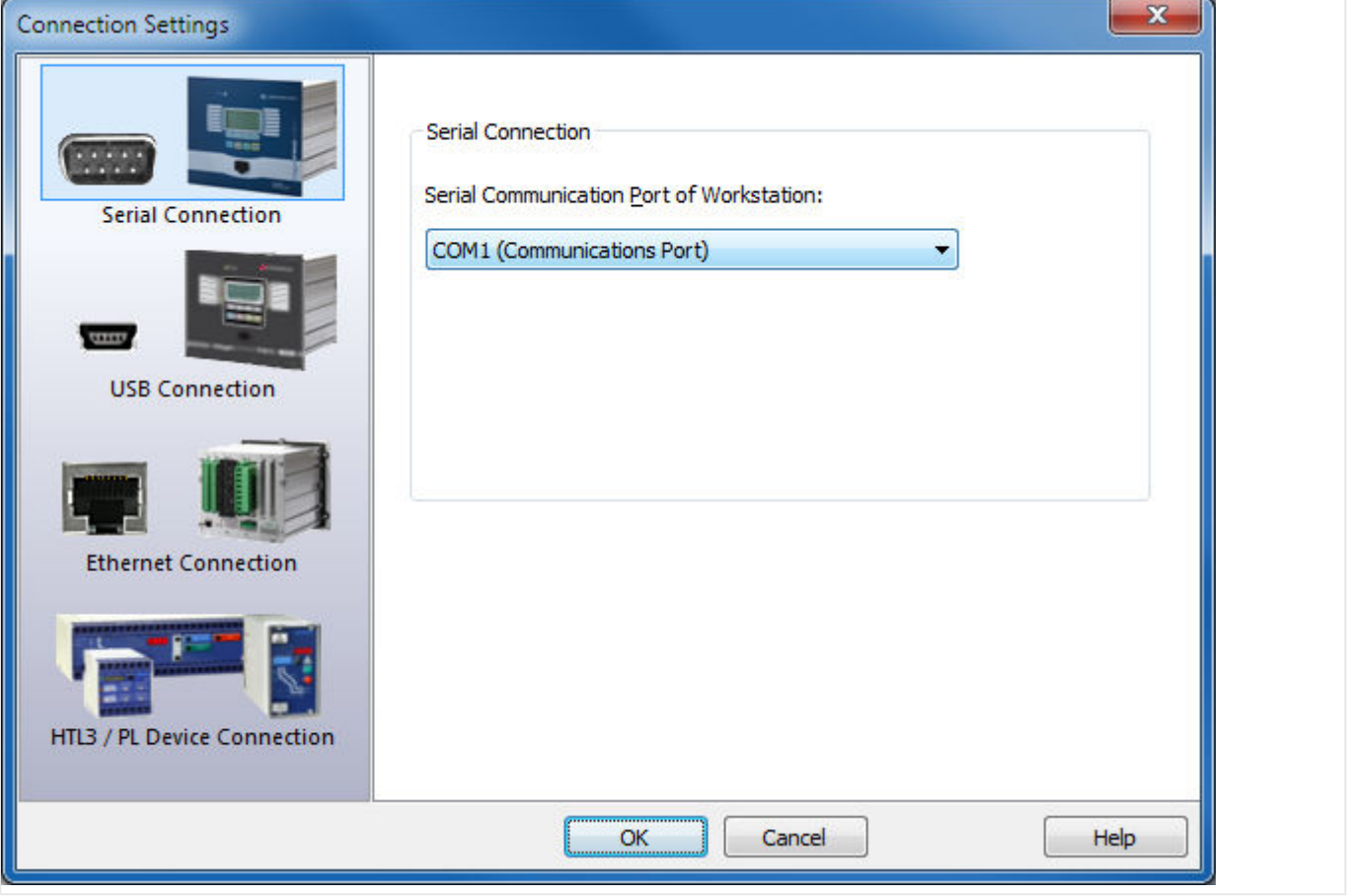

- Если подключение осуществляется впервые, отобразится особое диалоговое окно подтверждения. Для подтверждения нажмите «Да».
- ⇒ Готово соединение установлено.

2.1 Настройка соединения между ПК и защитным устройством

### **2.1.4.2 Последовательное подключение RS232 к ПК без разъема RS232**

### **Подключение защитного устройства к ПК без последовательного разъема RS232**

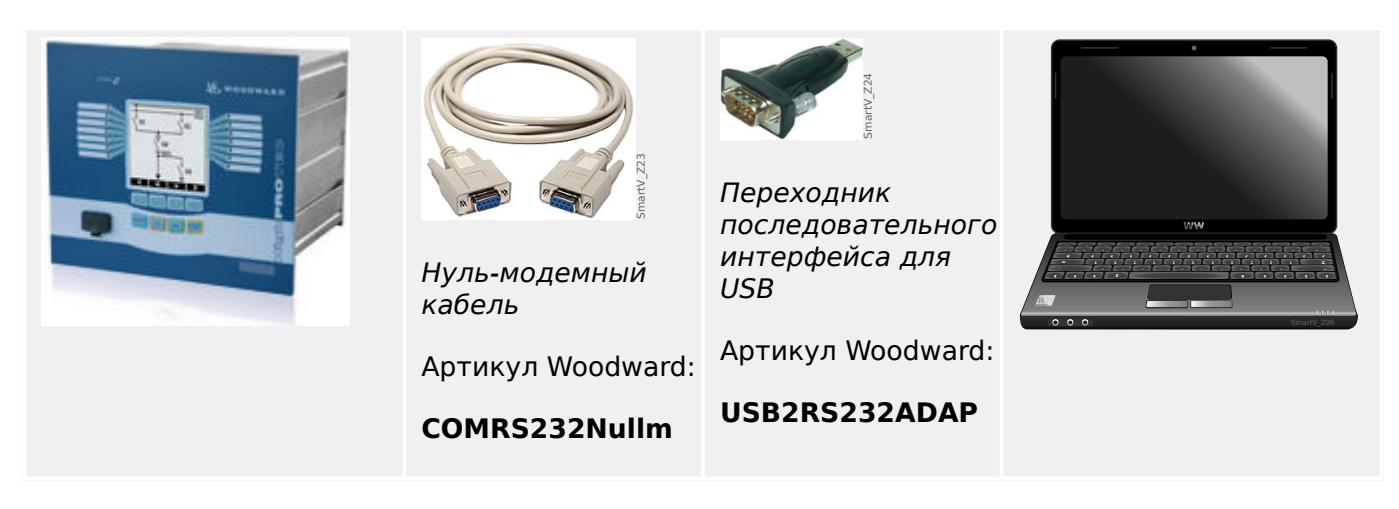

- Подсоедините переходник последовательного интерфейса для USB к свободному разъему USB ПК.
- Подсоедините переходник к нуль-модемному кабелю, а тот к **включенному** защитному устройству.
- Запустите Smart view.
- В меню «Настройки» выберите элемент «Подключение устройства…».

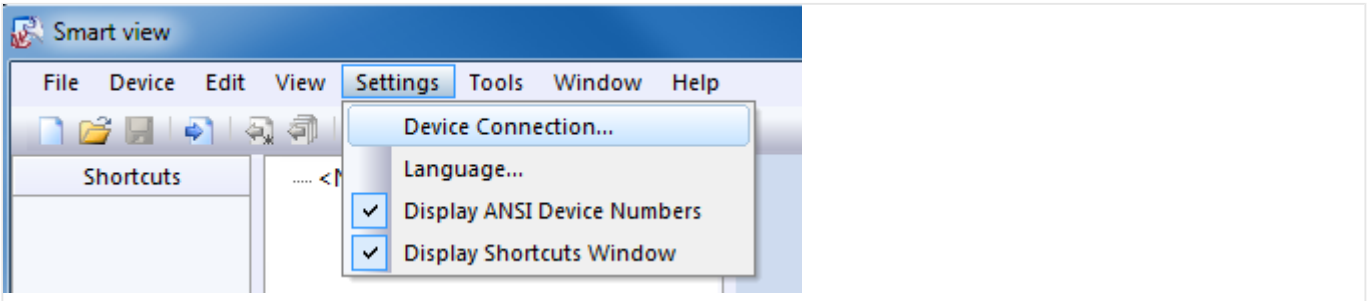

• Выберите в диалоговом окне элемент «Последовательное подключение». После этого можно будет выбрать из списка конкретный COM-порт, к которому подключено защитное устройство.

#### 2 Быстрый запуск - рабочее ПО Smart view

2.1 Настройка соединения между ПК и защитным устройством

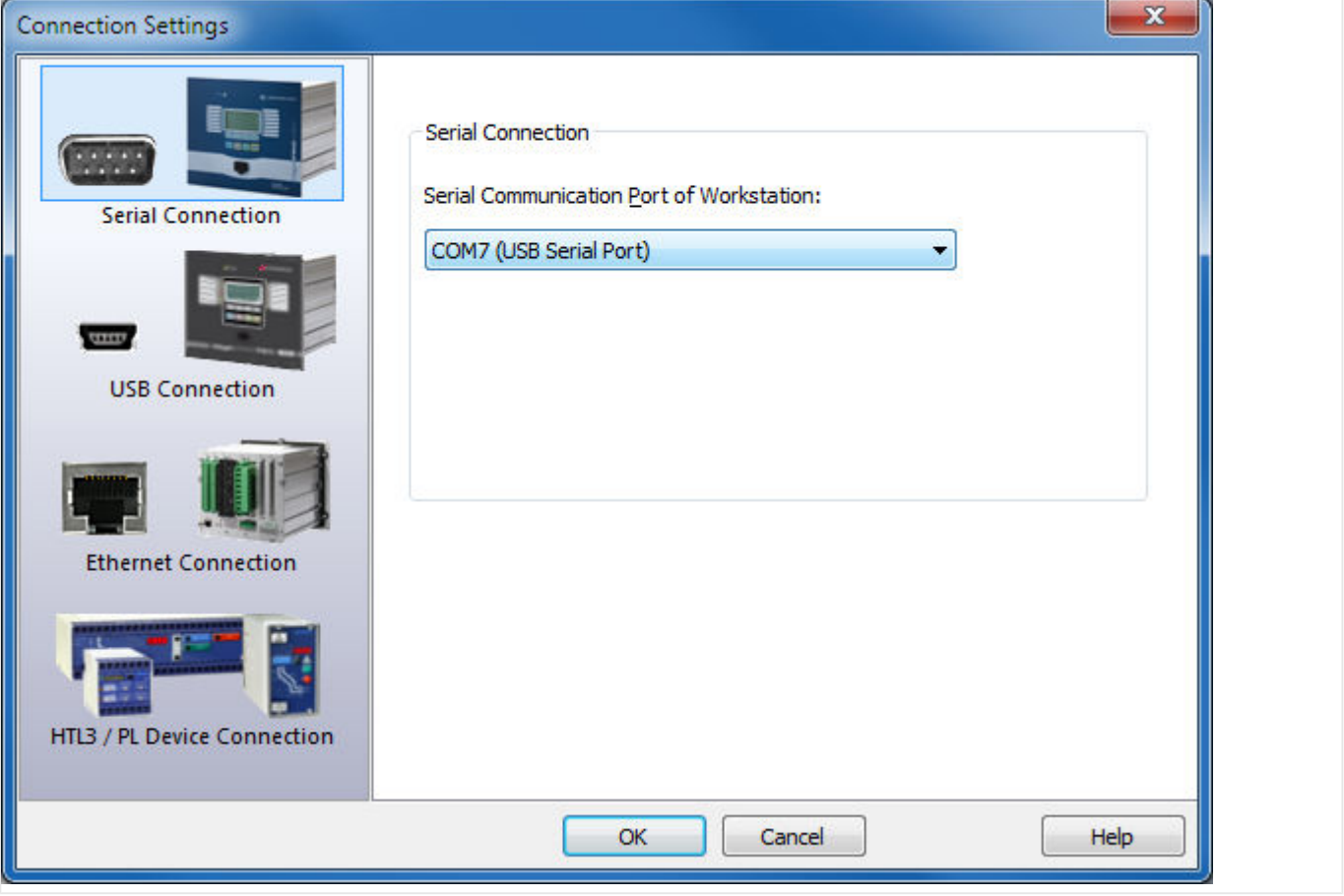

- Если подключение осуществляется впервые, отобразится особое диалоговое окно подтверждения. Для подтверждения нажмите «Да».
- ⇒ Готово соединение установлено.

### <span id="page-19-0"></span>**2.1.5 Получение настроек с защитного устройства**

После настройки подключения можно будет получать сведения с защитного устройства.

• Данные с защитного устройства поступают после нажатия элемента меню «Устройство» → «Получить данные с устройства».

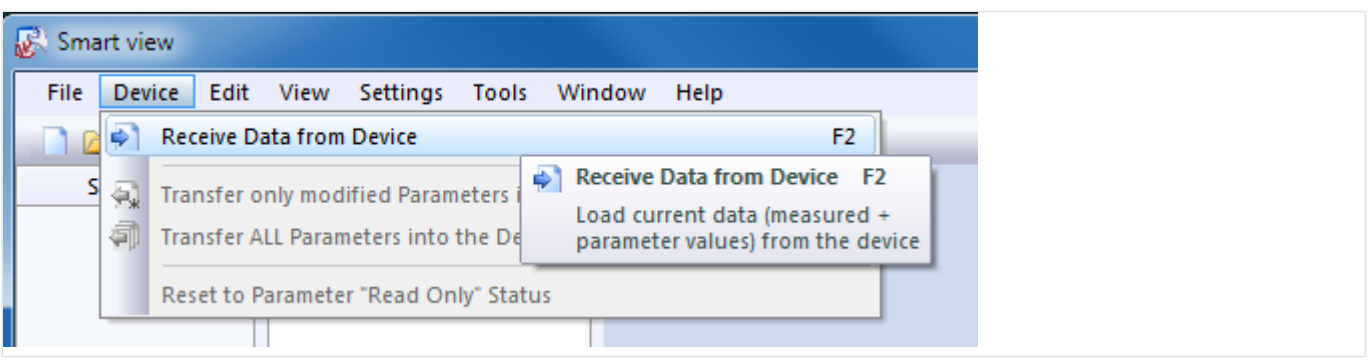

• Программа Smart view устанавливает соединение с защитным устройством, считывает с него данные и отображает их в виде древовидной структуры.

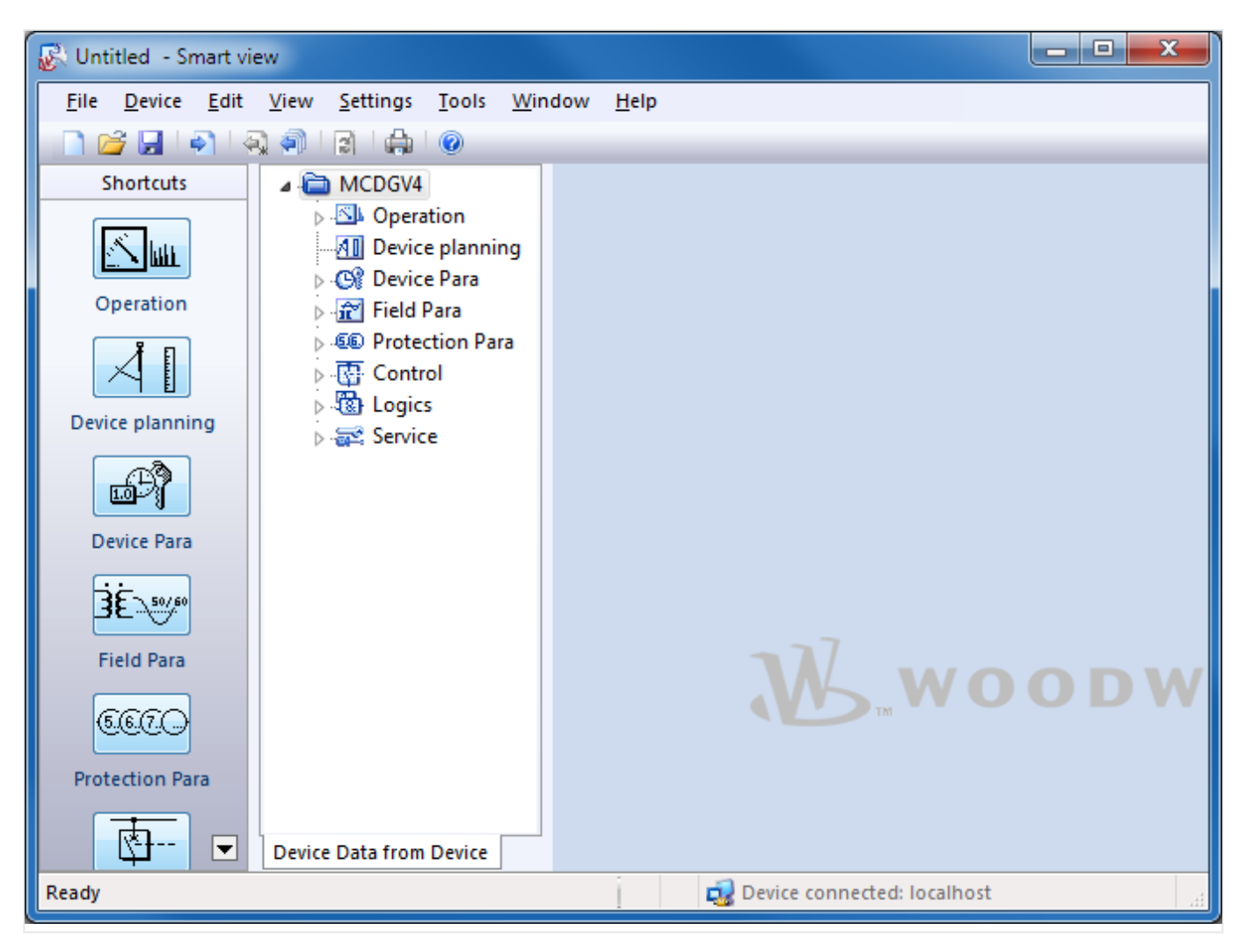

### <span id="page-20-0"></span>**2.1.6 Изменение настроек защитного устройства**

### • **Шаг 1.** Изменение значений настроек

Необходимый защитный модуль можно настроить только после активации. Для этого необходимо получить доступ к модулю в ветви меню [Планир\_ устр\_] древовидной структуры и изменить значение параметра «Реж » с «-» (= «Не используется») на «исп».

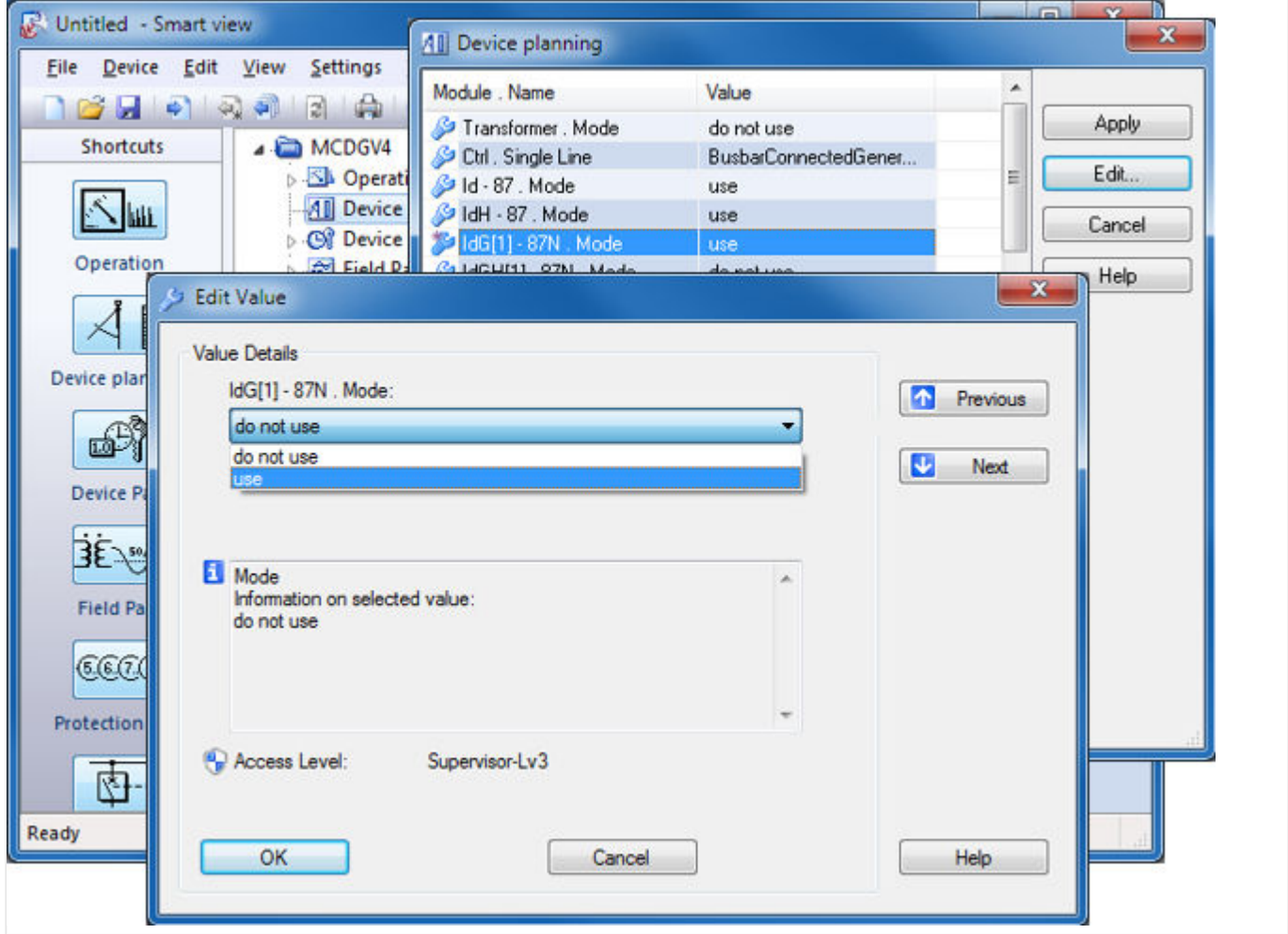

### • **Шаг 2.** Передача изменений

Измененные значения используются только после того, как будут переданы на защитное устройство. Нажмите элемент меню «Устройство» → «Перенести на устройство только измененные параметры…».

#### 2 Быстрый запуск — рабочее ПО Smart view

2.1 Настройка соединения между ПК и защитным устройством

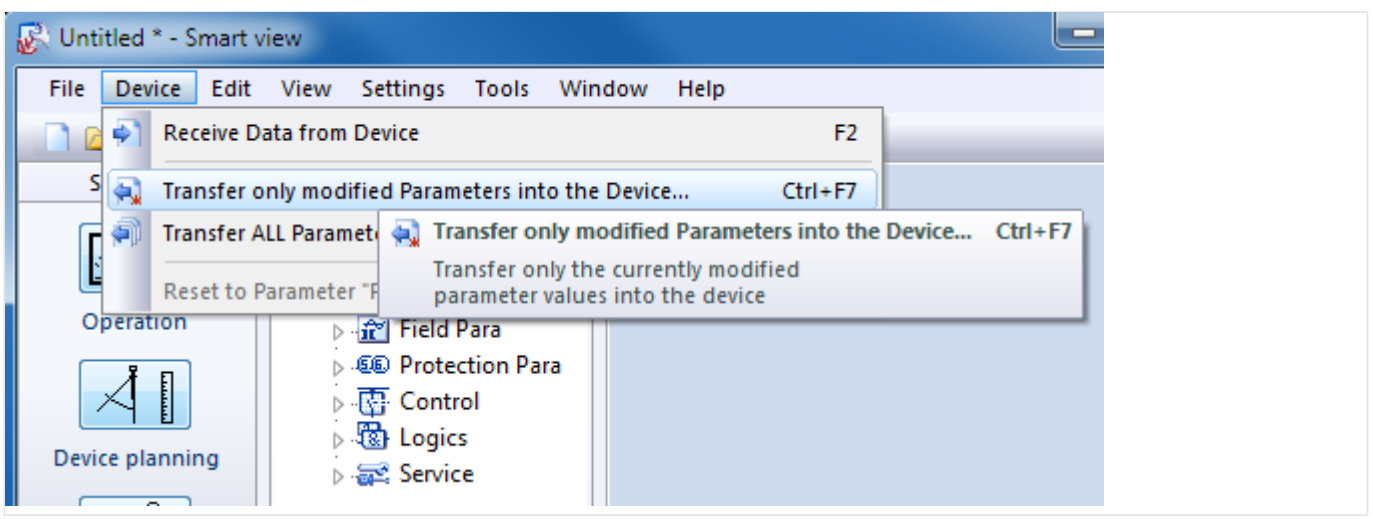

• Перенос изменений предусматривает ввод пароля для защитного устройства. После правильного ввода пароля изменения отправляются на устройство (и на нем активируются новые настройки).

### **ПРИМЕЧАНИЕ!**

Обратите внимание, что ни стандартный пароль, ни пароль по умолчанию не соответствуют строгому уровню безопасности. Настоятельно рекомендуется заменить такие пароли индивидуальными.

### <span id="page-22-0"></span>**2.2 Использование Smart view**

Работать с защитным устройством HighPROTEC с помощью панели управления легко и удобно (см. описание в разделе [╚═▷ «Быстрый запуск — использование](#page-27-0) [панели»\)](#page-27-0), однако сеанс полной настройки многочисленных параметров может оказаться весьма утомительным. Для выполнения многочисленных операций лучше подключить к защитному устройству ПК с установленным на нем рабочим программным обеспечением. При этом все действия можно будет выполнить, используя компьютерную мышь и клавиатуру. К тому же, большой монитор компьютера обеспечит значительно более удобный просмотр доступных ветвей меню, чем встроенный дисплей устройства.

Компания Woodward предлагает рабочее программное обеспечение Smart view. Оно обеспечивает удобные способы выполнения полной настройки, считывания и оценки статистических данных и результатов измерений, анализа сбоев с помощью регистраторов событий и сбоев и т. д. В качестве отдельного документа предоставляется техническое руководство.

### **Установка соединения устройства с ПК**

Соединение с ПК можно установить через USB или (при наличии) через Ethernet (подробнее см. в разделе [╚═▷ «Быстрый запуск — рабочее ПО Smart view»](#page-9-0)).

Кроме подсоединения необходимых кабелей, установка соединения включает в себя два основных этапа.

1. В программе Smart view нажмите [Настройки → Подключение устройства] и выберите тип подключения к устройству.

⇒ После этого соединение еще не будет установлено, и потому сообщение «Не подключено» в строке состояния (см. рис. ниже) не должно ввести пользователя в заблуждение.

2. Нажмите [Устройство → Получить данные с устройства] (или нажмите клавишу «F2» на клавиатуре или щелкните небольшой значок с синей стрелкой вправо).

 $\Rightarrow$  Smart viewТеперь программа должна получить дерево меню целиком со всеми значениями настроек и данными режима работы. После этого должно отобразиться дерево меню с теми же элементами высшего уровня, которые уже описывались для панели управления устройством (см. раздел  $\Box$ [«Структура меню»\)](#page-27-0).

#### 2 Быстрый запуск — рабочее ПО Smart view

2.2 Использование Smart view

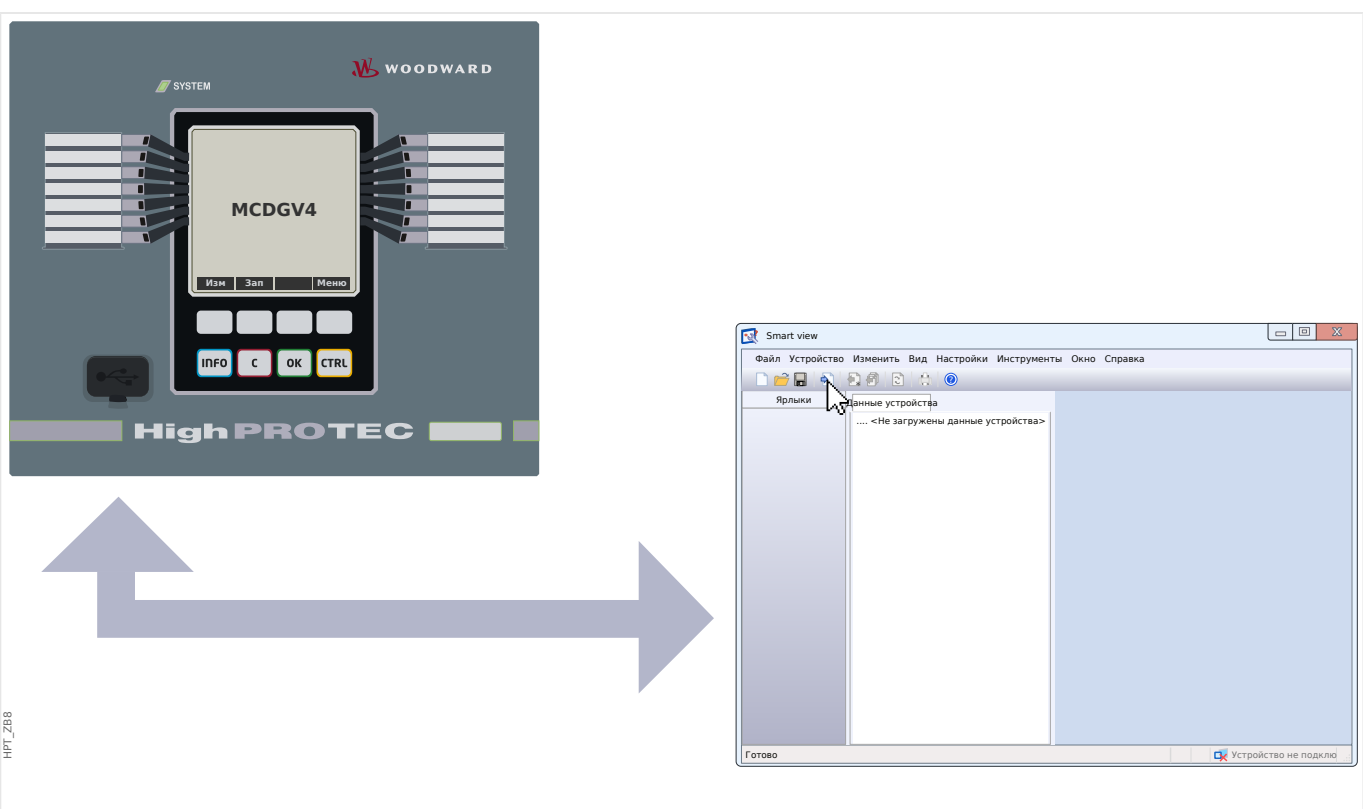

Рис. 1: Подключите ПК к защитному устройству и настройте параметры подключения в программе Smart view.

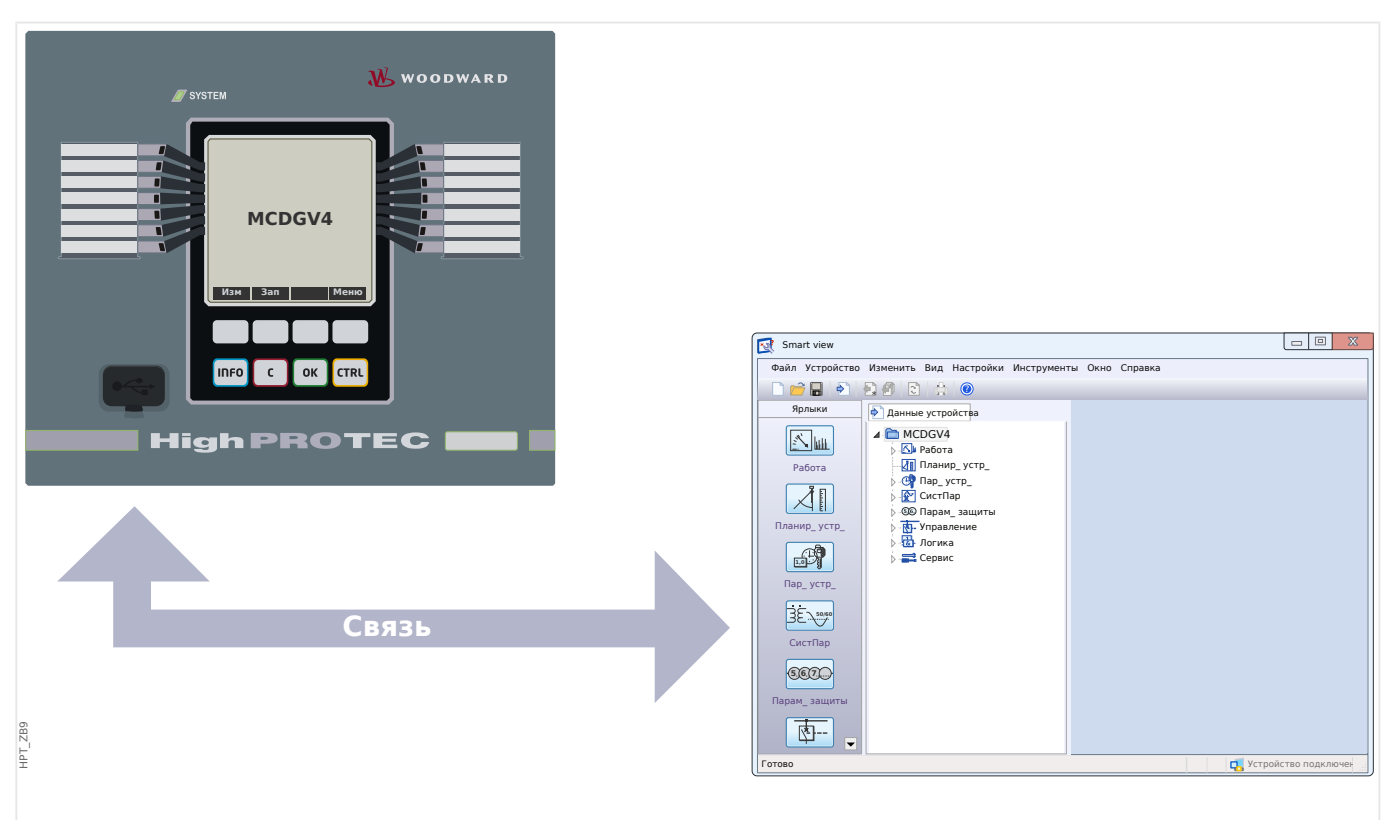

Рис. 2: После выбора пункта «Получить данные с устройства» в Smart view отобразится полное дерево меню.

### ПРИМЕЧАНИЕ!

Если раньше подключение к данному конкретному устройству в этой версии (выпуске) программного обеспечения не выполнялось, то, возможно, от программы Smart view поступит сообщение с требованием указать так называемую «модель устройства». Это набор файлов, определяющих дерево меню и все параметры, в том числе заводские настройки по умолчанию и диапазоны значений. Модель устройства требуется Smart view для правильного отображения дерева меню.

К счастью, это не доставит пользователю никаких дополнительных проблем. Несмотря на то что можно установить модели устройства независимо, в рамках отдельного сеанса установки (при этом можно будет просмотреть меню и параметры без установки соединения), возможно, удобнее всего будет просто автоматически принять предложение Smart view и позволить Smart view извлечь сведения о модели прямо из подключенного устройства. Загрузка дополнительных данных займет всего несколько секунд и потребуется только один раз (модель устройства установится на жесткий диск ПК и тут же станет доступной для всех будущих подключений к данному устройству).

Как только дерево меню станет доступным в Smart view, все дальнейшие действия, такие как изменения значений настроек, станут понятными (и, возможно, подробных пояснений не потребуется). Можно будет развернуть ветви любых подменю (нажатием небольшого значка треугольника рядом с элементом меню или двойным щелком на названии элемента), пока не будет получен доступ к нужному нижнему элементу. Приведем пример для элемента меню [Пар устр / СД / ИНД группа А / СД 1].

#### 2 Быстрый запуск — рабочее ПО Smart view

2.2 Использование Smart view

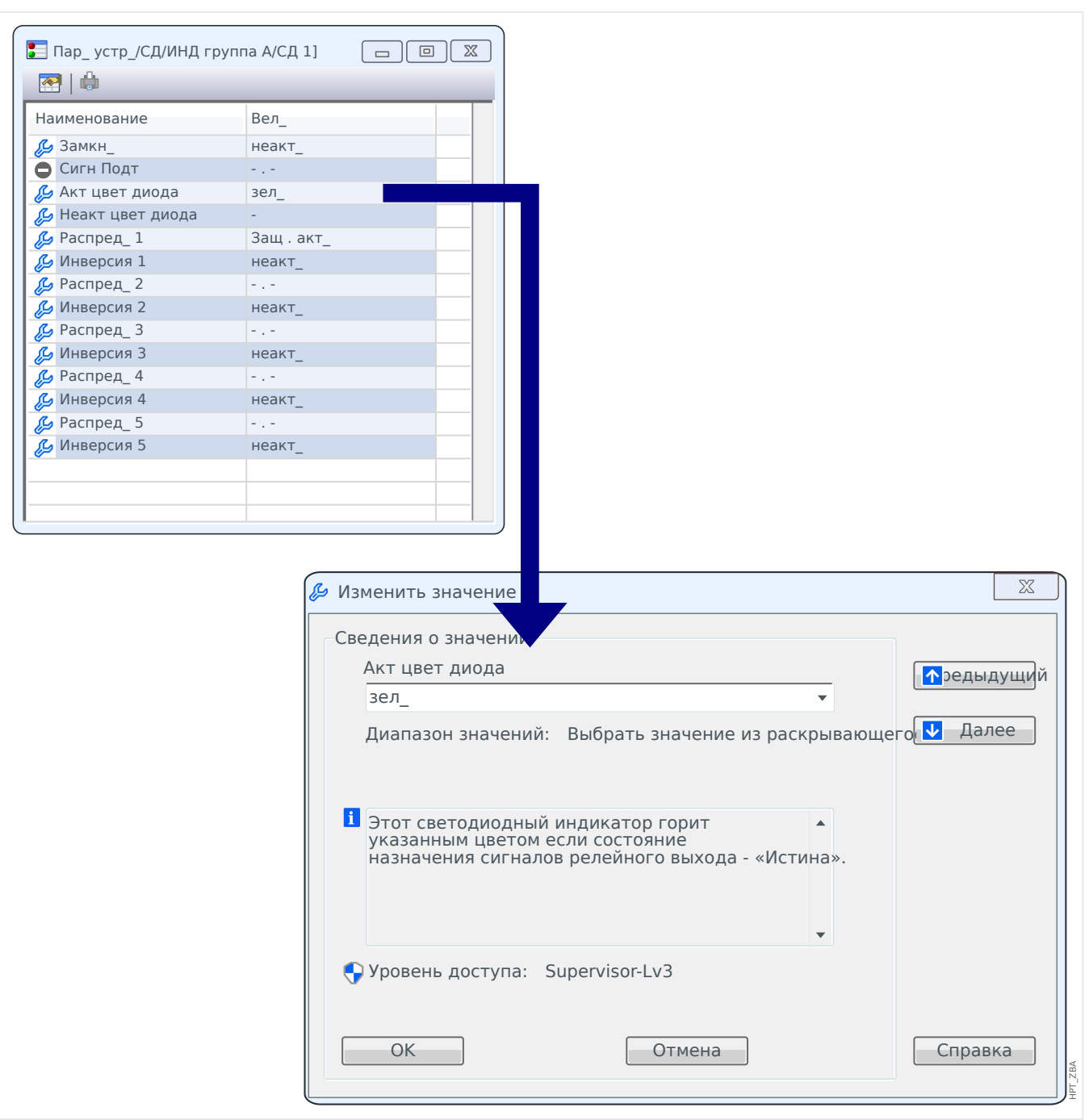

Двойным щелчком откроется небольшое диалоговое окно со списком всех настроек этого элемента меню, а двойным щелчком одной из настроек откроется другое диалоговое окно, в котором можно будет изменить значение этой настройки.

Однако обратите внимание, что изменения параметров вступят в силу только после переноса (из программы Smart view) на устройство.

- 1. Нажмите [Устройство → Перенести на устройство только измененные параметры] (или нажмите клавиши «Ctrl»+«F7» на клавиатуре или щелкните небольшой значок с синей стрелкой вправо).
- 1. Можно также выбрать [Устройства → Перенести на устройство все параметры] (что соответствует нажатию клавиши «F7» на клавиатуре, или щелкнуть небольшой значок с несколькими листами бумаги и синей стрелкой вправо).

2. Поступит запрос ввести соответствующий пароль, если только не окажется, что нужный уровень доступа (в данном случае это «Supervisor-Lv3») все еще открыт.

⇒ Настройки будут переданы на устройство и, если не возникнет проблем с допустимостью или согласованностью, активированы.

⇒ Обратите внимание, что от программы Smart view может также поступить запрос на создание файла настроек с заданными значениями, чтобы позже все настройки можно было (повторно) загрузить. Все изменения, вносимые в ходе стандартных для отрасли работ по вводу устройств в эксплуатацию, рекомендуется тщательно регистрировать.

### ОСТОРОЖНО!

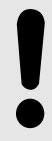

При нажатии кнопки [Сохранить] измененные значения не передаются и не активируются (несмотря на то что исчезают токены, отмеченные звездочкой). Меню (и кнопка) [Сохранить] позволяет лишь сохранить внесенные изменения в файл \*.HptPara. Всегда переносите параметры на подключенное устройство, если внесенные изменения требуется активировать.

## <span id="page-27-0"></span>**3 Быстрый запуск — использование панели**

## **3.1 Структура меню**

Структура меню имеет следующие элементы высшего уровня. Вход в ветвь меню осуществляется нажатием программной кнопки ▶. Программные кнопки ▲ и ▼ позволяют переходить к предыдущей или следующей ветви.

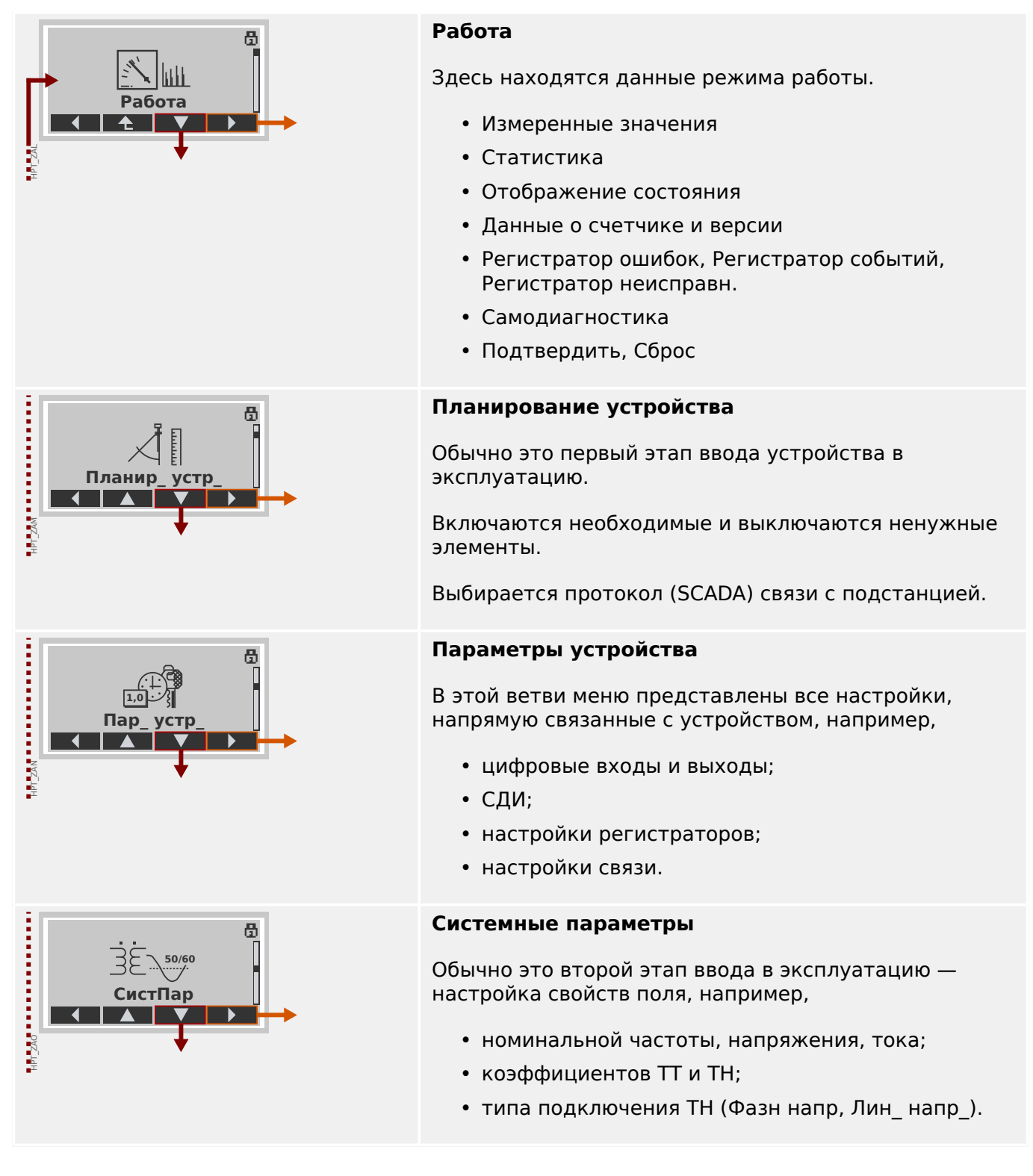

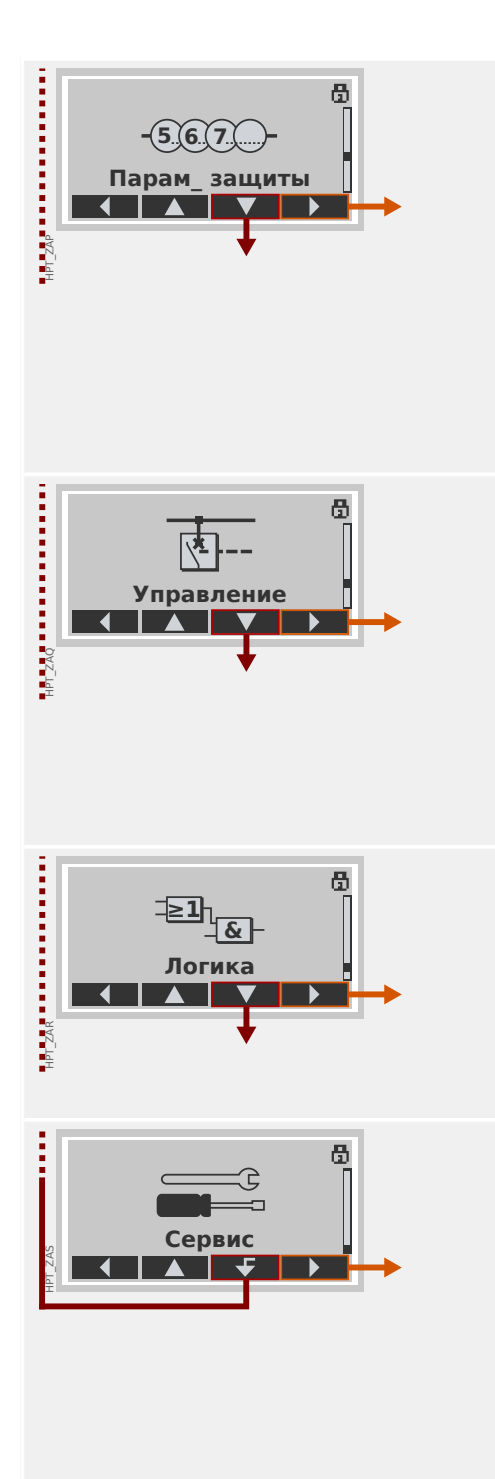

### **Параметры защиты**

Здесь находятся все настройки защиты, имеющие отношение к конкретным защитным функциям.

Настройки каждой защитной функции сгруппированы по следующим типам:

- Параметр общей защиты
- Набор 1 … Набор 4
- Перекл НП (Переключение набора параметров)

### **Элемент управления**

Настройки коммутационных устройств.

- Каждое устройство HighPROTEC с наименованием «MR…» позволяет управлять 1 коммутационным устройством.
- Каждое устройство HighPROTEC с наименованием «MC…» позволяет управлять 6 коммутационными устройствами.

### **Логика**

- До 80 логических уравнений
- 4 шлюза на выбор
- 4 входа, 4 выхода на каждое уравнение
- Функции таймера и памяти

### **Сервис**

Эта ветвь меню нужна в основном для проверки. Пример.

- Выходы «Принудительно»/«Отключение»
- Аналоговый вход и выходы «Принудительно»/ «Отключение»
- Использование внутреннего генератора сигналов/ сбоев
- Перезагрузка защитного устройства

### <span id="page-29-0"></span>**3.2 Навигация с помощью программных кнопок**

В этом разделе мы продемонстрируем, как используется панель и осуществляется навигация по дереву меню. В качестве исчерпывающего примера мы покажем, как проверить измеренные значения.

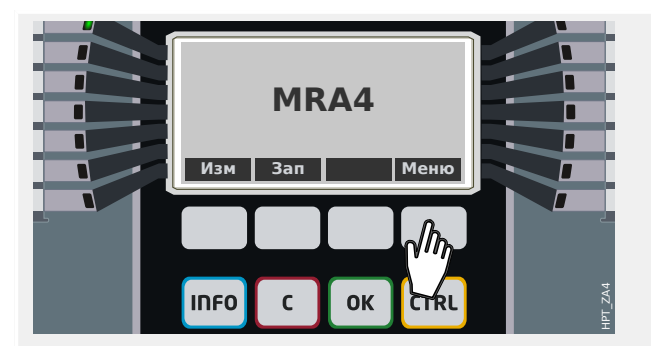

### **1. Вход в главное меню**

Кнопки, расположенные прямо под дисплеем, меняют свое значение в зависимости от контекста. Функция каждой из этих кнопок указывается в нижней строке дисплея прямо над самой кнопкой. Функции этих кнопок определяются активным в данный момент программным модулем, поэтому эти кнопки называются программными.

В ситуации, представленной слева, нажатие программной кнопки «Меню» приведет к открытию главного меню.

### **2. Вход в ветвь меню Работа**

После нажатия программной кнопки «Меню» у программных кнопок появятся новые функции, которые будут представлены в виде стрелок.

В целом, необходимо несколько раз нажать кнопки «▲» (вверх) и «▼» (вниз), пока не высветится нужный элемент меню. Затем нажатием программной кнопки «▶» (ввод) выполняется открытие выбранного элемента меню (в данном случае это Работа).

### **3. Вход в меню Измеренные значения**

Предположим, что необходимо проверить измеренные значения, а именно фазовые напряжения. После входа в меню «Работа» отобразится несколько элементов подменю, и необходимо будет войти в ветвь подменю «Измеренные значения».

### **4. Проверка измеренных значений**

После входа (тем же способом) в подменю Напр\_ отобразится список всех измеренных значений напряжения.

Если все строки на дисплее не умещаются, можно прокрутить список вверх или вниз с помощью программных кнопок «▲» (вверх) и «▼» (вниз).

Последовательное нажатие программной кнопки «◀» (влево) вернет пользователя в

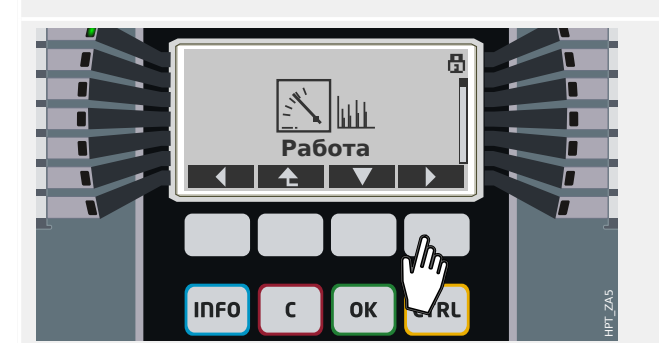

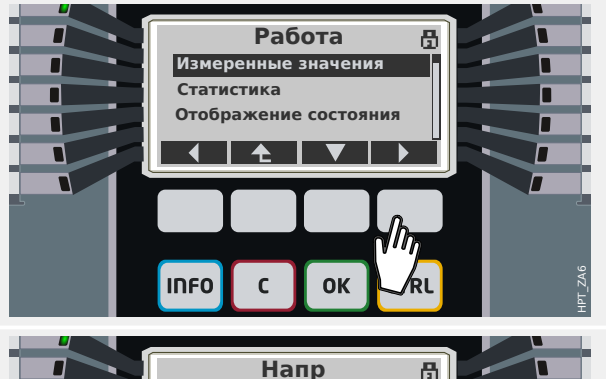

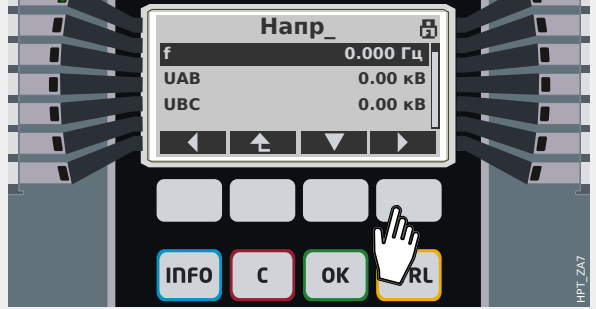

3.2 Навигация с помощью программных кнопок

ветвь меню (на один уровень при каждом нажатии) и, наконец, в главное меню.

<span id="page-31-0"></span>3.3 Обозначения программных кнопок

## **3.3 Обозначения программных кнопок**

Для обозначения функций программных кнопок используются следующие символы.

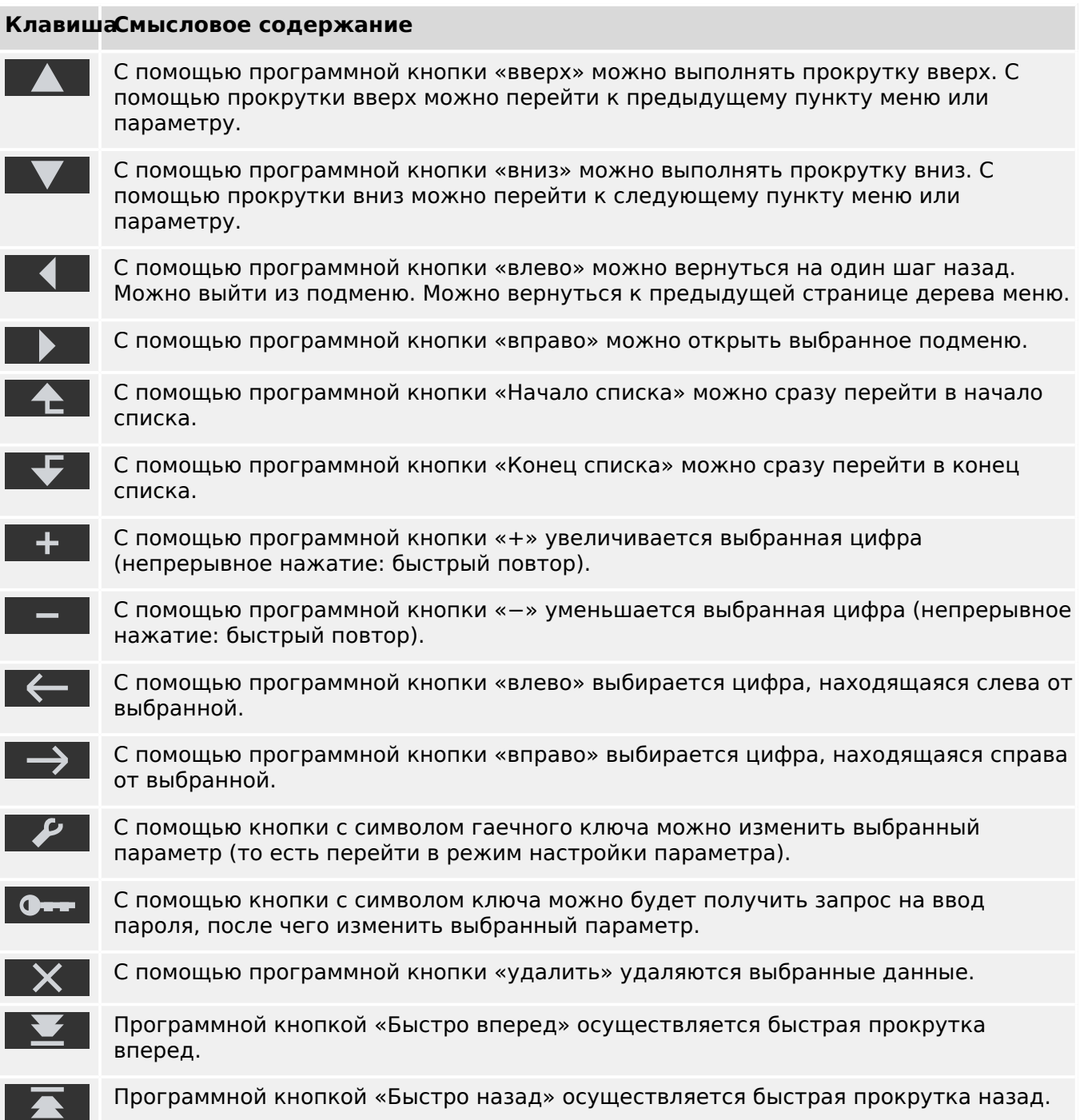

#### <span id="page-32-0"></span> $3.4$ Ввод пароля

Большинство действий требует ввода предварительно определенного пароля. Существует несколько уровней доступа, и для каждого можно задать конкретный «пароль уровня доступа» (подробнее см. в техническом руководстве). Заводским паролем уровня доступа по умолчанию является «1234».

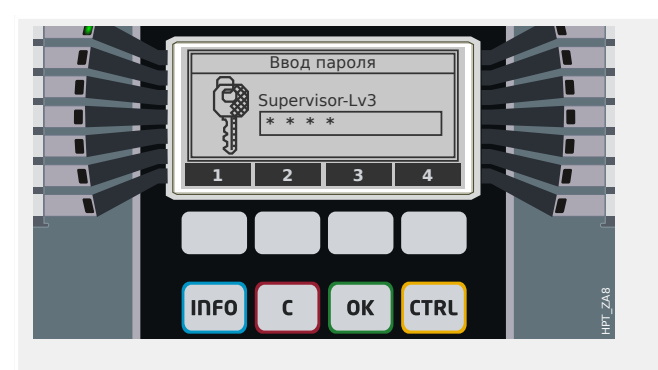

#### Ввод пароля

Теперь каждая программная кнопка помечена цифрой от 1 до 4.

Введите требуемый пароль с помощью программных кнопок. На дисплее каждая введенная цифра обозначается звездочкой \*.

Наконец, нажмите кнопку «ОК».

Для защитных устройств новых версий (кроме технического руководства) имеется специальное «Справочное руководство». В нем перечислены все настройки и сигналы устройства, а также их значения и параметры, заданные по умолчанию. (Таблицы параметров защитных устройств старых версий включены в техническое руководство.) И, как уже говорилось ранее, то, какой пароль требуется для изменения значения соответствующего параметра, определяется уровнем доступа.

Однако если предпочтительнее изменять параметры без ввода пароля, можно назначить соответствующему уровню доступа пустой пароль. При этом следует знать, что такой пароль может представлять потенциальную угрозу безопасности.

### <span id="page-33-0"></span>**3.5 Функциональные клавиши**

Под программными кнопками имеются четыре клавиши с фиксированными надписями:

- «INFO» («информация», см. также  $\Box$ » «Кнопка «INFO» проверка назначений [СДИ»\)](#page-34-0),
- «С» («очистить», см. также  $\Box$ » «Клавиша «С» подтверждение сигналов [замкнутого состояния \(сброса\), выходных реле, команд отключения»\)](#page-41-0),
- «ОК» (см. также  $\Box$ » «Изменение параметров кнопка «ОК»»,
- «CTRL» («управление», см. также  $\Box$ » «Клавиша «CTRL» управление [коммутационными устройствами»\)](#page-43-0).

#### <span id="page-34-0"></span> $3.6$ Кнопка «INFO» — проверка назначений СДИ

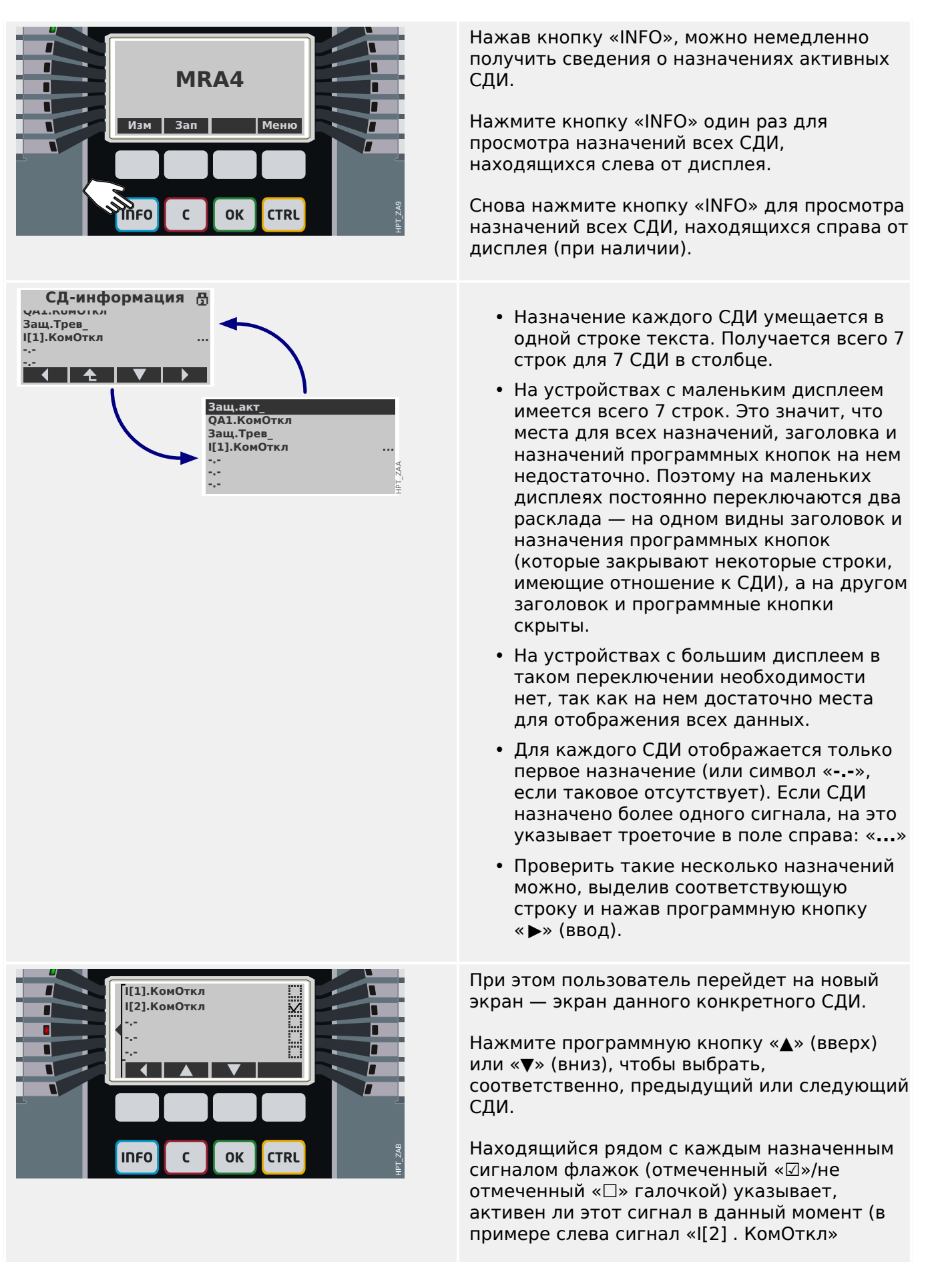

### 3 Быстрый запуск - использование панели

3.6 Кнопка «INFO» — проверка назначений СДИ

активен, и потому СД4, которому он назначен, горит).
#### <span id="page-36-0"></span> $3.7$ Изменение параметров - кнопка «ОК»

При любом изменении значений настроек для принятия новых значений на устройстве используется кнопка «ОК». Однако обратите внимание, что при изменении одного значения кнопку «ОК» следует нажать дважды. При первом нажатии кнопки «ОК» новое значение сохраняется временно. Новое значение активируется только после повторного ее нажатия.

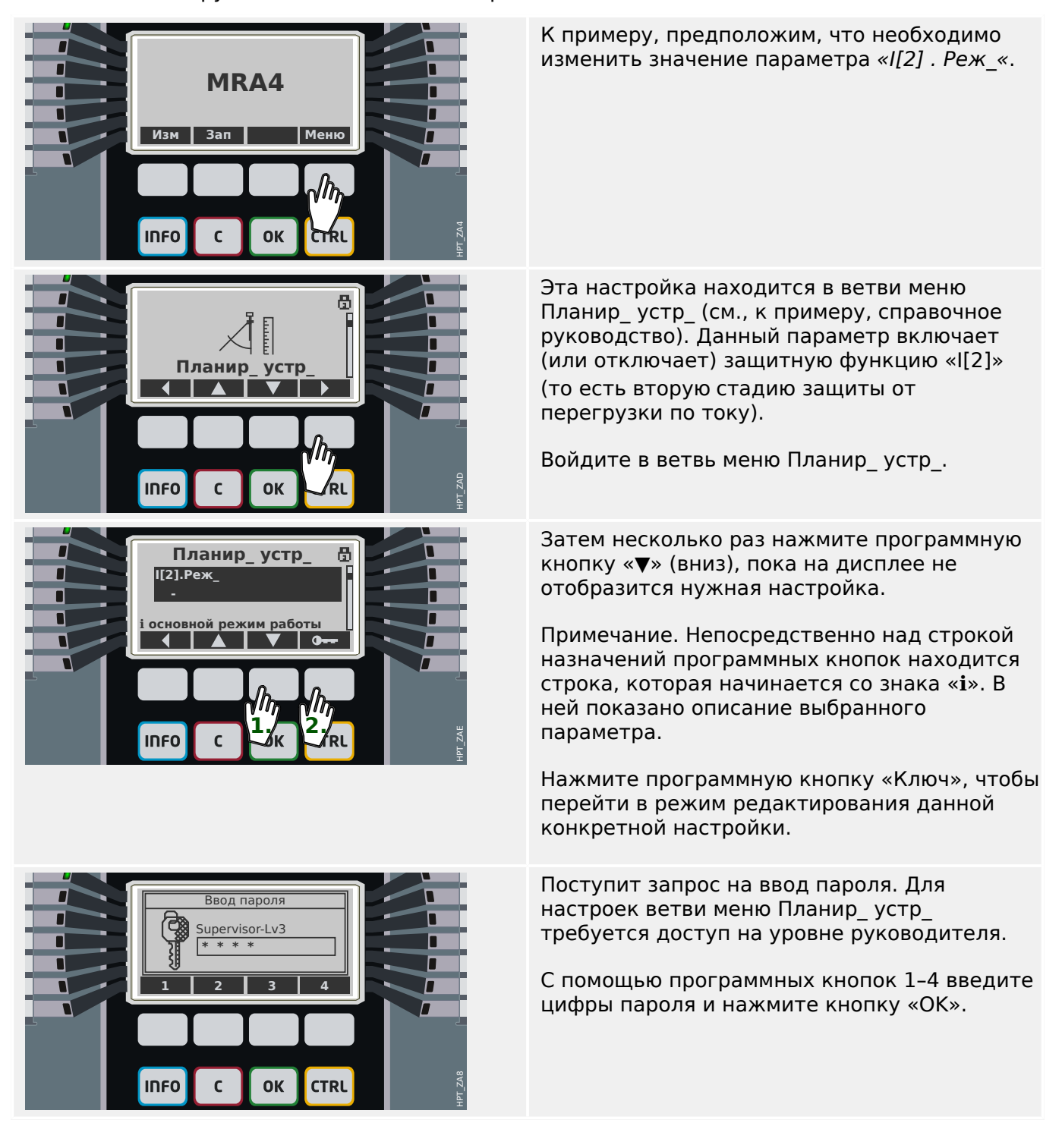

#### 3 Быстрый запуск - использование панели

3.7 Изменение параметров - кнопка «ОК»

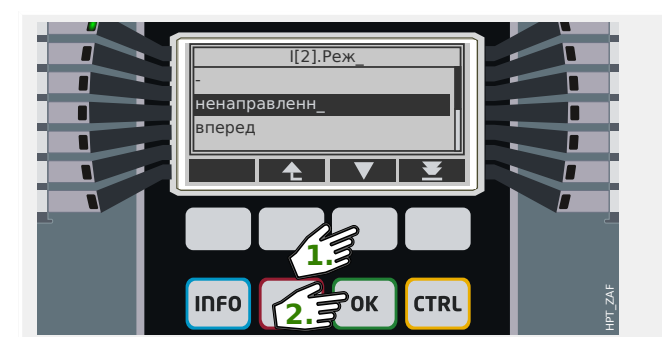

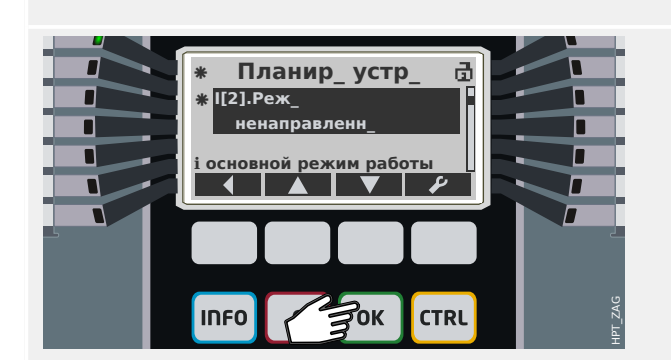

Снов несколько раз нажмите кнопку «▼» (вниз), чтобы выделить нужное значение, к примеру, «ненаправленн».

Затем нажмите кнопку «ОК», чтобы (временно) сохранить новое значение (или нажмите кнопку «С», чтобы отменить изменение).

Обратите внимание, что новое значение только сохранилось на устройстве, но еще не активировано.

После первого нажатия кнопки «ОК» пользователь перейдет обратно к экрану с выбранным параметром «I[2]. Реж ».

Однако теперь кое-что изменилось.

- Отобразится новое значение «ненаправленн».
- Знак «\*» рядом с параметром указывает на наличие временных изменений данного параметра. Кроме того, еще одна звездочка рядом со строкой заголовка указывает на наличие изменений параметров, которые еще не приняты и не активированы устройством (этот знак «\*» останется там, даже если пользователь перейдет в другую ветвь меню; см. также раздел  $\Box$  «3.10 Звездочка (звезда)»).
- Знак разомкнутого замка в правом верхнем углу экрана указывает, что введенный пароль все еще действует, то есть соответствующий уровень доступа открыт.

Снова нажмите кнопку «ОК» (в принципе, можно сделать это и позже, то есть после изменения других параметров и находясь в другой ветви меню).

Отобразится диалоговое окно подтверждения с предложением принять или отклонить изменения. Нажмите соответствующую программную кнопку «да» (или «нет» для отмены).

Защитное устройство проведет проверку допустимости и (если не обнаружит проблем с допустимостью) использует новую настройку.

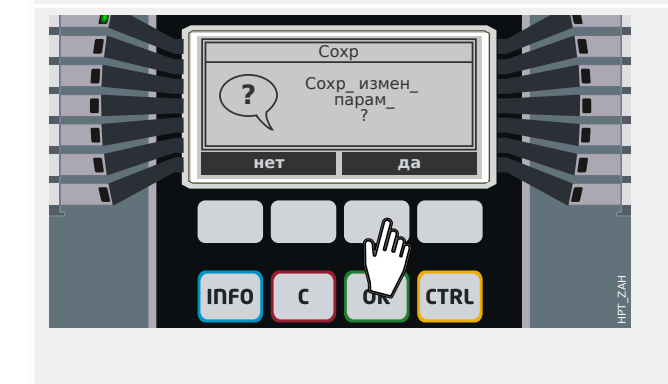

потребуется отредактировать.  $-5.67$ Парам защиты  $\blacktriangle$ **INFO** OK  $\mathbf{C}$ 

Парам защиты

Глоб\_пар\_защ\_

 $\mathsf{C}$ 

I-заш -50, 51.+.

 $U$ -заш -27.59.+.

f-защ\_-81

**INFO** 

 $[1]$ -50, 51

 $II21-50.51$ 

**INFO** 

Habop 1

I-защ $-50, 51, +...$ 

Перекл НП

 $Hafon 1$ 

**INFO** 

Г

г

 $\overline{\phantom{a}}$ 

П

П

п П

Г

г

г П г Æ

周

员

Приведем еще один пример. Допустим, мы включили защитную функцию «I[2]», то есть задали для параметра «I[2]. Реж » значение «ненаправленн », как описывается в предыдущем примере.

Если проверка допустимости пройдена не будет, то есть защитное устройство обнаружит, что новые значения недопустимы или не согласованы, и отметит это, то вместо знака «\*» в строке заголовка отобразится большой знак «?». В этом случае

защитное устройство откажется активировать новые значения, и их снова

Теперь в качестве примера цифрового параметра необходимо задать значение предела перегрузки по току «I[2]. I>» (в наборе параметров 1).

Путь меню к этому параметру [Парам защиты / Набор 1 / І-защ / І[2]].

(Как и в предыдущем примере, этот путь меню можно найти в справочном руководстве. При этом мы полностью уверены, что это прямой путь меню и искать его не следует.)

Войдите в подменю [Набор 1] точно также: нажмите несколько раз кнопку «А» (вверх) или «▼» (вниз), пока на дисплее не отобразится «Набор 1», затем нажмите «>»  $(BBOM)$ .

Затем войдите в подменю [І-защ ].

Наконец, войдите в подменю [I[2]].

#### 3 Быстрый запуск - использование панели

3.7 Изменение параметров - кнопка «ОК»

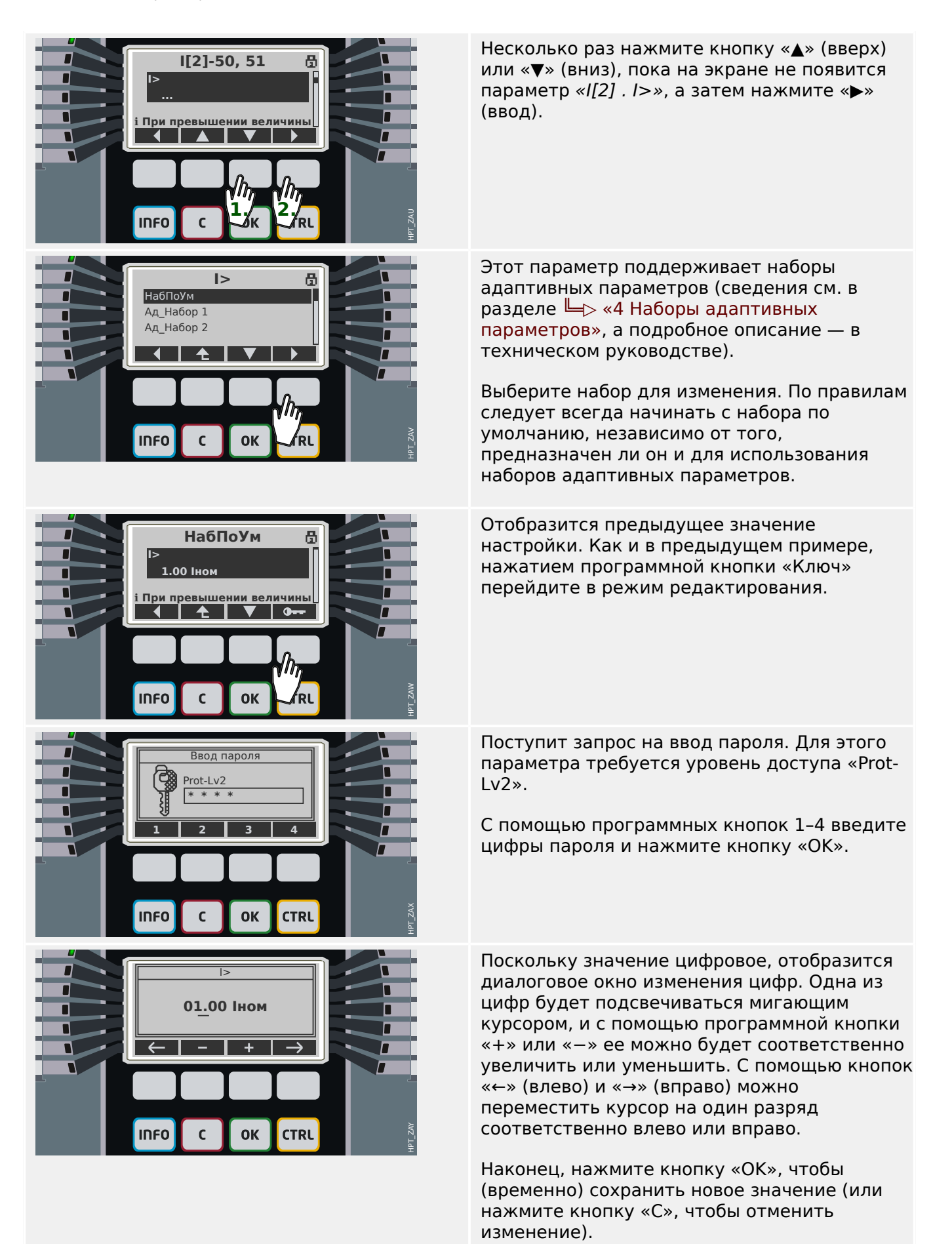

#### 3 Быстрый запуск - использование панели

3.7 Изменение параметров - кнопка «ОК»

Снова обратите внимание, что новое значение только сохранилось на устройстве, но еще не активировано.

После первого нажатия кнопки «ОК» пользователь перейдет обратно к экрану с выбранным параметром «I[2] . I>«.

- Однако при этом отобразится новое значение «1,23 Іном».
- Два значка «\*» указывают, что, как и в предыдущем примере, изменения являются временными.
- Знак разомкнутого замка в правом верхнем углу экрана указывает, что введенный пароль все еще действует, то есть соответствующий уровень доступа открыт.

Снова нажмите кнопку «ОК» Отобразится диалоговое окно подтверждения с предложением принять или отклонить изменения. Нажмите соответствующую программную кнопку «да» (или «нет» для отмены).

Защитное устройство проведет проверку допустимости и (если не обнаружит проблем с допустимостью или согласованностью нового значения) использует новую настройку.

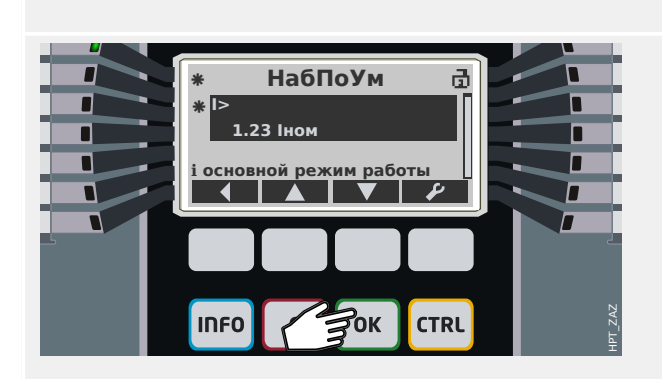

<span id="page-41-0"></span>3.8 Клавиша «C» — подтверждение сигналов замкнутого состояния (сброса), выходных реле, команд отключения

# **3.8 Клавиша «C» — подтверждение сигналов замкнутого состояния (сброса), выходных реле, команд отключения**

# **Стандартное поведение**

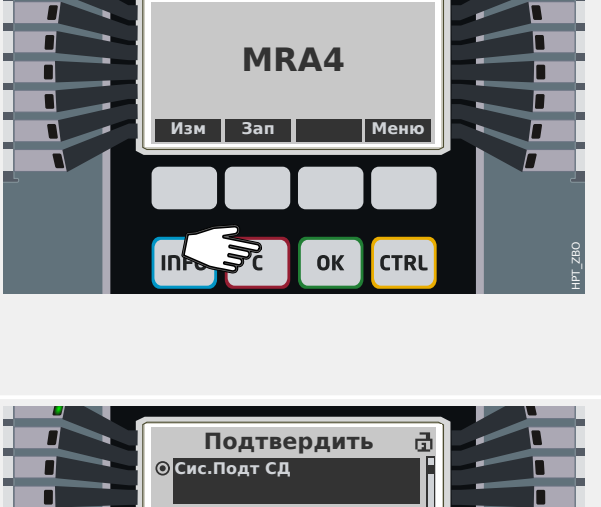

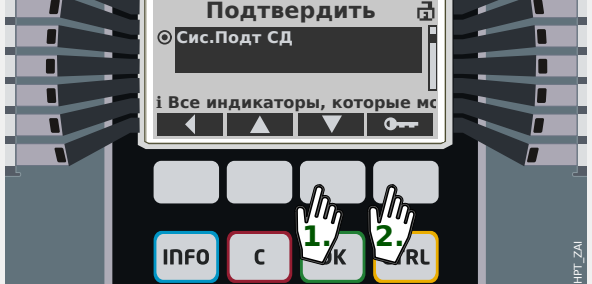

В меню [Подтвердить] можно подтверждать (то есть, сбрасывать) сигналы замкнутого состояния, выходных реле и/или команд отключения. Доступ к этой ветви меню осуществляется обычным образом или с помощью горячей клавиши: при нажатии клавиши «C» сразу откроется это меню.

(однако можно просто нажать и некоторое время удерживать клавишу «C» (прибл. 1 секунду), после чего будет выполнено подтверждение. См. [приведенный ниже,.](#page-42-0))

Для выбора категорий объектов, которые нужно подтвердить (сбросить) используйте кнопку «▲» (вверх) или «▼» (вниз):

- **ℹ Все индикаторы, которые могут подтверждаться, будут подтверждены.** «Сис . Подт РелВ Инд Скд КомОт»: сброс релейных выходов, индикаторов, SCADA и команды отключения
	- «Сис . Подт СД»: сброс всех индикаторов (которые могут подтверждаться)
	- «Сис . Подт РелВых»: сброс всех релейных выходов (которые могут подтверждаться)
	- «Qxx . ПодКомОткл»: подтверждение (сброс) ранее отправленной команды отключения (здесь: команда отключения, отправленная на коммутационное устройство «Qxx»).
	- «СД . СДИ сис-мы подтв.»: подтверждение (сброс) системного СДИ, если он указывает на ошибку, мигая красным/зеленым. (Список сообщений об ошибке можно найти в руководстве по отладке.)

Затем нажмите кнопку «Ключ», чтобы выбрать нужное подтверждение.

Как и при изменении любой настройки (см. ╚ «Изменение параметров — кнопка [«OK»»\)](#page-36-0), появится запрос на ввод пароля (однако в этом случае достаточно уровня «Prot-Lv1»).

Требование нескольких паролей для разных уровней доступа, только одного пароля для всех уровней или отсутствие требования пароля зависит от политики безопасности

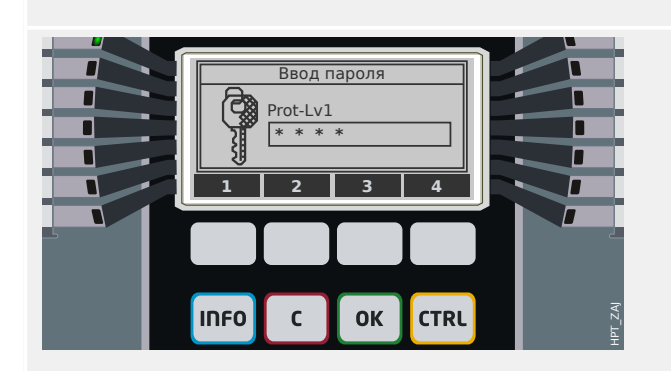

<span id="page-42-0"></span>3.8 Клавиша «C» — подтверждение сигналов замкнутого состояния (сброса), выходных реле, команд отключения

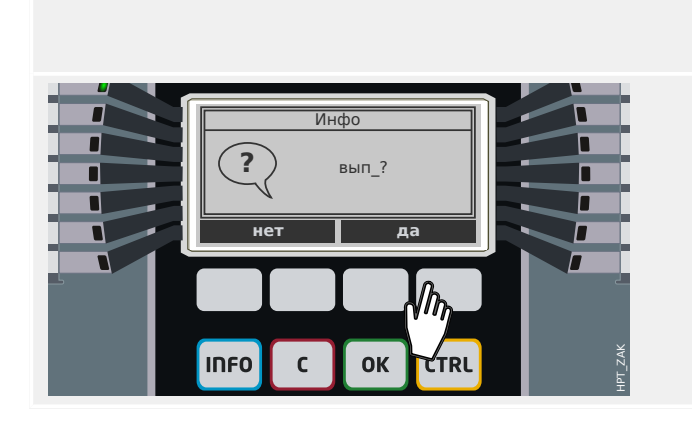

вашей компании. Более подробно см. в техническом руководстве.

После ввода верного пароля (как всегда, после ввода пароля необходимо нажать кнопку «OK») отобразится диалоговое окно подтверждения.

После нажатия кнопки «да» выбранные объекты будут подтверждены (сброшены).

#### **Подтверждение с помощью одной кнопки**

В версии 3.4 предусмотрен очень короткий и удобный способ подтверждения предварительно определенного выбора объектов. Это нажатие и удерживание (прибл. 1 секунду) клавиши «C».

Набор объектов, которые следует подтвердить, необходимо активировать во время ввода устройства в эксплуатацию. Для этого для параметра [Пар\_ устр\_ / Подтвердить] «Пдт. клавишей C» необходимо задать следующее значение. (Значения, доступные для выбора, обычно такие же, как перечислены выше.)

При подтверждении индикаторов всегда выполняется проверка индикаторов. Все индикаторы в течение секунды мигают красным, затем в течение секунды зеленым.

#### <span id="page-43-0"></span> $3.9$ Клавиша «CTRL» — управление коммутационными устройствами

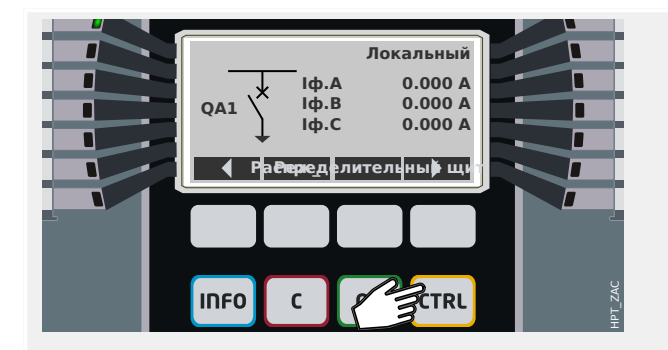

При нажатии клавиши «CTRL» отображается на экран с одной строкой, кроме того, вы получаете прямой доступ к связанным функциям управления.

Примечание. Название коммутационного устройства «QA1» приведено лишь в качестве примера; доступный набор коммутационных устройств и их обозначение зависят от конкретного приложения.

Операция коммутации может выполняться только в том случае, если для права на переключение (которое отображается в правом верхнем углу) указано «Локальный» или «Локальный и удаленный».

Примечание. Обратите внимание, что доступ к этому однострочному экрану, а также двум программным кнопкам «Общие настройки» и «Распределительный щит» также возможен с помощью главного меню:

- Меню [Управление / Страница управления] обеспечивает доступ к этой однострочной странице.
- С помощью команд [Управление / Общие настройки] обеспечивается доступ к той же ветви меню, что и с помощью программной кнопки «Реж».
- С помощью команд [Управление / Распределительный щит] обеспечивается доступ к той же ветви меню, что и с помощью программной кнопки «Распределительный щит».

Например, предположим, требуется выполнить операцию коммутации немедленно. Поэтому сначала проверяется право на переключение, а затем - вход в меню [Управление / Общие настройки] (нажатием кнопки «Реж »).

В этой ветви меню можно выполнить несколько настроек, связанных с коммутационными устройствами, в частности (повторно) определить право на коммутацию.

(Продолжите в соответствии с описанием в разделе  $\Box$  «Изменение параметров кнопка «ОК»».)

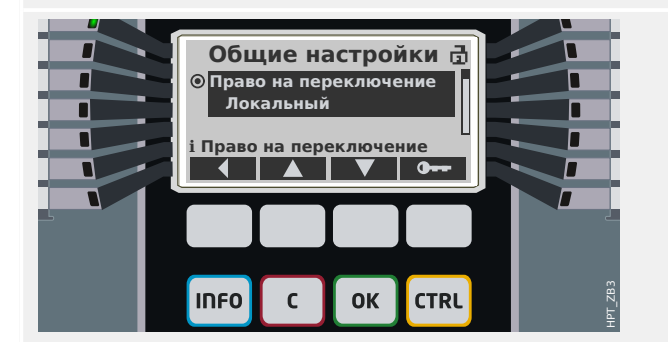

3.9 Клавиша «CTRL» — управление коммутационными устройствами

При выборе настройки «Право на переключение» становятся доступными следующие параметры:

- «Нет»: Без функции (локального или удаленного) управления. (Данная настройка не влияет на работу защиты.)
- «Локальный»: Управление осуществляется только с помощью кнопок на панели (ИЧМ).
- «Удаленный»: Управление осуществляется только через SCADA, цифровые входы или внутренние сигналы.
- «Локальный и удаленный»: Управление осуществляется с помощью кнопок ИЧМ на панели, SCADA, цифровых входов или внутренних сигналов.

Когда отображается одна строка, при нажатии программной кнопки «Распределительный щит» отображается экран со списком всех подключенных коммутационных устройств.

(Для устройств HighPROTEC типа «MC…», поддерживается до 6 коммутационных устройств. Устройство типа «MR…» позволяет управлять одним коммутационным устройством.)

После выбора коммутационного устройства при нажатии программной кнопки «▶» (Ввод) отображается меню для выбранного коммутационного устройства. Можно задавать самые разные настройки, такие как время управления, индикаторы положения, внешние команды включения/выключения, блокировки.

Когда отображается одна строка, при нажатии программной кнопки « ▶» (Ввод) отображается расширенная одна строка (после ввода пароля для уровня доступа «Control-Lv1»). Коммутационное устройство выделяется с помощью небольших маркеров (а при наличии нескольких коммутационных устройств отображается программная кнопка «Выбрать», которая позволяет выбрать другое устройство).

Если право на переключение разрешают локальную коммутацию, то отображаются программные кнопки «ОТКРЫТЬ» и «ЗАКРЫТЬ», которые позволяют выполнить операцию переключения. (Обратите внимание, что обычно, то есть при правильной индикации положения от коммутационного устройства, отображается

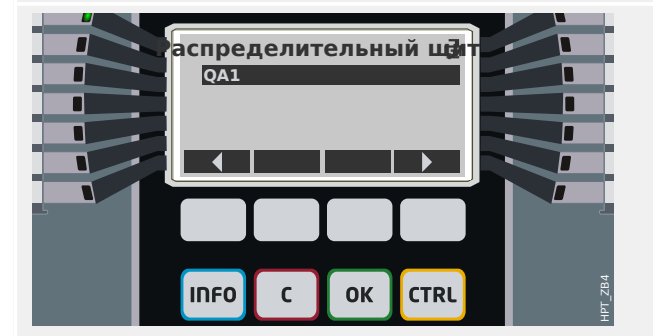

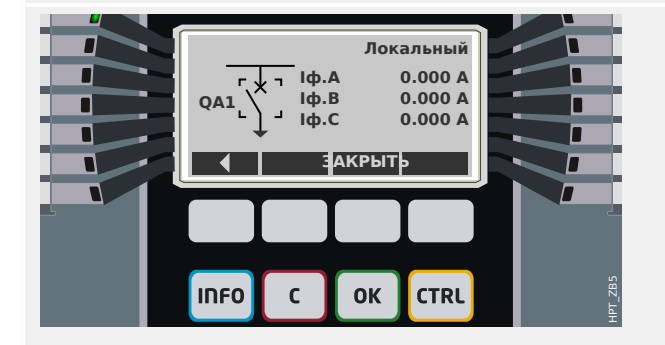

#### 3 Быстрый запуск - использование панели

3.9 Клавиша «CTRL» — управление коммутационными устройствами

 $\overline{\Pi$ <sup>n</sup> QA1.3AKPbITb  $\overline{?}$ **Вы уверены?**  $\overline{a}$ а **INFO**  $\mathbf{C}$ **OK TRL** Локальный Г  $0.000 A$ <br> $0.000 A$ .<br>Іф.В<br>Іф.В Г OA1 г г  $I\dot{\phi}$ .C  $0.000A$ п еделитель<mark>ны≱ щи</mark> П  $\overline{P}$ **INFO CTRL**  $\mathsf{C}$ OK

только одна из этих двух программных кнопок: Например, если определенное коммутационное устройство уже разомкнуто, отображается только «ЗАКРЫТЬ».)

После нажатия программной кнопки «ЗАКРЫТЬ» отображается диалоговое окно подтверждения.

На дисплее отобразится новое положение коммутационного устройства (если только оно было достигнуто в соответствии с сигналом обратной связи по индикации положения ил по истечении настроенного времени коммутации).

Более того, функция программных кнопок измеряется, и появляются новые разрешенные операции коммутации.

# <span id="page-46-0"></span>**3.10 Вспомогательные токены**

#### **Звездочка (звезда)**

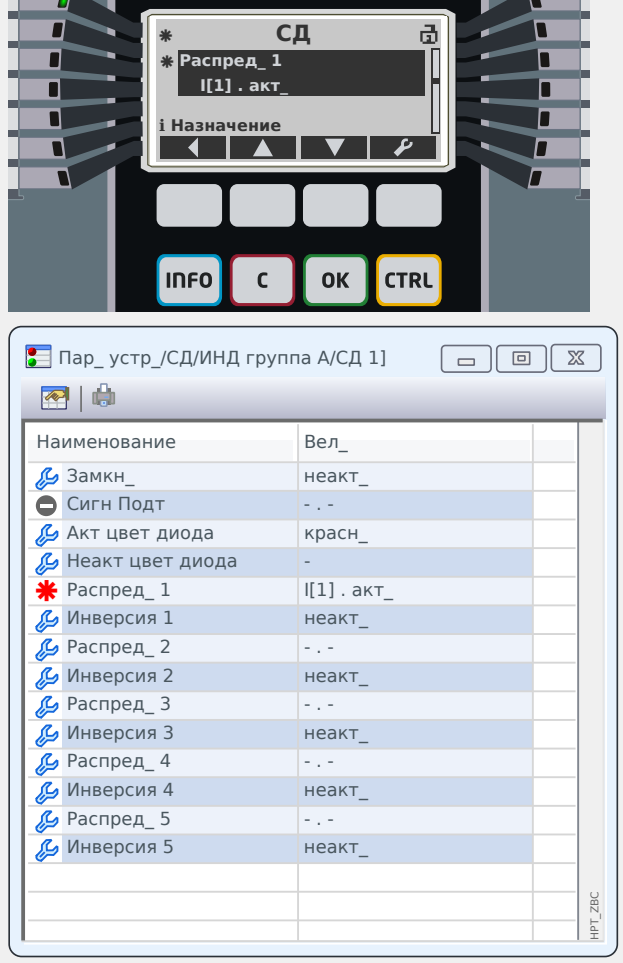

#### Токен **звездочка (звезда)** уже упоминался в разделе  $\Box$ » «Изменение параметров [кнопка «OK»»](#page-36-0).

Данный знак **\*** рядом с параметром указывает на наличие временных (еще не вступивших в силу) изменений данного параметра.

На дисплее устройства рядом со строкой заголовка имеется еще одна звездочка, указывающая на наличие изменений параметров (внутри данной ветви меню), которые еще не активированы устройством.

Кроме того, в программе Smart view жирный красный токен **\*** имеется рядом с параметрами и всеми наивысшими уровнями меню. Он указывает на наличие изменений параметров, еще не сохраненных в файле параметров.

## Токен несогласованности (вопросительный знак)

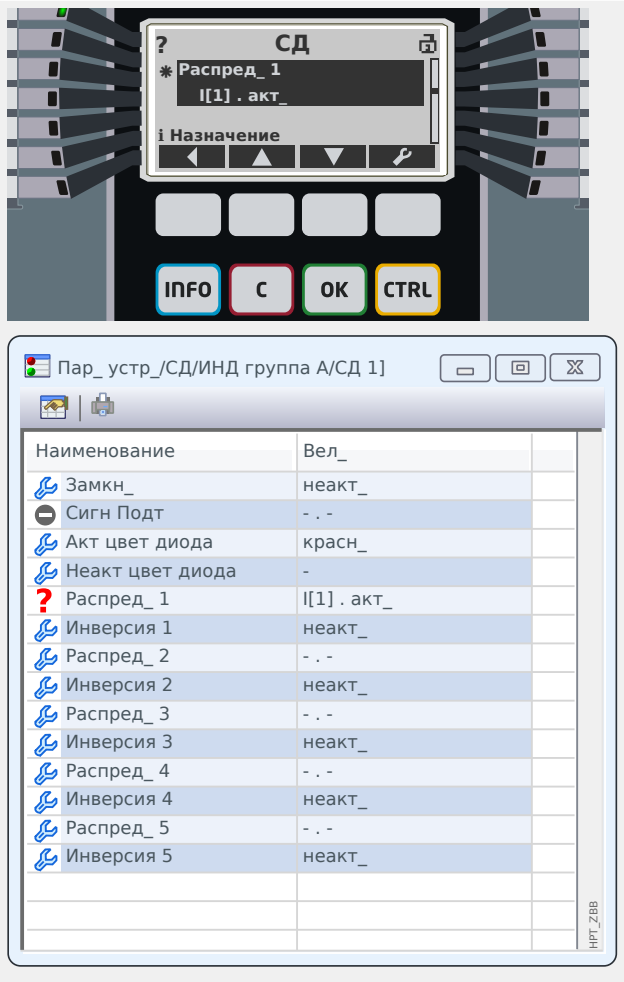

Вопросительный знак в заголовке на дисплее или в виде жирного красного значка в диалоговом окне Smart view указывает на то, что обнаружена проблема с допустимостью или согласованностью.

Если Smart view используется для настройки, сохранить несогласованные настройки в виде файла будет невозможно.

Более того, защитное устройство откажется принимать и активировать значения настроек.

Приведем пример такой проблемы с согласованностью. Один из СДИ (например, первый СДИ из группы А) можно настроить так, чтобы он загорался при активации конкретной защитной функции (к примеру, I[1]). Добиться этого можно, используя следующий параметр:

[Пар\_устр\_/ СД / ИНД группа А / СД 1] «Распред  $1$ » = «I[1]. акт ».

В принципе, с этой настройкой все в порядке. Эта же настройка показана выше в примере токена «звездочка». Но если назначенная защитная функция будет отключена намеренно (настройка [Планир устр] «Реж » = «-»), то возникнет очевидная проблема с согласованностью, и назначение СДИ принято не будет.

#### **Токен неиспользуемой настройки**

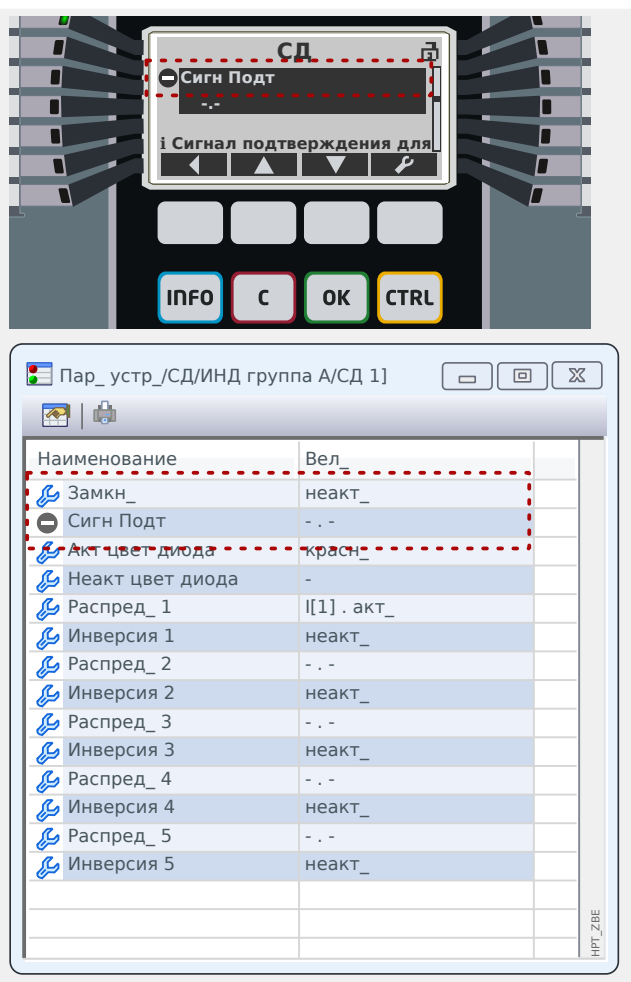

Токен **Дефис в кружке** «⊝» обозначает параметр, который в данный момент не используется или не актуален.

<u>і сигнал подтверждения для Полеона Гаримет</u>р Польського польського польського польского польского польского пол<br>Польского польского польского польского польского польского польского польского польского польского польског незамкнутый: «Замкн\_» = «неакт\_». Следовательно, задавать настройку для подтверждения (сброса) этого СДИ не имеет смысла, и поэтому параметр «Сигн Подт» обозначен, как неактуальный.

3.10 Вспомогательные токены

## **Информационный токен**

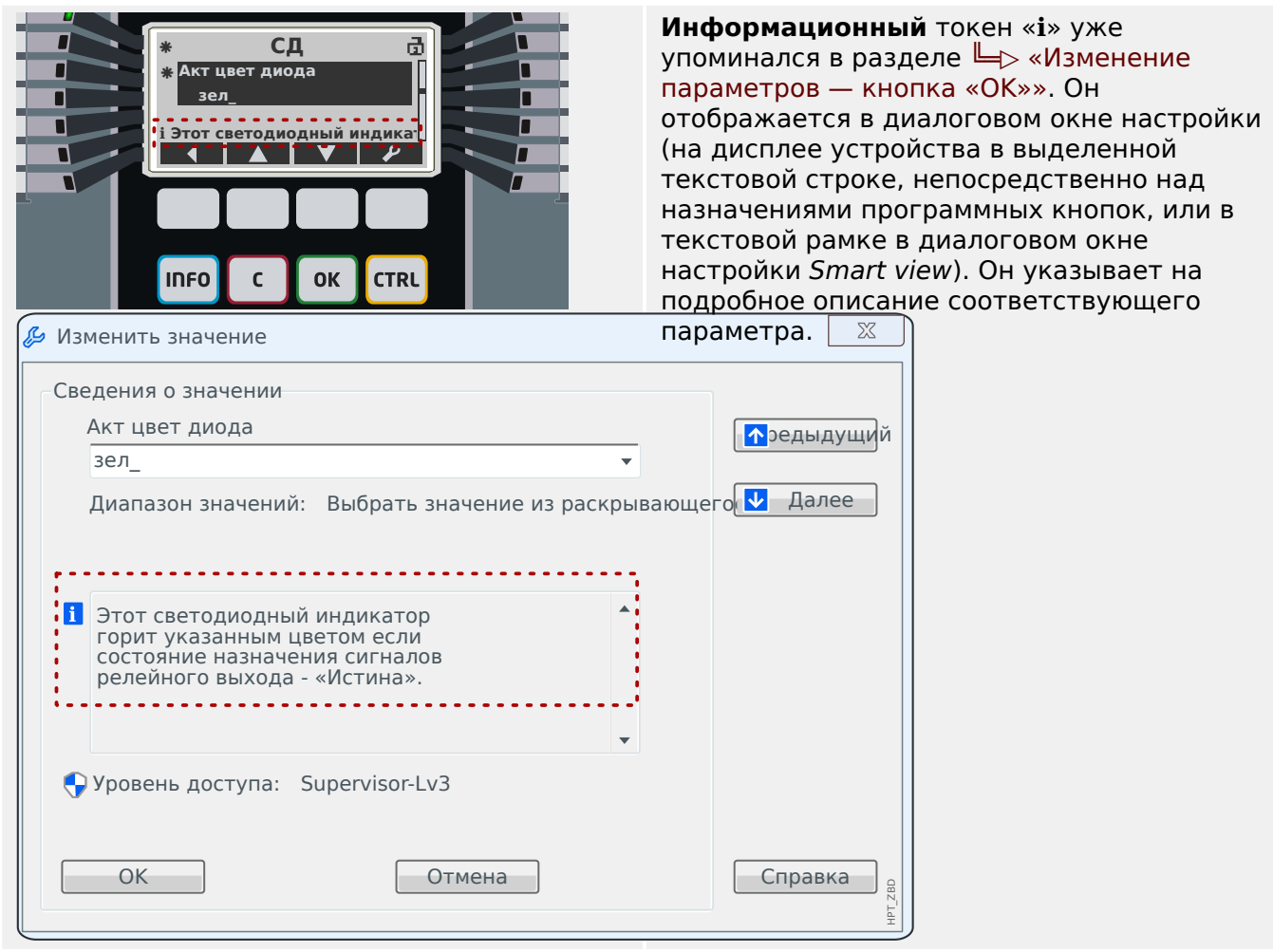

#### <span id="page-50-0"></span> $3.11$ Однолинейные схемы

Однолинейная схема отображается после нажатия кнопки «CTRL», см. раздел Ч «Клавиша «CTRL» — управление коммутационными устройствами». Ее можно заменить другой схемой и настроить ее для конкретной цели применения. В данном контексте необходимо знать следующее:

Когда программа Smart view сохраняет текущую конфигурацию в файл «\*. HptPara», в него уже включена активная однолинейная схема. И наоборот, если загрузить файл HptPara и передать его на защитное устройство, отобразится включенная в него однолинейная схема.

Важно обратить внимание на то, что обратный процесс невозможен: Невозможно извлечь активную в данный момент однолинейную схему (в форме, доступной для редактирования) из устройства защиты; невозможно также экспортировать ее из файла HptPara. Поэтому настоятельно рекомендуется архивировать все файлы, с которыми вы работаете, а не только исходный файл, то есть, все файлы, которые были вами созданы как отдельно изменяемые однолинейные схемы. Создан специально выделенный формат файла «\*.HptPage», в котором хранятся однолинейные схемы, которые позднее мы будем называть «страницами».

Примечание. Однолинейную схему по умолчанию, которая отобразится на защитном устройстве после сброса до заводских настроек, можно найти в файле HptPage на компакт-диске продукта, который включен в комплект поставки. Или же ее можно загрузить с веб-адреса, который напечатан как QR-код на этикетке устройства. В большинстве случаев эту схему можно использовать как шаблон, адаптируя его к своим индивидуальным потребностям.

Программное обеспечение, которое следует использовать для редактирования файлов HptPage, называется Редактор страниц. Это автономное приложение, которое устанавливается вместе с установкой программы Smart view. Это приложение можно загрузить обычным способом, например, с помощью кнопки «Пуск» в ОС Windows. Но если программа Smart view уже установлена, будет удобнее использовать элемент меню [Инструменты → Редактор страниц].

См. руководство к редактору страниц с описанием всех возможностей программы Редактор страниц. Несмотря на достаточную краткость этого руководства, все необходимые темы охвачены в описании раздела «Быстрый запуск». Открыть руководство к редактору страниц можно, вызвав элемент меню Редактор страниц [Справка → Справка] (или нажав клавишу «F1»).

После сохранения собственного файла HptPage его можно перенести на защитное устройство, выполнив следующее:

- 1. В программе Smart view откройте элемент меню Планир VCTD 1.
- 2. Дважды шелкните на записи «Управление, Однолинейная схема», «®» в схеме ниже, и откроется диалоговое окно редактирования (уже описанное ранее, см., к примеру, раздел  $\Box$  «Изменение параметров — кнопка «ОК»»).
- 3. Нажмите кнопку «Однолинейная схема...» («2» в схеме ниже).

⇒ Откроется диалоговое окно выбора файлов.

4. Выберите свой файл HptPage.

⇒ В диалоговом окне редактирования отобразится выбранный файл (без расширения «HptPage» в имени файла), а также предварительный вид. Если проверка совместимости успешно пройдена в программе Редактор страниц

новая однолинейная схема будет в норме, и поле «Сообщения об ошибке однолинейной схемы» останется пустым.

5. Нажмите «Применить», чтобы закрыть диалоговое окно редактирования («3» в схеме ниже).

⇒ Параметр «Управление. Однолинейная схема» теперь будет отмечен как «модифицированный» (см. список токенов в разделе  $\Box$  «Вспомогательные токены»).

6. Как и при изменении любого параметра, финальный этап заключается в передаче изменений на защитное устройство (клавиши «F7» или «Ctrl»+«F7» или элементы меню [Устройство → Перенести на устройство все параметры], [Устройство → Перенести на устройство только измененные параметры], см. LAS «Использование Smart view»).

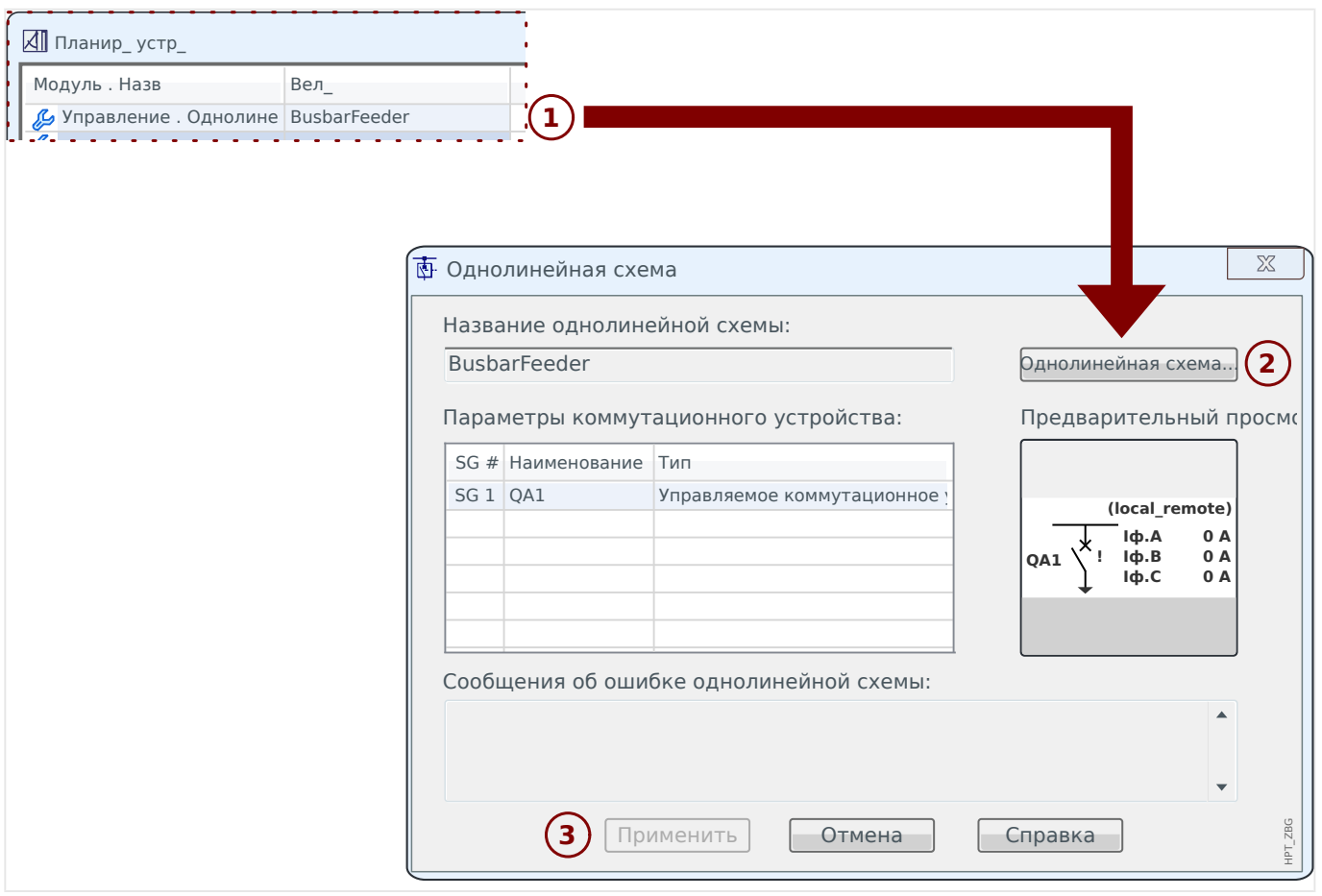

#### 4 Полезная информация для ввода в эксплуатацию

#### Изменение языка устройства

В любое время можно изменить язык, используемый на устройстве защиты (это можно сделать на панели устройства). Данная настройка языка не зависит от языка, используемого для Smart view.

- 1. Войдите в меню [Пар устр / ИЧМ].
- 2. Измените параметр «Язык меню». Доступные значения: Англ яз, Нем яз, Русский, Польский, Французский, Португальский, Испанский, Румынский.

 $\Rightarrow$  После ввода соответствующего пароля (уровень доступа «Supervisor-Lv3») и подтверждения в соответствующем диалоговом окне язык изменяется в соответствии с новой настройкой.

В Smart view язык изменяется с помощью меню [Настройка → Язык...]. Эта настройка становится активной только после перезапуска Smart view.

#### Возврат в главное меню

Для возврата в главное меню можно всегда нажать несколько раз программную кнопку «<> на панели.

#### Проверка допустимости и согласованности

При любых изменениях параметров автоматически запускается проверка логических зависимостей (проверка допустимости и согласованности). Если устройство обнаружит проблему, настройки помечаются знаком вопроса «?»; в этом случае настройки невозможно сохранить и активировать.

#### Проверка внутреннего состояния

Следует иметь в виду, что с помощью меню [Работа / Отображение состояния], а также всех подменю можно получить мгновенный обзор всех доступных статусов и сигналов (для всех активных модулей).

Поэтому если устройство защиты HighPROTEC ведет себя необычным образом, то, как правило, прежде всего, необходимо проверить статус каждого сигнала с помошью данного меню.

#### Сброс

Следует помнить о различиях между «подтверждением» сигнала замкнутого состояния (который описан здесь) и сбросом счетчиков и состояний.

- Меню [Работа / Подтвердить] (по умолчанию доступно с помощью клавиши «С») позволяет «подтвердить» определенные сигналы замкнутого состояния (светодиоды, резе вывода, SCADA, TripCommand).
- В меню [Работа / Сброс] имеются команды сброса для всех сбрасываемых счетчиков и значений.

Поэтому, если, например, требуется сбросить ошибку «Блокировка после сбоя прерывателя», то необходимо войти в это меню (в данном примере используется следующая команда сброса: [Работа / Сброс] «УРОВ. Квит блок»).

## **Забытые пароли**

## **ПРИМЕЧАНИЕ!**

В этом разделе описываются только так называемые «пароли уровня доступа», которые требуются для любых изменений в настройках устройства.

Существуют также «пароли для подключения», которые вводятся для установления подключения к Smart view; однако поскольку по умолчанию эти пароли пустые (то есть отключены) в настоящем руководстве для начинающих они не описываются. Для получения подробной информации о паролях прочтите главу «Безопасность» в техническом руководстве.

Если пароли были утрачены, то устройство защиты можно настроить для использования пароля по умолчанию: «**1234**»:

- 1. Нажмите клавишу «C» во время холодного перезапуска.
	- ⇨ Появится диалоговое окно сброса.
- 2. В этом диалоговом окне «Сброс» выберите «Сброс всех паролей».

⇨ Появится диалоговое окно с запросом подтверждения «Сбросить все пароли?»

- 3. Подтвердите, нажав «Да».
	- ⇨ Устройство запустится с использованием стандартного пароля «**1234**».

#### **ПРИМЕЧАНИЕ!**

По техническим причинам это диалоговое окно «Сброс» доступно только **на английском языке** (независимо от региональной настройки языка, которая будет использоваться позже, после запуска устройства).

Более того, следует иметь в виду, что данное диалоговое окно может совсем не отображаться, если оно было специально отключено или может быть недоступен параметр для сброса всех паролей. (Подробнее см. в главе «Настройки безопасности» в техническом руководстве).

Как правило, не рекомендуется оставлять стандартный пароль «**1234**» в качестве постоянного, поскольку очевидно, что он не обеспечивает серьезную защиту. При установке нового пароля (с помощью меню [Пар устр / Безопасность] «Пароль») следует помнить, что каждый пароль уровня доступа всегда состоит только из цифр 1, 2, 3, 4.

#### **Основные шаги ввода в эксплуатацию**

Убедитесь, что не подаются никакие напряжения, и все оборудование полностью отключено! Соблюдайте все местные, национальные и международные нормативы и правила по технике безопасности при работе с электрооборудованием, а также обязательно внимательно ознакомьтесь с содержанием главы «Ввод в эксплуатацию» в техническом руководстве.

Выполните основные подключения, особенно ТТ и/или ТН, аналоговые и цифровые входы и релейные выходы, а также защитное и функциональное заземление. (Защитное заземление необходимо подсоединить к корпусу, функциональное

заземление к выводу 1 (который отмечен как «FE») дополнительного источника питания (разъем 1).

Набор выводов, доступных для каждого разъема показан на наклейке на корпусе защитного устройства. Если она больше не видна (поскольку защитное устройство встроено шкаф и наклейка при этом закрыта), то можно обратиться к документу «Электрические схемы», который предоставляется отдельно.

Прежде чем включать дополнительный источник питания (когда система еще полностью обесточена!), необходимо убедиться, что заземление выполнено правильно. Затем выполните необходимые настройки, в частности параметры участка (подключенные TT и TH, а также любое другое подключенное внешнее оборудование) и параметры устройства (настройки для аналоговых и цифровых входов и выходных реле, светодиодных индикаторов и т. п.). Затем укажите все настройки защиты для текущей задачи, не забудьте о параметрах управления (коммутационных устройств).

Аккуратно выполните все необходимые проверки, в частности проверки цепей сигналов и управления, проверьте номинальные значение и нагрузку на трансформаторы тока, работу предохранителей трансформатора, а также необходимые линии связи и настройки.

Проверки работы защиты должны включать следующее:

- Проверьте, сохраняется ли информация об активации и отключении в журнале регистратора событий, а также сохраняется ли информация об отключении в журнале ошибок и нарушений.
- Проверьте, все ли сигналы и сообщения генерируются своевременно.
- Проверьте правильность работы всех общих и временных блокировок (параметрические и/или через цифровой вход).

Обратите внимание, что все мгновенные типы подтверждений (сброса) включают проверку светодиодных индикаторов, то есть все индикаторы сначала в течение секунды мигают красным, а затем в течение секунды - зеленым. Информацию о подтверждениях можно найти в главе «Подтверждения» в техническом руководстве, описание общих принципов см.  $\Box$  «Клавиша «С» — подтверждение сигналов замкнутого состояния (сброса), выходных реле, команд отключения».

Перед первым запуском устройства защиты необходимо провести вторичную проверку всех интервалов времени отключения и параметров из списка настроек.

#### Параметры участка

В меню [СистПар] собраны настройки, относящиеся к внешним (участок/ приложение) свойствам, а не работе самого защитного устройства. Например, в этой категории имеются свойства для TT и TH, которые подключены к устройству защиты.

Что касается настроек ТН, необходимо знать следующее:

- [СистПар / ТН] «ТН втор»: Это номинальное напряжение вторичных обмоток трансформаторов напряжения. Оно всегда определяется как напряжение между фазами.
- [СистПар / ТН] «ТН соед»: Этот параметр необходимо установить («Лин. напряж.» или «Фазн напр», в зависимости от приложения), чтобы обеспечить правильное назначение каналов измерения напряжения в устройстве.

#### <span id="page-55-0"></span>Защита от перегрузки по току (модули I[n])

Существуют несколько экземпляров (ступеней) модуля защиты от перегрузки по току, но все они имеют идентичную структуру. Это означает, что инженер, осуществляющий ввод в эксплуатацию, обязан установить пороговые значения и настройки таймера таким образом, чтобы, например, второй экземпляр «I[2]», работал как вторая ступень защиты от перегрузки по току «I>>».

Более того, можно отдельно для каждого экземпляра указать, должен ли он работать в направленном или ненаправленном режиме. Эта настройка выполняется с помощью параметра [Планир\_ устр\_] «I[n] . Реж\_», для которого можно установить значение «ненаправленн\_», «вперед» или «реверс».

Однако определение направления не реализовано в рамках модулей I[n]. Эта функция реализована в модуле Защ («Модуль общей защиты»), который в данном случае выполняет определение направление для всех модулей I[n]. Этот факт не влияет на действия при настройке, следует знать, что некоторые результаты определения направления отображаются Защ, например, такие сигналы, как «I напр впер», «І напр рев», «Прм напр рсч ЗІ», ... (все эти сигналы состояния находятся в меню [Работа / Отображение состояния х / Защ].)

#### Малый ток утечки на землю

Малый ток утечки на землю активируется следующей настройкой: Парам защиты / Набор х / І-защ / 3lo[n]] «3/ источ» = «чувствительное измерение»

Поскольку настройка по умолчанию данного параметра - «рассчитано», ее необходимо адаптировать. В противном случае настройка порогового значения «IGs>» будет недоступна.

#### Зашита по напряжению (модули KH[n])

Существует несколько экземпляров (ступеней) модуля защиты по напряжению, но все они общего назначения и имеют идентичную структуру. В частности, они не могут использоваться для защиты от повышенного или пониженного напряжения.

Во время ввода в эксплуатацию для каждого экземпляра (независимо) можно указать, для каких целей он будет использоваться - для защиты от повышенного или пониженного напряжения. Эта настройка выполняется с помощью параметра [Планир устр ] «КН[n] . Реж », для которого можно установить значение «U>» (повышенное напряжение) или «U<» (пониженное напряжение).

Все другие настройки для этого экземпляра будут адаптированы соответственно. Например, пороговое значение «КН[n]. U>» отображается, только если экземпляр работает в режиме повышенного напряжения. Если он работает в режиме пониженного напряжения, то значение «КН[n] . U>» автоматически отключается, и вместо него отображается значение «КН[n]. U<».

Поэтому для защиты по напряжению в устройстве защиты HighPROTEC не используются специальные имена, такие как «U<», «U<<» или «U>», «U>>». Вместо них используются общие имена модулей - КН[1], КН[2] и т. д.

Обычно параметр [Парам защиты / Набор х / U-защ / KH[n]] «Реж изм » следует настраивать в соответствии с настройкой параметра участка «ТН соед». Однако необходимо знать следующее:

<span id="page-56-0"></span>Если «ТН соед» = «Лин. напряж.», то «Реж изм » имеет фиксированное значение «Лин напр». (Даже если параметр «Реж изм » будет случайно настроен иначе, эта неверная настройка будет по умолчанию игнорироваться.)

Номинальное напряжение Un определяется следующим образом:

 $Un = TH$   $Brop$ 

Если «ТН соед» = «Фазн напр», то пользователь может задать для параметра «Реж изм » значение «Фазн напр» или «Лин напр ».

Если «Реж изм » = «Фазн напр», то номинальное напряжение Un определяется следующим образом:

Un = TH  $\text{BTOD}/\sqrt{3}$ 

Если «Реж изм » = «Лин напр\_», то номинальное напряжение Un определяется следующим образом:

 $Un = TH$   $Brop$ 

#### Защита по остаточному напряжению (модули VG[n])

Остаточное напряжение может измеряться с помощью вспомогательной обмотки da-dn (e-n) в соединении «разомкнутый треугольник».

Расчет остаточного напряжения возможен, только если на измерительные входы устройства защиты будет подано фазное напряжение.

#### Определение направления

Определение направления доступно только для устройств защиты, которые могут измерять фазовые токи и напряжения.

Если функция определения направления доступна, то она принадлежит модулю Защ («Модуль общей защиты». См.  $\Box \triangleright$  «4 Защита от перегрузки по току (модули  $\lfloor \lceil n \rceil \rfloor$ »).

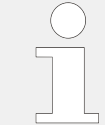

Важно знать, что во всех устройствах защиты HighPROTEC направление «вперед» всегда указывает на основной объект, предназначенный для защиты. Например, в отношении устройства защиты генератора неисправность «вперед» не означает направление к энергосистеме, а указывает направление к генератору.

#### Наборы адаптивных параметров

С помощью наборов адаптивных параметров можно динамически изменять значения настроек в модуле защиты.

## ПРИМЕЧАНИЕ!

Наборы адаптивных параметров доступны только для нескольких модулей защиты (и обычно - только для модулей защиты от превышения тока).

С практической точки зрения, у них имеется одно важное отличие от наборов обычных параметров: при переключении на другой набор параметров затрагиваются одновременно все функции защиты. Если требуется внести изменения только в одну конкретную функцию защиты, это может усложнить процедуры ввода в эксплуатацию и проверки.

Наборы адаптивных параметров, наоборот, действуют локально, то есть, они воздействуют только на ту функцию защиты, для которой они были активированы. (Как это сделать, см. ниже.)

Можно назначить цифровой сигнал для любого из параметров [Парам защиты / Глоб пар защ / І-защ / «module»] «Ад Набор 1», ..., «Ад Набор 4». («module» это имя модуля защиты, для которого имеются наборы адаптивных параметров. Например, [I[1]]).

Эти четыре параметра назначения всегда являются общими параметрами (то есть, принадлежат ветви меню [Парам защиты / Глоб пар защ ]). Например, выполним следующее назначение: «Ад Набор  $1$ » = «КН[1]. Трев ». См. верхнее диалоговое окно <sup>®</sup> на рисунке ниже.

Для этого назначения в диалоговом окне Smart view для параметров группы уставок, например, ветви меню [Парам защиты / Набор 1 / І-защ / І[1]], появляется дополнительный столбец 2, как показано в нижнем диалоговом окне на рисунке ниже.

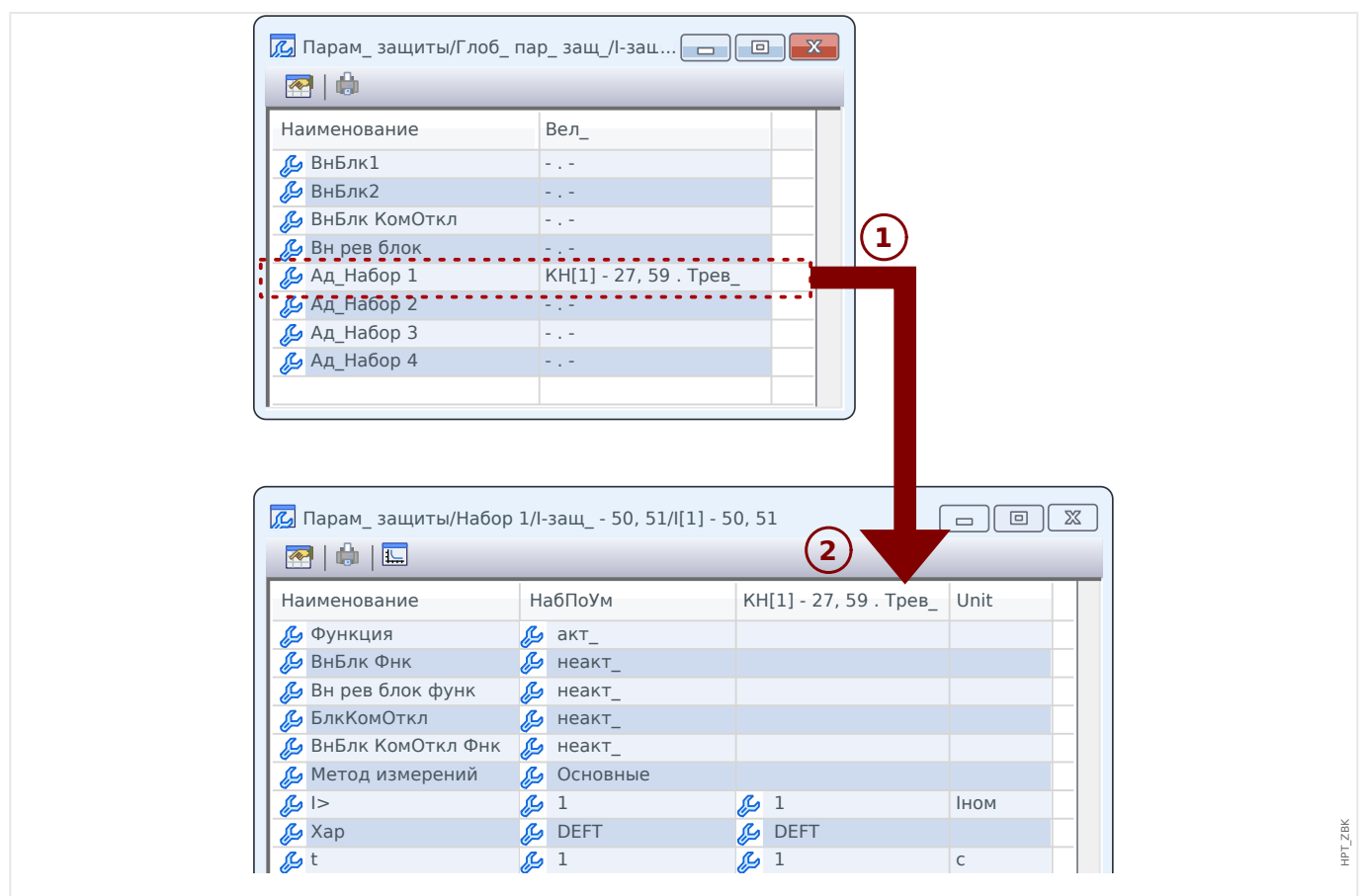

Рис. 3: При назначении параметра адаптивного набора для параметров группы уставок добавляются альтернативные значения.

> При назначении адаптивного набора большинство параметров группы уставок получают дополнительное альтернативное значение. Сначала это новое значение идентично значению НабПоУм, однако его можно редактировать. (Дважды щелкните и измените, как требуется.)

Идея проста: для параметров защиты используется альтернативное значение «Ад Набор 1», когда назначенный сигнал «КН[1]. Трев » принимает истинное значение.

Поскольку имеется четыре группы нормальных настроек, в каждой из которых имеется до четырех адаптивных наборов, а также настройка НабПоУм, это означает, что для параметров, поддерживающих адаптивные наборы, доступно до 20 различных настраиваемых значений.

Примеры применения наборов адаптивных параметров

- АПВ: автоматическое повторное включение с 2 попытками
	- 1-я попытка: характеристика DEFT, стандартное отключение
	- 2-я попытка: характеристика INV, чувствительное отключение
- МСХН: блокировка от пусковых токов
	- Запуск двигателя, защита от десенсибилизации тока
- ВНО: ускорение при включении на короткое замыкание
- Защита от десенсибилизации тока
- ANSI 51С: ток с пуском по напряжению
	- Генератор, двигатель, защита от десенсибилизации тока

#### Цифровые входы

Невозможно назначить для какой-либо функции цифровой вход! Применяется обратно противоположный процесс: В качестве состояния (сигнала) цифрового входа назначается параметр входа определенного модуля.

Например, если требуется блокировать модуль защиты от превышения тока Защ[1], поскольку на цифровой вход «DI1» платы питания (разъем 6 слота X1) поступил сигнал, можно использовать следующую настройку:

[Парам защиты / Глоб пар защ / І-защ / I[1]] «ВнБлк1» = «ЦВх Слот X1 . ЦВх 1»

#### Двоичные выходы

Если для двоичных выходов задана настройка «Замкн » = «акт », они будут всегда сохранять (возвращаться) свое положение, даже если произойдет сбой в электропитании.

Это означает, что для сброса двоичного выхода, который заблокировал сигнал, всегда требуется явное подтверждение (см. раздел  $\Box$  «Клавиша «С» подтверждение сигналов замкнутого состояния (сброса), выходных реле, команд отключения» и подробнее - главу «Подтверждение» в техническом руководстве).

#### Опорная система стрелок нагрузки

- Обычно «Опорная система стрелок нагрузки» используется для нагрузок (потребляемая энергия), а «Опорная система генератора» — для генераторов (генерируемая энергия).
- Все устройства защиты HighPROTEC (кроме устройств защиты генератора) используют только элемент «Опорная система стрелок нагрузки». Устройства защиты генератора работают на основе элемента «Опорная система генератора».
- Это относится к направлениям и фазовым углам. Фазовый угол определяется как угол между фазором тока и фазором напряжения.
- Стрелки тока и напряжения должны считаться положительными в направлении стрелки.

#### Команды отключения

Устройство защиты осуществляет мониторинг объекта, подлежащего защите, и в случае риска серьезного сбоя выдает команду отключения.

Для большинства функций защиты предусмотрены параметры «Трев», «Откл» и «КомОткл».

• Функция защиты, определяющая сбой конкретного типа, инициирует сигнал «Трев ». Если функция защиты способна различать сбои нескольких типов (например, межфазные замыкания), то для каждого сбоя существует соответствующий сигнал «Трев ».

Каждый сигнал «Трев\_» направляется (внутри) на модуль общей защиты «Защ», который, в свою очередь, выдает сигнал «Защ. Трев».

Другими словами, сигнал «Защ . Трев\_» является коллективным сигналом. Если он находится в состоянии «Ист\_», это означает, что одна из функций защиты обнаружила сбой. (То же самое справедливо в отношении соответствующих селективных сигналов обрыва фазы.)

• Более того, каждый сигнал «Трев\_» инициирует команду «Откл» (обычно после того, как истечет заданное время определенного таймера).

Команда «Откл» инициирует общий сигнал отключения «Защ . Откл» (точно так же, как инициируется «Защ . Трев\_»). Поэтому если «Защ . Откл» = «Ист\_», это означает, что одна из функций защиты обнаружила сбой, который имеет место дольше, чем это допустимо. (То же самое справедливо в отношении селективных сигналов обрыва фазы.)

• наконец, функция защиты выдает не только сигнал «Трев», но и команду отключения («КомОткл»), но только при условии, что команды отключения не заблокированы.

(Существуют различные способы намеренной блокировки команд отключения. Например, общую блокировку команд отключения всех функций защиты можно выполнить с помощью настройки [Парам\_ защиты / Глоб\_ пар\_ защ\_ / Защ] «Блк КомОткл» = «акт ». Более подробно см. в полной версии технического руководства.)

• Важно знать, что команда отключения функции защиты **не** обязательно приведет к размыканию выключателя! Каждое подключенное коммутационное устройство представлено модулем. Этот модуль имеет собственную команду отключения, которую он может отправлять на назначенное выходное реле, чтобы разомкнуть выключатель.

Поэтому для установки связи между командой отключения функции защиты и командой отключения коммутационного устройства требуется еще одна важная настройка: так называемый «диспетчер отключения» (для которого имеется путь в меню, аналогичный пути меню коммутационного устройства — [Управление / Распределительный щит / Распределительный щит[x] / Дисп откл]). Кроме настроек для выключателя (время переключения, замыкание и т. д.), можно найти также параметры под именем «Кмд ОТКЛn» и для каждого из них назначить свою команду отключения из ресурсов функции защиты. Затем, если будет выдана одна из назначенных команд отключения функции защиты и команда отключения коммутационного устройства, соответствующий выключатель будет разомкнут.

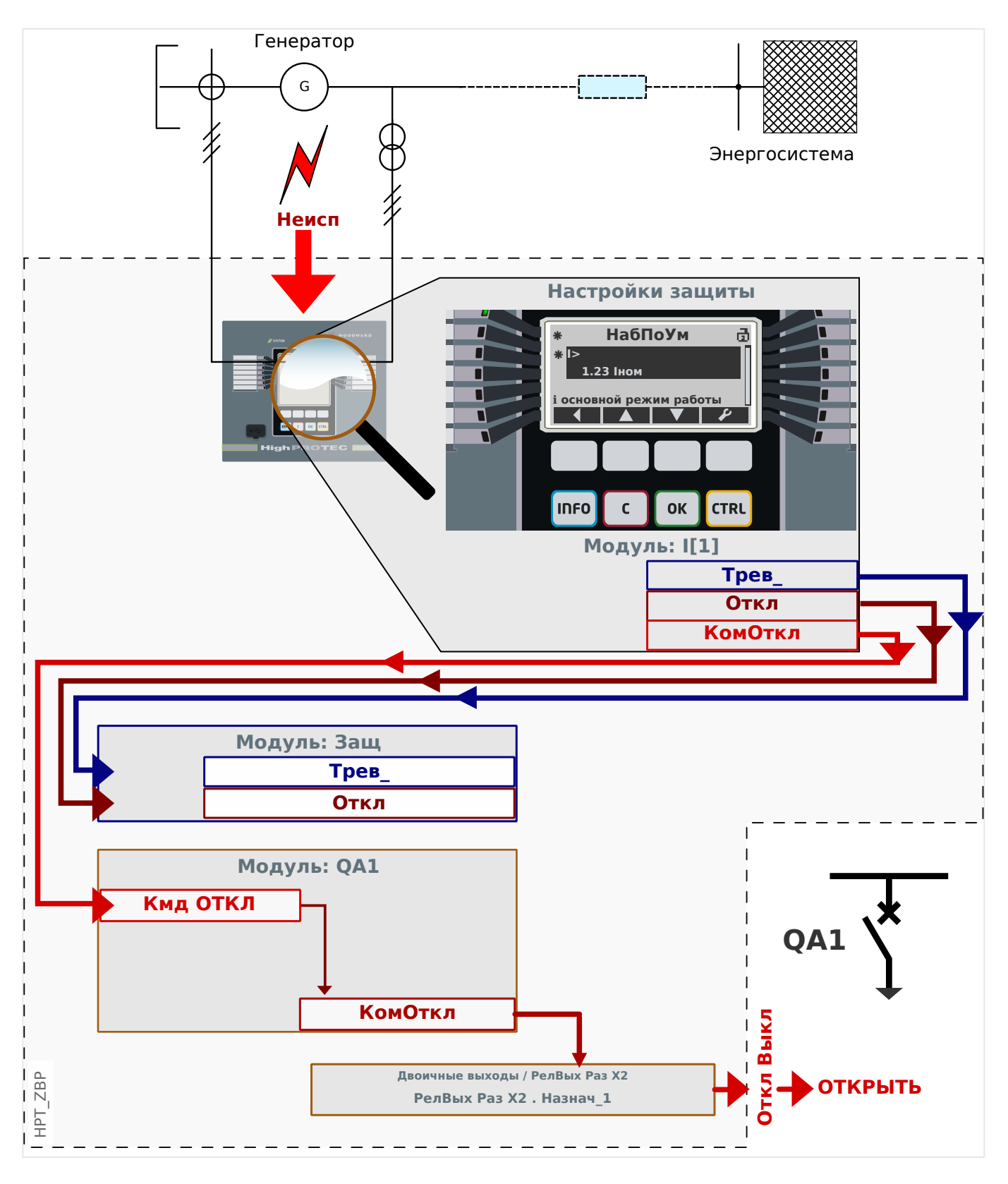

Рассмотрим в качестве примера простой модуль ненаправленной защиты от максимального фазового тока (см. рисунок выше). Например, модуль /[1].

Этот модуль осуществляет мониторинг фазного тока в соответствии с критериями, заданными путем настройки различных значений параметров в ходе ввода в эксплуатацию. В случае сбоя (в соответствии с этими определенными критериями) экземпляр I[1] выдает различные выходные сигналы, в частности, сигнал отключения («Откл»), а по истечении времени, заданного на таймере задержки отключения, выдает и команду отключения («КомОткл»). (Конечно, в данной

конкретной ситуации предполагается, что блокировка не активирована ни для экземпляра I[1], ни для его команды отключения.)

Данные о сигнале «I[1] . Откл» всегда передаются на главный модуль защиты с именем Защ. Об этом важно помнить, поскольку если модуль Защ будет заблокирован, что может потребоваться в целях проверки, ни одна функция защиты не сможет выдать команду отключения — главный модуль защиты заблокирует все функции защиты!

Более того, сигнал «I[1] . КомОткл» имеет действие, только если он был назначен коммутационному устройству. Обычно одним из коммутационных устройств является выключатель, который должен быть разомкнут. Набор коммутационных устройств и их обозначения определяются с помощью приложения Редактор страниц. См. [╚═▷ «Однолинейные схемы».](#page-50-0) Свойства коммутационного устройства (время переключения, замыкание соответствующего выходного реле и т. д.) должны быть заданы в соответствующем модуле коммутационного устройства, например, по пути меню [Управление / Распределительный щит / Распределительный щит[1] / Общие настройки].

Кроме того, в пути меню [Управление / Распределительный щит / Распределительный щит[1] / Дисп откл] имеется множество параметров, именованных как «Кмд ОТКЛ1», «Кмд ОТКЛ2», .... Все они имеют идентичные функциональные возможности, а именно: Для одного из них должна быть назначена команда отключения, выдаваемая модулем защиты. Например:

«Распределительный щит $[1]$ . Кмд ОТКЛ $1$ » = «I $[1]$ . КомОткл».

Когда команда «Распределительный щит[1] . Кмд ОТКЛ1» становится активной, модуль коммутационного устройства Распределительный щит[1] выдает собственную команду отключения «Распределительный щит[1] . КомОткл».

Эта команда отключения должна быть назначена одному из выходных реле, которое отвечает за выполнение операций переключения. Предположим, что к слоту 2 устройства защиты подключен модуль двоичного выхода, и для этой цели можно использовать выходное реле под номером 1. В этом случае во время ввода в эксплуатацию верным назначением будет следующее: «[Пар\_ устр\_ / Двоичн\_ вых\_ / РелВых Раз X2 / ЦВых 1] Назнач  $1$ » = «Распределительный щит[1]. КомОткл»

#### **Документы**

Все документы, включающие описание устройства защиты, имеются на DVD-диске, входящем в комплект поставки устройства. Тем не менее, рекомендуется время от времени проверять, нет ли новых или исправленных версий документов, доступных в Интернете.

Существует два способа доступа к документам через Интернет.

- Перейдите на веб-сайт компании ( $\Longrightarrow$  www.woodward.com) и выполните поиск необходимых документов. (Идентификатор каждого документа напечатан на его обложке.)
- Однако имеется более удобный способ. На каждом устройстве напечатан свой QR-код. Отсканируйте этот код, и откроется сетевая папка со всеми соответствующими документами в последней версии.

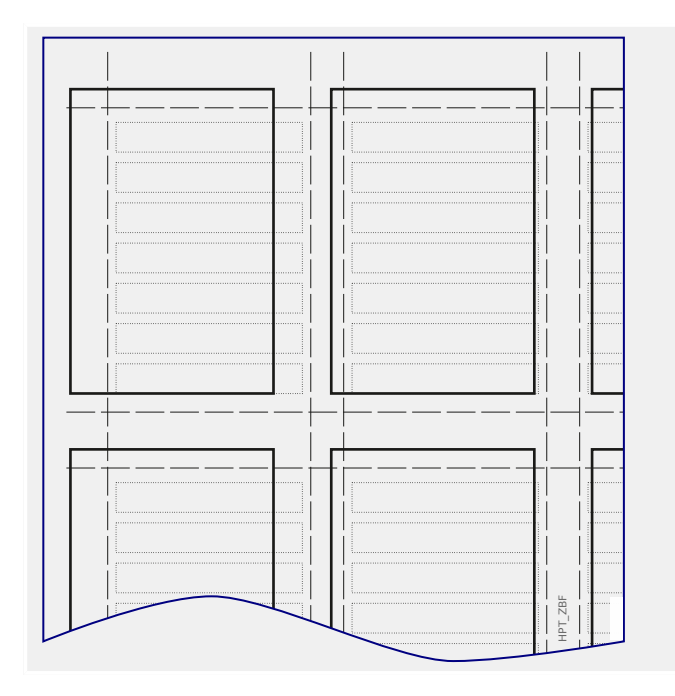

**Примечание.** Один из документов, включенный в материалы DVD-диска и доступных в Интернете, называется «Front\_Foil\_Label / HighPROTEC\_Inserts». Он представляет собой файл шаблона, помогающий правильно маркировать светодиодные индикаторы.

Содержимое этого файла можно распечатать на прозрачной фольге и приклеить к табличке на передней панели устройства.

# **5 Настройка с помощью Smart view**

Рекомендуется использовать программное обеспечение Smart view для всех настроек, выходящих за рамки изменения нескольких значений. Познакомьтесь с кратким описанием ( $\Box$ ) «Использование Smart view») установки подключения. Более подробное описание можно найти в руководстве Smart view.

Настоятельно рекомендуется архивировать все файлы конфигурации «\*.HptPara», с которыми приходится работать, — как до внесения изменений, так и после.

В меню «[Файл]» программы Smart view имеются стандартные элементы меню для работы с файлами HptPara («Создать новый файл параметров», «Открыть существующий файл параметров», «Сохранить»,…).

## **ОСТОРОЖНО!**

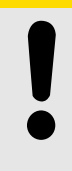

Однако при нажатии кнопки [Сохранить] изменения значений **не** вступают в силу (несмотря на то, что исчезают токены, отмеченные [звездочкой](#page-46-0) ). Меню [Сохранить] (и соответствующая кнопка) позволяет лишь сохранить внесенные изменения в файл \*.HptPara. Не следует также забывать [переносить](#page-22-0) параметры подключенного устройства, если внесенные изменения требуется активировать.

# **5.1 Файл конфигурации**

Файл HptPara всегда связан с какой-либо моделью устройства (см. также примечания в разделе [╚═▷ «Использование Smart view»](#page-22-0)). Поэтому для создания нового файла конфигурации предлагаются два альтернативных принципа:

• Создание файла \*.HptPara в автономном режиме, то есть, без подключения к защитному устройству. В этом случае в программе Smart view открываются диалоговые окна выбора, в которых необходимо точно указать устройство и код типа, для которых будет создаваться конфигурация (см. схему ниже). (Код типа точно определяет вариант устройства, включая вариант корпуса и особенности установки связи.)

В диалоговом окне кода типа можно дважды щелкнуть в каждой строке спецификаций (или выделить ее и щелкнуть кнопку «Изменить») и скорректировать значения именно для вашего конкретного устройства. Или можно щелкнуть кнопку «карандаш» и напрямую ввести буквы и цифры, из которых состоит код типа вашего устройства.

Код типа, напечатанный как «CAT No.», можно найти на наклейке на корпусе защитного устройства. Если используется устройство версии 3.4, можно также проверить значение параметра [Пар\_ устр\_ / Версия] «CAT No.».

Наконец, можно использовать меню Smart view «[Файл → Свойства]», из которого можно открыть окно с отображением самой разной полезной информации, включая и код типа.

• Создание файла \*.HptPara при подключенном определенном устройстве. В этом случае в программе Smart view определяются все настройки конкретного устройства, и немедленно передаются все данные с этого устройства, а программа Smart view выдает запрос о том, требуется ли их сохранить в новый файл HptPara. (В будущем файл HptPara можно использовать повторно, для другого защитного устройства, при условии, что вариант и версия микропрограммы (выпуск) у этих устройств будут одинаковыми.)

#### 5 Настройка с помощью Smart view

5.1 Файл конфигурации

<span id="page-66-0"></span>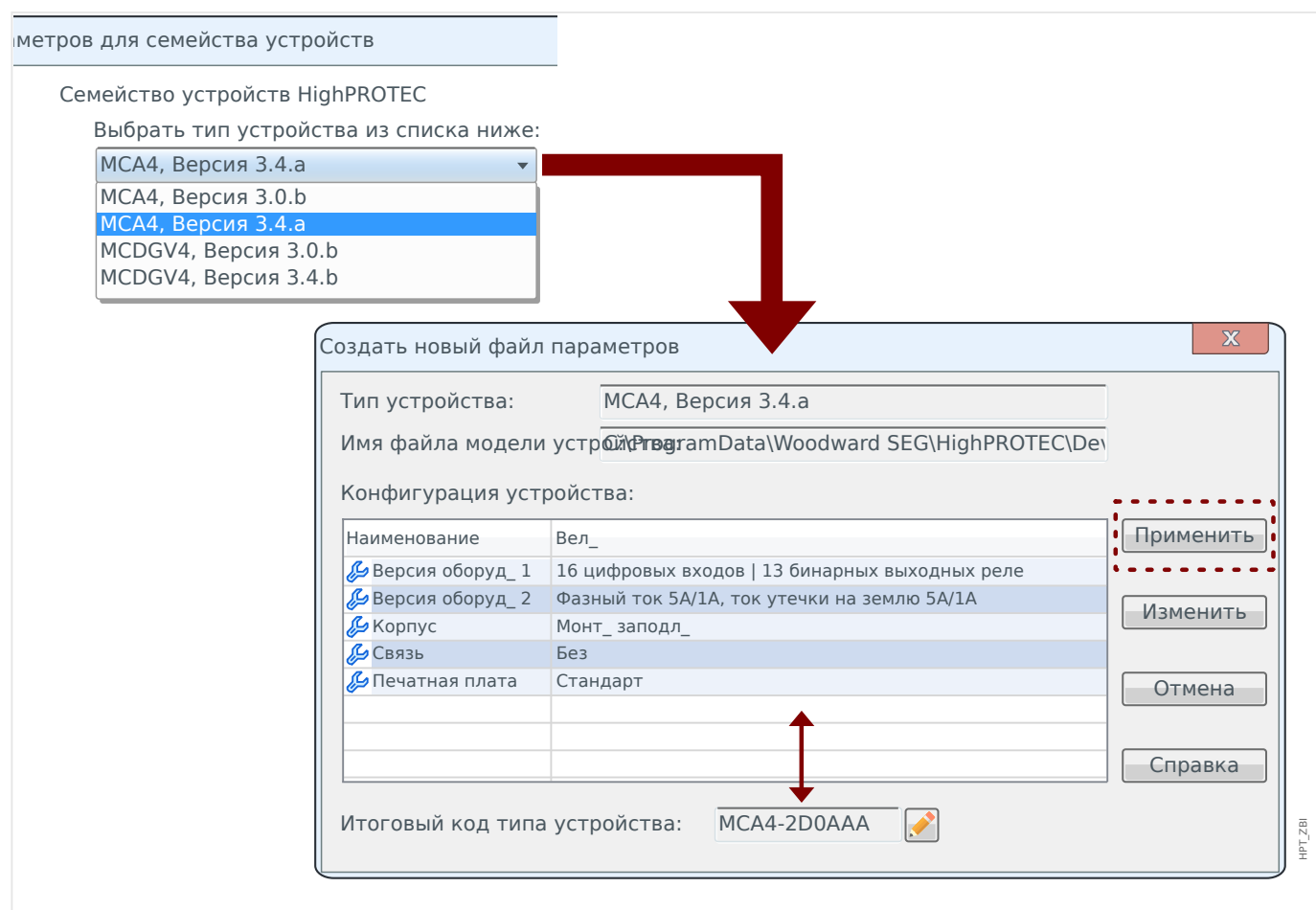

Рис. 4: Для автономного создания файла конфигурации сначала необходимо указать имя и версию устройства. Затем необходимо указать конкретный вариант устройства.

#### Изменить конфигурацию устройства (код типа)

Если выполняется попытка передачи файла HptPara на подключенное устройство, которое имеет другой код типа (например, «MCDGV4-2A0ATA» HptPara ⇒ МСDGV4-2A0AAA), то программа Smart view отказывает в этой операции и выдает сообщение об ошибке «Несоответствие типа!» - коды типа не совпадают.

В этом случае можно изменить настройки и задать код типа, аналогичный коду подключенного устройства. (Если устройства HighPROTEC разные, эта возможность отсутствует!)

Выберите меню Smart view «[Изменить → Изменить конфигурацию устройства (код типа)]», чтобы открыть диалоговое окно с вариантами устройства, которое выглядит практически так, же, как описано выше ( $\Box$ ) Рис. 4). В этом окне можно указать целевой код типа, который имеет подключенное устройство.

#### 5 Настройка с помощью Smart view

5.1 Файл конфигурации

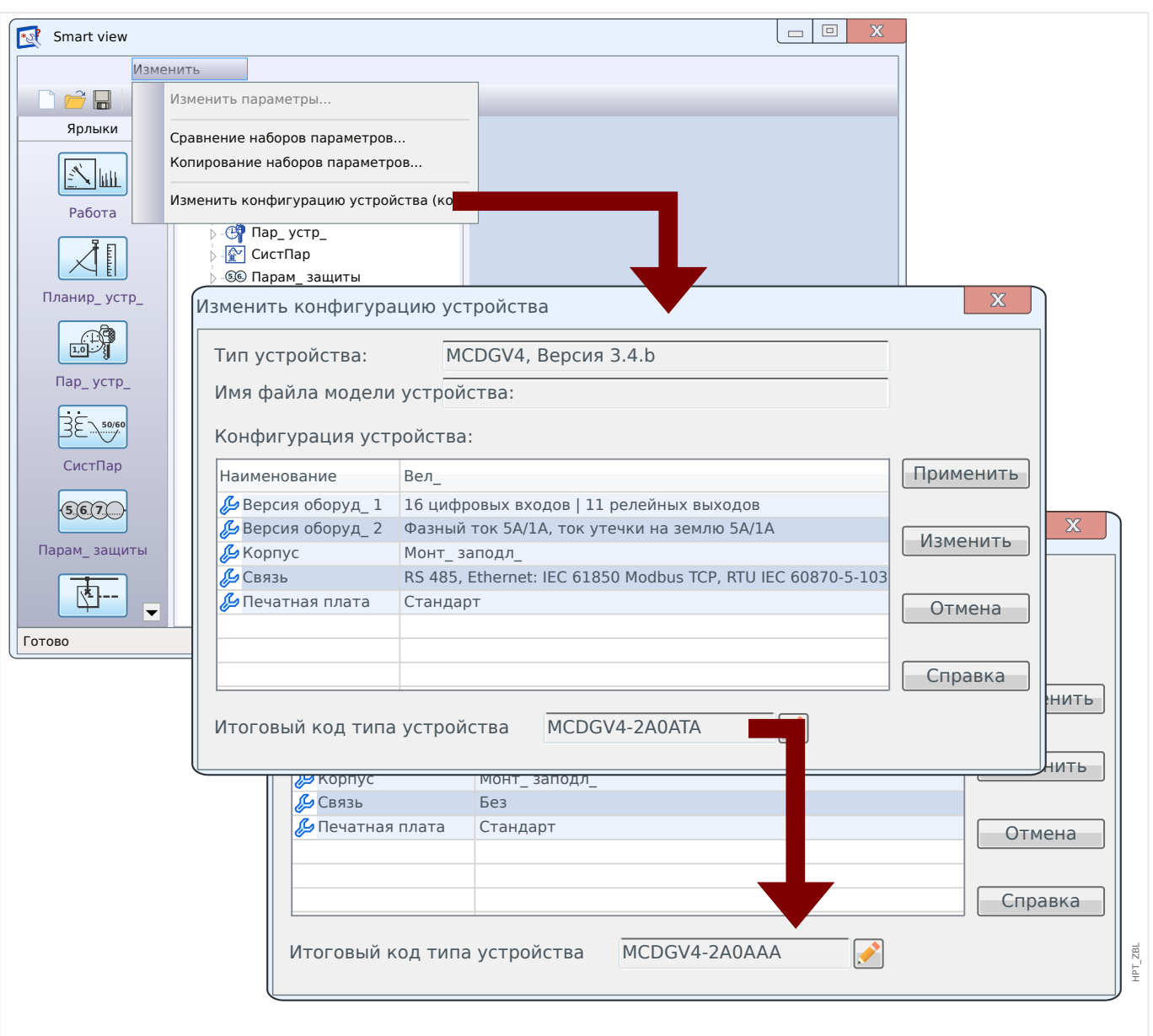

Рис. 5: Преобразование файла конфигурации «MCDGV4-2A0ATA» в «MCDGV4-2A0AAA».

После нажатия кнопки «Применить» некоторое время программа Smart view выполняет проверки на допустимость и согласованность. Если преобразование довольно простое, как показано в примере выше, в ходе этих проверок не должны быть обнаружены какие-либо проблемы, поэтому файл конфигурации можно передать на подключенное устройство, как уже было описано (см. [╚═▷](#page-22-0) [«Использование Smart view»](#page-22-0)).

Чем больше различий между кодами типа исходного и целевого устройства, тем выше вероятность обнаружения проблем согласованности, которые будут отмечены звездочкой, как описано в разделе [╚═▷ «Вспомогательные токены».](#page-46-0) Эти проблемы необходимо скорректировать вручную, прежде чем настройки будут переданы на устройство. Даже в случае отсутствия серьезных проблем согласованности настоятельно рекомендуется внимательно проверять сделанные настройки. В приведенном выше примере выполняется преобразование устройства **с** функциями связи в целевое устройство **без** функций связи. Это довольно простой случай.

Однако при обратном преобразовании устройства **без** функций связи в целевое устройство **с** какими-либо функциями нельзя ожидать, что исходное устройство наделит целевое устройство какими-либо значимыми функциями связи. Поэтому нельзя полностью доверять автоматическому преобразованию! Всегда проверяйте настройки, прежде чем их активировать.

#### Обновление версии микропрограммы

Похожая проблема возникает, если выполняется попытка передачи файла HptPara на подключенное устройство с микропрограммным обеспечением другой версии. Smart view отказывает в этой операции и выдает сообщение об ошибке «Недопустимый файл параметров!».

В этом случае можно изменить настройки и задать версию микропрограммы, аналогичную коду подключенного устройства.

## ПРИМЕЧАНИЕ!

Преобразование невозможно, если устройства HighPROTEC разные, а также при попытке перейти от новой версии микропрограммы к более старой! Другими словами, поддерживается только обновление устройств.

Выберите меню Smart view «[Файл → Сохранить как...]», чтобы открыть стандартное диалоговое окно «Сохранить как». Как видно, в разделе «Тип файла» в нижней части диалогового окна указано не только расширение «\*. HptPara», но и номер версии. Теперь можно раскрыть список «Тип файла», включающий все версии, ранее устанавливаемые на данной модели устройства, и выбрать нужную (см. также примечание по моделям устройств в разделе => «2.2 Установка соединения устройства с ПК»). Измените имя файла в соответствии с именем целевого устройства и щелкните кнопку «Сохранить».

#### 5 Настройка с помощью Smart view

5.1 Файл конфигурации

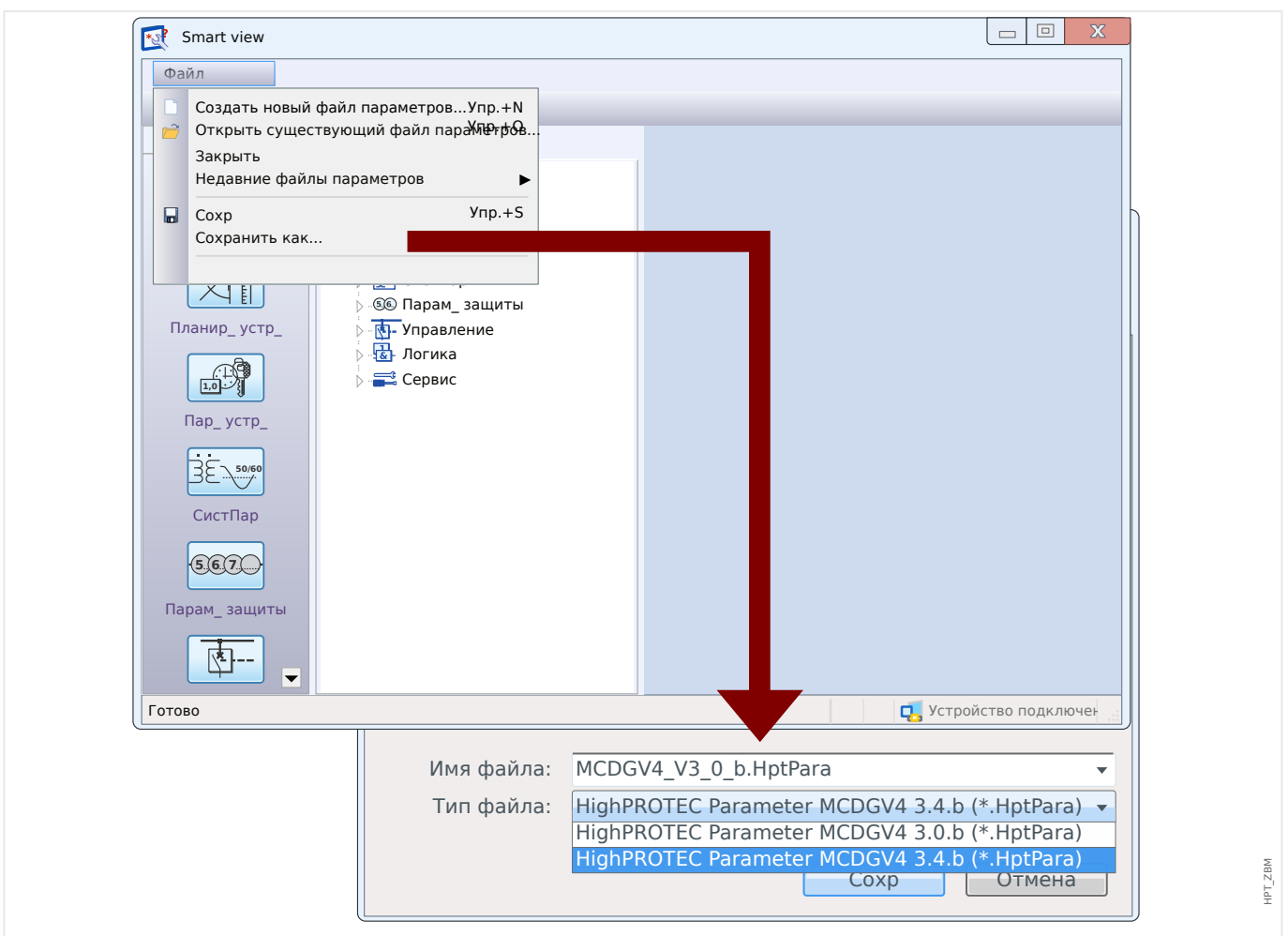

Рис. 6: Преобразование файла конфигурации для MCDGV4 с версии «3.0.b» на версию «3.4.b».

Предусмотрено также диалоговое окно подтверждения, в котором спрашивается, требуется ли преобразование с одной версии на другую, а также окно со сводной информацией обо всех преобразованных, добавленных и удаленных настройках.

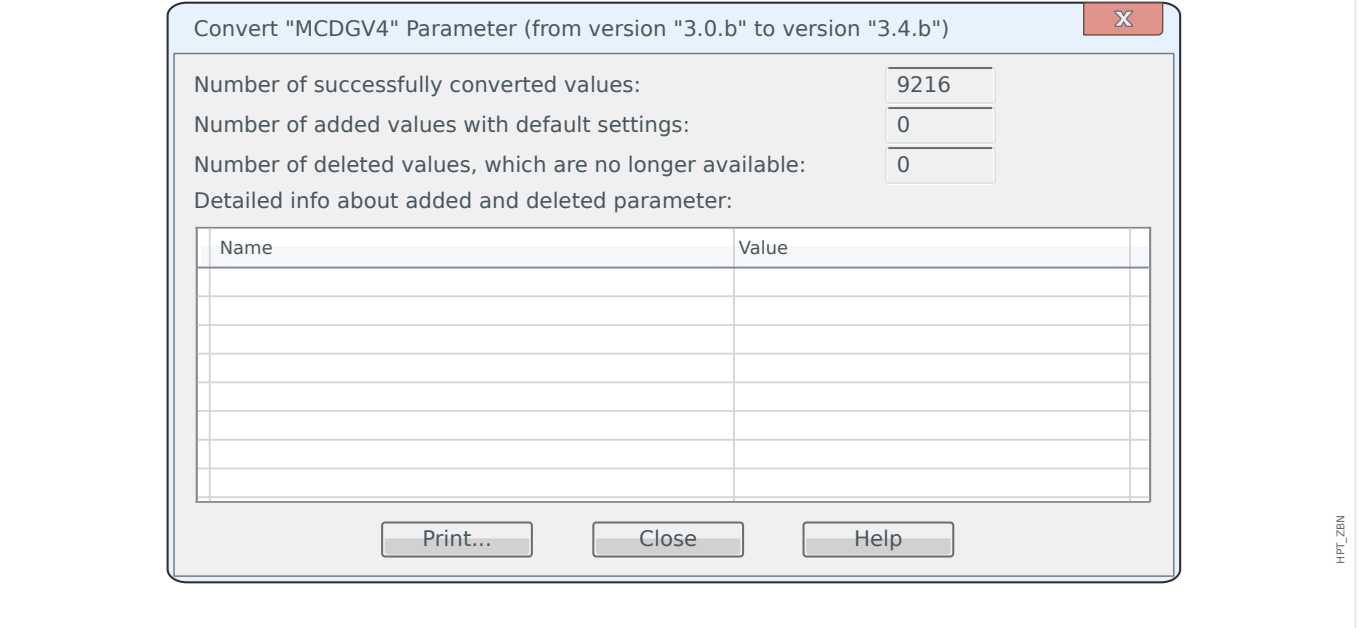

Рис. 7: Сводная информация о преобразованиях.

Как и в случае преобразования кодов типа ( $\Rightarrow$  «5.1 Изменить конфигурацию устройства (код типа)»), программа Smart view выполняет проверки на допустимость и согласованность и выдает отчеты об обнаруженных проблемах.

Чем больше различие между версиями, тем большее число настроек требуется добавить (или удалить). И тем больше вероятность обнаружения проблем согласованности, которые отмечаются звездочкой, как описано в разделе  $\Rightarrow$ «Вспомогательные токены». Все проблемы с настройками рекомендуется устранять, пока они не повлияли на работу устройства. Новые версии микропрограммного обеспечения оснащены новыми функциями, однако при преобразовании просто добавляются соответствующие новые настройки со значениями, заданными по умолчанию. Обычно вместе с этими значениями по умолчанию задается новый элемент «неакт », который соответствует или не соответствует вашим потребностям. Поэтому нельзя полностью доверять автоматическому преобразованию! Всегда проверяйте настройки, прежде чем их активировать.

#### $5.2$ Шаги настройки

#### $5.2.1$ Язык отображения

Войдите в меню [Пар устр / ИЧМ] и задайте значение параметра «Язык меню». выбрав необходимый язык.

Тем самым будет выбран язык, на котором будут отображаться данные на панели защитного устройства.

## ПРИМЕЧАНИЕ!

При этом не будет изменен язык, которые используется в Smart view для отображения настроек. Язык отображения настроек задается в меню Smart view «[Настройки → Язык]». Чтобы смена языка вступила в силу, требуется перезапустить Smart view.

#### $5.2.2$ Планирование устройства

Войдите в меню [Планир\_ устр\_] и включите или отключите все модули и функции защиты, которые требуются для вашего приложения.

В диалоговом окне «Планир устр » дважды щелкните каждый необходимый модуль и задайте для него значение «исп». Для модулей, которые не требуются, следует установить «-».

Тем самым определяются функциональные возможности защитного устройства.

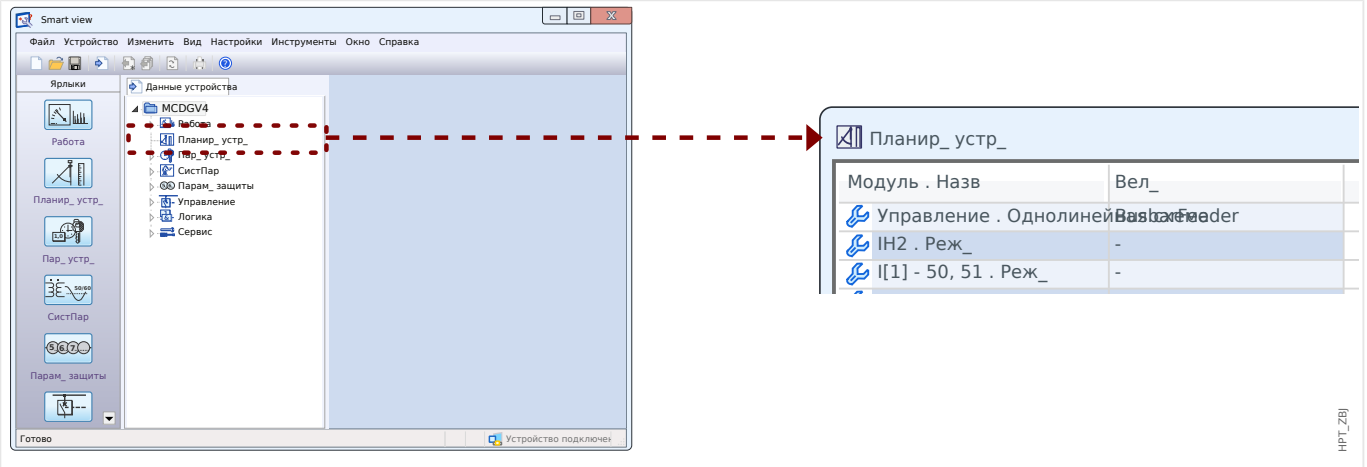

Рис. 8: Дважды щелкните [Планир устр] и выберите необходимые модули защиты и наблюдения.

#### $5.2.3$ Отображение измерений

Войдите в меню [Пар устр / Индик измер / Общие настройки] и задайте для параметра «Масшт» значение «Удельн вел», «Первичн вел» или «Втор вел».

Тем самым определяется способ отображения измеренных значений.
## <span id="page-72-0"></span>**5.2.4 Цифровые входы**

Войдите в меню [Пар\_ устр\_ / Цифровые вxоды] и все его подменю (набор которых зависит от вашего оборудования, то есть, какие слоты имеют цифровые входы). Например, [Пар\_ устр\_ / Цифровые вxоды / ЦВх Слот Х1 / Гр\_ 1]. Задайте для параметра «Ном напр » значение «24 В пост. тока», «48 В пост. тока», «60 В пост. тока», «110 В пост. тока», «230 В пост. тока», «110 В пер. тока» или «230 В пер. тока».

Тем самым определяется номинальное напряжение двоичного входа.

Таким же образом задаются и/или проверяются другие настройки, «Инверсия x» и «Время устр\_дреб x».

Тем самым определяется, следует ли инвертировать двоичный вход и какой временной интервал следует использовать для входного сигнала, чтобы исключить его неверную интерпретацию из-за нарушений синхронизации.

## **5.2.5 Выходные реле (двоичные выходы)**

Войдите в меню [Пар\_ устр\_ / Двоичн\_ вых\_] и все его подменю (набор которых зависит от вашего оборудования, то есть, какие слоты имеют выходные реле). Например, [Пар\_ устр\_ / Двоичн\_ вых\_ / РелВых Раз X2 / ЦВых 1].

Задайте параметры для рабочего режима, времени удержания и задержки, замыкания, сигнала подтверждения (если для параметра «Замкн » задано значение «акт\_»), а также для максимума 7 сигналов двоичных выходов. Можно также назначить сигнал цифрового выхода для выходного реле (параметры «Назнач  $1$ », …, «Назнач  $7$ ») и включить или отключить параметр «Инверсия x» для этого сигнала.

Тем самым определяется, какие сигналы будут подаваться выходными реле. Если любой из 7 назначенных сигналов принимает истинное значение, выходное реле становится активным (если «Инверсия» = «неакт\_»), и наоборот (если «Инверсия»  $=$  «акт»).

## **5.2.6 Назначение индикаторов**

Войдите в меню [Пар\_ устр\_ / СД / ИНД группа A] для индикаторов, сгруппированных в столбце слева от дисплея, затем точно так же: [Пар\_ устр\_ / СД / ИНД группа B] (если имеются на вашем устройстве).

Задайте параметры для замыкания, сигнала подтверждения (если для параметра «Замкн» задано значение «акт»), активного и не активного цвета индикаторов, режима мигания, а также максимум для 5 сигналов двоичных выходов. Можно также назначить сигнал индикатора (параметры «Распред 1», ..., «Распред 5») и включить или отключить параметр «Инверсия x» для этого сигнала.

Тем самым определяется, какие сигналы будут визуализироваться индикаторами. Если любой из 5 назначенных сигналов принимает истинное значение, индикатор загорается цветом, определенным как активный. В противном случае он загорится цветом, определенным как неактивный. (Для обоих цветов можно также задать «-», что означает, что индикатор выключен.)

## <span id="page-73-0"></span>**5.2.7 Параметры участка**

Войдите в меню [СистПар], включая все имеющиеся подменю, и задайте все параметры, определяющие участок (то есть, окружение) защитного устройства.

В частности, обратите внимание на следующие настройки:

- [СистПар / Общие настройки] «Черед фаз» выбирает последовательность фаз («ABC» или «ACB»).
- [СистПар / Общие настройки] «f» выбирает номинальную частоту («50» или «60»).
- [СистПар / ТН] «ТН соед» выбирает тип фазного напряжения («Лин. напряж.», то есть, подключение по схеме треугольника, или «Фазн напр», то есть, подключение по схеме звезды).
- [СистПар / ТН] «ТН перв» задает номинальное первичное напряжение Un. Обращаем внимание на то, что это всегда будет линейное напряжение (независимо от типа подключения).
- [СистПар / ТН] «ТН втор» задает номинальное вторичное напряжение Un. Обращаем внимание на то, что это всегда будет линейное напряжение V LL (независимо от типа подключения).

Обратите внимание на то, что модуль проверки синхронизации является защитным модулем, и если вы хотите его использовать, его сначала необходимо активировать в настройках проекта ([Планир\_ устр\_] «Синх . Реж\_» = «исп»); для получения более подробных сведений о проверке синхронизации см. раздел  $\Box$  «Настройки [проверки синхронизации».](#page-75-0)

- [СистПар / ТТ] «ТТ перв» задает номинальный ток на первичной обмотке трансформаторов тока.
- [СистПар / ТТ] «ТТ втор» задает номинальный ток на вторичной обмотке трансформаторов тока.

Для защитных устройств с двумя входами ТТ (например, для генератора или защитных устройств трансформатора) настройки требуются для обоих входов.

Для защитных устройств с входами ТТ **и** ТН в меню [СистПар / Направление] предусмотрены настройки, связанные с определением направления. Например:

- [СистПар / Направление] «УМЧ фазы» задает угол максимальной чувствительности (угол между фазным током и опорным напряжением в случае короткого замыкания).
- [СистПар / Направление] «Пар выч напр ЗI» или «Прм напр изм ЗI»: Эти параметры используются как операционные количества для определения направления.
- [СистПар / Направление] «УМЧ земли» задает обработку точки нейтрали (угол максимальной чувствительности земли, например, угол между выбранным операционным количеством и выбранным опорным количеством в случае замыкания на землю).
	- изолированная сеть, sin(-90°): «УМЧ земли» = 180°
	- компенсированная сеть, cos(180°): «УМЧ земли» = 270°
- $\degree$  с непосредственным заземлением: «УМЧ земли» = 170 $\degree$
- с заземлением через сопротивление: «УМЧ земли» = 110°

## <span id="page-74-0"></span>**5.2.8 Параметры блокировки**

Очень важно, чтобы каждый модуль защиты мог блокироваться отдельно от остальных. Обычно для каждого модуля защиты имеются следующие параметры блокировки:

• «ВнБлк1», «ВнБлк2»: параметры, для которых может быть назначен двоичный сигнал. Если любой из назначенных сигналов принимает истинное значение («акт\_»), происходит блокировка всего модуля защиты.

⇒ Для блокировки светодиодная индикация не предусмотрена. Модуль защиты не выдает команд на автоматическое отключение, не регистрирует сбои и т. д.

• «ВнБлк КомОткл»: это параметр, для которого может быть назначен двоичный сигнал. Если назначенный сигнал принимает истинное значение, модуль защиты остается активным, а блокируется только команда отключения.

⇒ Предусмотрена светодиодная индикация блокировки, сбои регистрируются и т. д. Однако команда отключения не предусмотрена.

- «БлкКомОткл»: для этого параметра просто задается значение «акт » или «неакт», никакие цифровые сигналы не назначаются. Если задано значение «акт», команда отключения блокируется, но сам модуль защиты остается активным.
	- ⇒ Предусмотрена светодиодная индикация блокировки, сбои регистрируются и т. д. Однако команда отключения не предусмотрена.

Однако все функции блокировки могут работать, только если они разрешены для данного конкретного модуля защиты. Это можно сделать, задав следующие настройки: «ВнБлк Фнк» = «акт ». Если задать значение «неакт », то все функции блокировки для данного модуля защиты будут игнорироваться, то есть, модуль будет постоянно находиться в рабочем режиме.

## **5.2.9 Параметры защиты**

Настройки защиты могут быть заданы либо в меню «Общие параметры» (ветвь меню [Парам защиты / Глоб пар защ ]), либо в меню «Параметры группы уставок» (четыре ветви меню [Парам\_ защиты / Набор 1], …, [Парам\_ защиты / Набор 4]).

### **ПРИМЕЧАНИЕ!**

Наборы адаптивных параметров позволяют гибко реагировать на самые разные ситуации, поскольку эти наборы не влияют сразу на все функции защиты, а затрагивают только одну из них. Дополнительные сведения см. в разделе  $\Box$  × 4 [Наборы адаптивных параметров».](#page-56-0)

Общие параметры — это в основном настройки для блокировки модулей защиты (см. также выше). Однако следует заметить, что недостаточно назначить сигнал, например, для «ВнБлк1». Необходимо также включить функцию блокировки (для каждого модуля, в котором она будет использоваться). Эта настройка относится не к общим параметрам, а к параметрам группы уставок.

<span id="page-75-0"></span>Параметры группы уставок обычно задают поведение всех модулей защиты. Каждый параметр группы уставок имеется в каждом наборе параметров, то есть, в четырех местах. Параметр [Парам защиты / Перекл НП] «Перекл НП» определяет, какой набор параметров использует устройство. Поскольку при переключении на другой набор параметров для всех функций защиты используется другой набор значений, можно очень гибко реагировать на различные ситуации.

Параметр «Перекл\_ НП» можно задать конкретно для какого-либо набора параметров «НП1», …, «НП4», для него можно задать значение «ПУП через ФункВх» (переключение инициируется цифровыми входными сигналами, назначенными для [Парам\_ защиты / Перекл\_ НП] «НП1: акт\_ через», …, «НП4: акт\_ через») или значение «ПНП через Scada» (переключение инициируется с помощью SCADA).

Уже упомянутый параметр [Парам защиты / Набор x / I-защ / I[1]] «ВнБлк Фнк» это один из примеров параметра группы уставок. Он активирует блокировку модуля защиты от превышения тока I[1].

Поскольку этот параметр является частью модуля защиты от превышения тока  $I[1]$ , он часто указывается как «I[1] . ВнБлк Фнк», полный путь меню не записывается. Функция этого параметра — активизация блокировки I[1]. **Только если** этот параметр (в активном на данный момент наборе параметров) имеет значение «акт\_», **а** для цифрового сигнала задано значение «I[1] . ВнБлк1» (или назначено значение «I[1] . ВнБлк2») — «акт », то ступень защиты от превышения тока I[1] блокируется.

## **5.2.10 Настройки проверки синхронизации**

Для правильной работы модуля проверки синхронизации необходимо задать настройки в трех разных ветвях меню:

- В меню [Планир устр ] установите для параметра «Синх . Реж » значение «исп».
- В меню [Парам защиты / Глоб пар защ / Внутр соед-Защ / Синх] необходимо установить несколько флажков. В частности, для сигнала закрытия запроса задайте значение «Синх . Иниц зам РЦ», например, сигнал «QA1 . Запр ВКЛ» («QA1» — это только пример; устройство обозначения коммутационных устройств можно определить в приложении Редактор страниц. См.  $\Box$ [«Однолинейные схемы»\)](#page-50-0).
- В меню [Парам защиты / Набор 1 / Внутр соед-Защ / Синх / Режим / интервалы] задайте параметры, связанные со временем, затем выберите режим синхронизации.
	- «Синх . Реж синх» = «Сист-Сист» проверка синхронизации между двумя системами; автономно, данные о выключателе не требуются, или
	- «Синх . Реж синх» = «Генератор-Сист» синхронизация генератора с системой; необходимо инициирование замыкания выключателя.
- В меню [Парам\_ защиты / Набор 1 / Внутр\_соед-Защ / Синх / Уровни напряжения в активном и неактивном состоянии] проверьте пороговые значения напряжения, которые используются как критерии синхронизации. Точно так же проверьте настройки [Парам\_ защиты / Набор 1 / Внутр\_соед-Защ / Синх / Условия]. Наконец, в меню [Парам\_ защиты / Набор 1 / Внутр\_соед-Защ / Синх / Переопределить] укажите значение для процесса изменения — «акт\_» или «неакт\_».

<span id="page-76-0"></span>• В меню [Управление / Распределительный щит / ОА1 / Синхронное переключение], задайте для параметра «ОА1 . Синхронизм» значение «Синх. Замык готово», чтобы коммутационное устройство «QA1» получало сигнал «закрытие разрешено» от модуля синхронизации.

#### $5.2.11$ Диспетчер отключения и конфигурация коммутационных **VCTDOЙСТВ 1**

Войдите в меню [Управление / Распределительный щит / Qxx / Дисп откл] для каждого коммутационного устройства «Охх», доступного для вашего защитного устройства. (Примечание. Обозначения «Qxx» зависят от настроек, сделанных в однолинейной схеме. См.  $\Box$  «Однолинейные схемы».)

Задайте параметры для замыкания, сигнала подтверждения (если для параметра «Защ » задано значение «акт ») и все другие настройки, которые требуются для работы вашего приложения. В частности, назначьте для команд отключения необходимых функций защиты любой из параметров: «Кмд ОТКЛ1», «Кмд  $OTKI2$ »...

Таким образом задаются все команды отключения, которые должны привести к размыканию выключателя «Qxx».

Войдите в меню двоичного выхода (то есть, выходного реле), который будет использоваться для выключателя «Qxx», и назначьте команду «Qxx . КомОткл» для соответствующего выходного реле. Настройка зависит от конфигурации вашего оборудования и может быть, например, следующей: [Пар устр / Двоичн вых / РелВых Раз Х2 / ЦВых 1] «Назнач 1» = «Qхх. КомОткл»

Команда отключения станет активной, то есть, инициирует работу выходного реле. Любая функция защиты размыкает выключатель.

Примечание. Информацию о командах отключения см. также в разделе  $\Box$  <4 Команды отключения». Информацию о двоичных выходах см. также в разделе  $\Box$ «Выходные реле (двоичные выходы)». Любая информация более подробно представлена в техническом руководстве.

#### $5.2.12$ Конфигурация коммутационных устройств 2

В однолинейной схеме (см.  $\Box$  «Клавиша «CTRL» — управление коммутационными устройствами»,  $\Box$  «4 Команды отключения»,  $\Box$  «Однолинейные схемы») графически отображаются коммутационные устройства и их положение. При любом изменении положения изменяется символ соответствующего коммутационного устройства. Однако это возможно, только если данные о положении каждого коммутационного устройства отправлены на устройство защиты через вспомогательный контакт. Устройство защиты должно «знать», какой именно цифровой вход (Ц) «Цифровые входы») связан с тем или иным коммутационным устройством.

Обозначение каждого коммутационного устройства также определяется в однолинейной схеме. См. раздел  $\Box$  «Однолинейные схемы». От этой настройки зависит не только графическое представление: соответствующим образом будут переименованы и все элементы меню, связанные с конкретным коммутационным устройством.

Это означает, что вместо элементов меню на основе микропрограммы [Распределительный щит[1]], [Распределительный щит[2]], … на дисплее устройстве защиты будут отображаться имена коммутационных устройств, определенные в однолинейной схеме. Например, [QA1], [QA2], …

В этом документе в качестве примеров имен коммутационных устройств используются имена типа «Qxx».

### **[1.] Работа с оборудованием (проводкой)**

Сначала индикаторы положения коммутационного устройства должны быть подключены к цифровым входам защитного устройства.

Чтобы можно было определять положение коммутационных устройств, все эти устройства оснащены вспомогательными контактами (Aux ON и Aux OFF).

В любом случае к контакту Aux ON **должна** быть подсоединена проводка.

Настоятельно рекомендуется подсоединить проводку и к контакту Aux OFF, поскольку в противном случае невозможно будет выявить промежуточные и неопределенные положения.

Поэтому подключенным цифровым входам назначаются индикаторы положения, которые затем задаются в настройках устройства защиты.

### **[2.] Работа с конфигурацией**

Для каждого коммутационного устройства «Qx» войдите в ветвь меню [Управление / Распределительный щит / Qx / Разв инд-в ПОЛ] и задайте параметры «Всп Вкл» и «Всп Выкл» для подключенных цифровых входов.

(Примечание. Обозначения «Qx» зависят от настроек, сделанных в однолинейной схеме. См. [╚═▷ «Однолинейные схемы»](#page-50-0).)

Например, если на цифровой вход под номером 1 в слоте под номером 1 поступает сигнал активности, когда коммутационное устройство находится в положении «ВКЛ.», необходимо задать «Всп Вкл» = «ЦВх Слот Х1 . ЦВх 1».

А если на цифровой вход под номером 2 в слоте под номером 1 поступает сигнал активности, когда коммутационное устройство находится в положении «ВЫКЛ.», необходимо задать «Всп Выкл» = «ЦВх Слот Х1 . ЦВх 2».

Мониторинг этих входов «Aux ON» и «Aux OFF» также выполняется с учетом времени. Если работа коммутационного устройства занимает больше времени, чем допустимо (или если сигналы «Aux ON/OFF» контактируют друг с другом), то устройство защиты определяет, что коммутационное устройство находится в неопределенном положении. (Об этом свидетельствует выходной сигнал [Работа / Отображение состояния / Управление / Qx] «Пол\_ нар\_».) Конечно же, устройству защиты необходимо «знать» допустимые значения времени для каждого коммутационного устройства.

Для каждого коммутационного устройства «Qx» войдите в ветвь меню [Управление / Распределительный щит / Qx / Общие настройки] и задайте время «tпер ВКЛ» для перемещения в положение «ВКЛ.», а также время «t-пер ВЫКЛ» для перемещения в положение «ВЫКЛ.».

Проверьте и другие настройки в ветви меню [Управление / Распределительный щит / Qx / Общие настройки]. В зависимости от типа коммутационного устройства, возможно, потребуется задать и эти настройки.

# **Указатель**

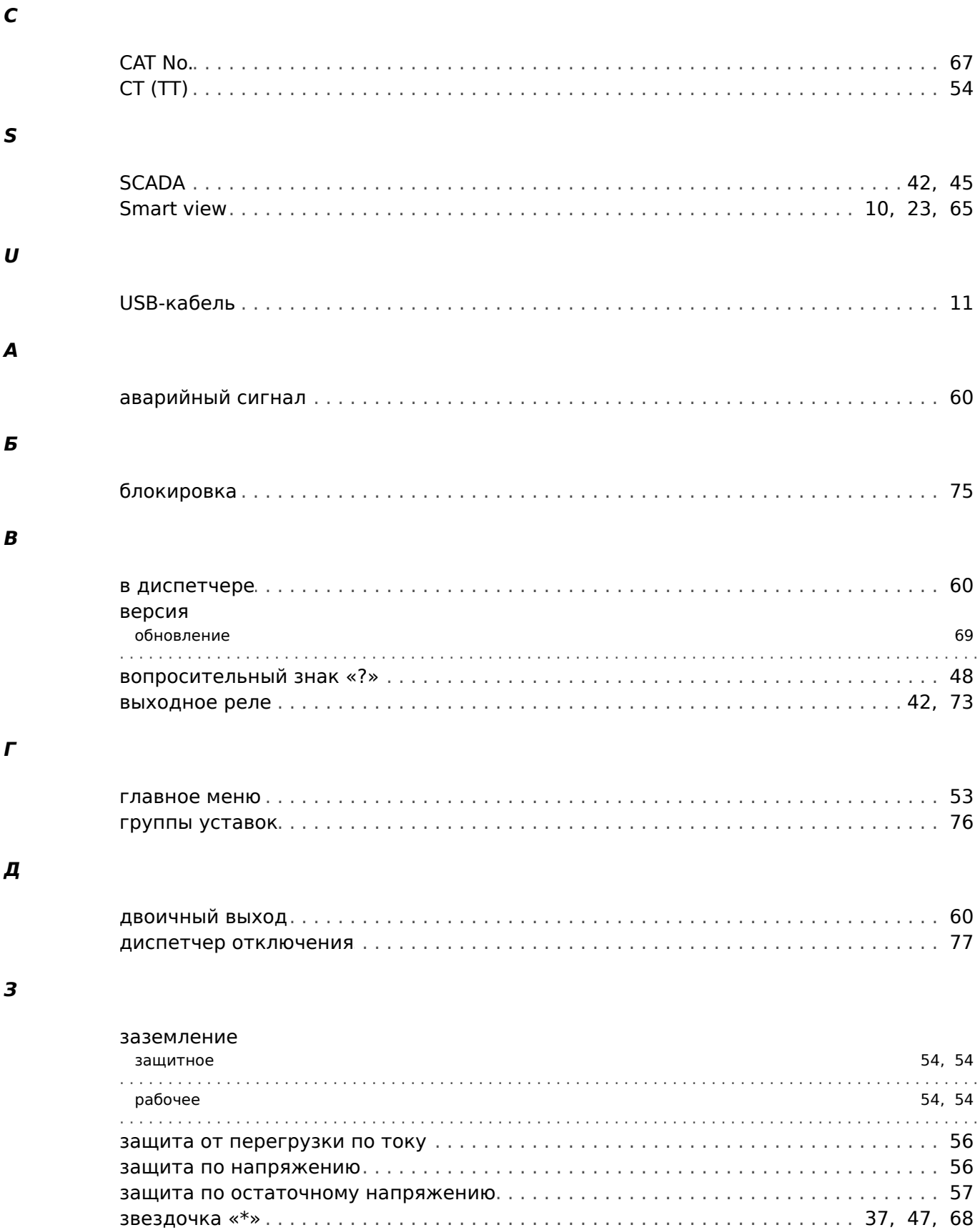

### И

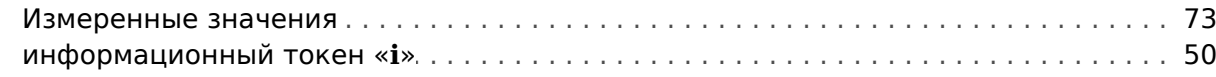

### $\boldsymbol{K}$

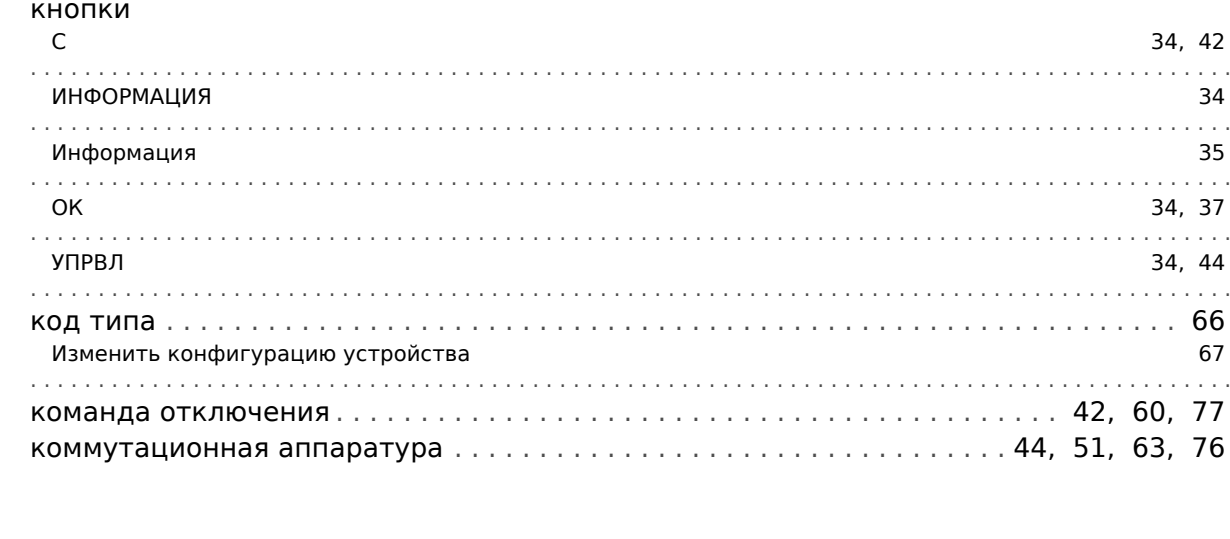

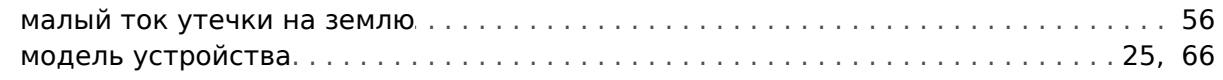

### $H$

 $\boldsymbol{M}$ 

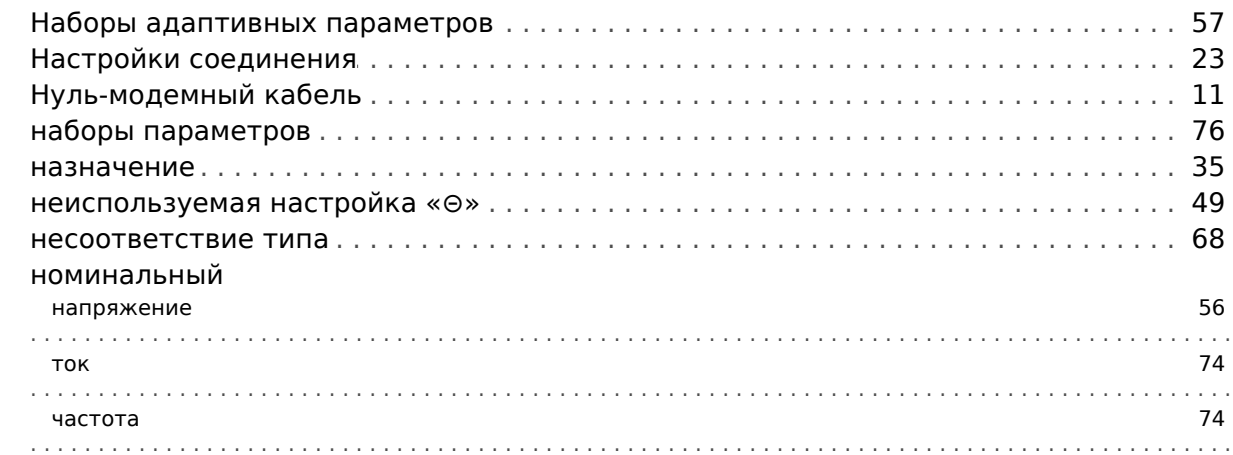

### $\boldsymbol{o}$

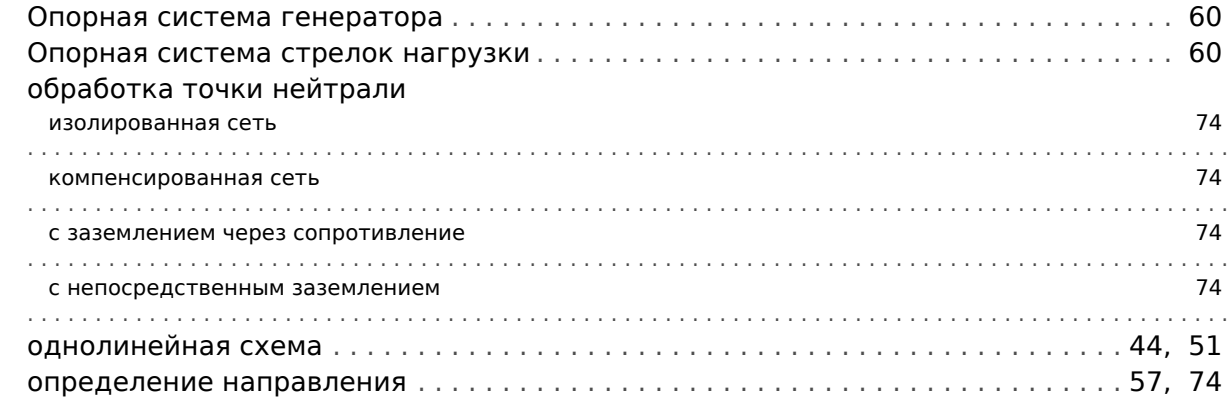

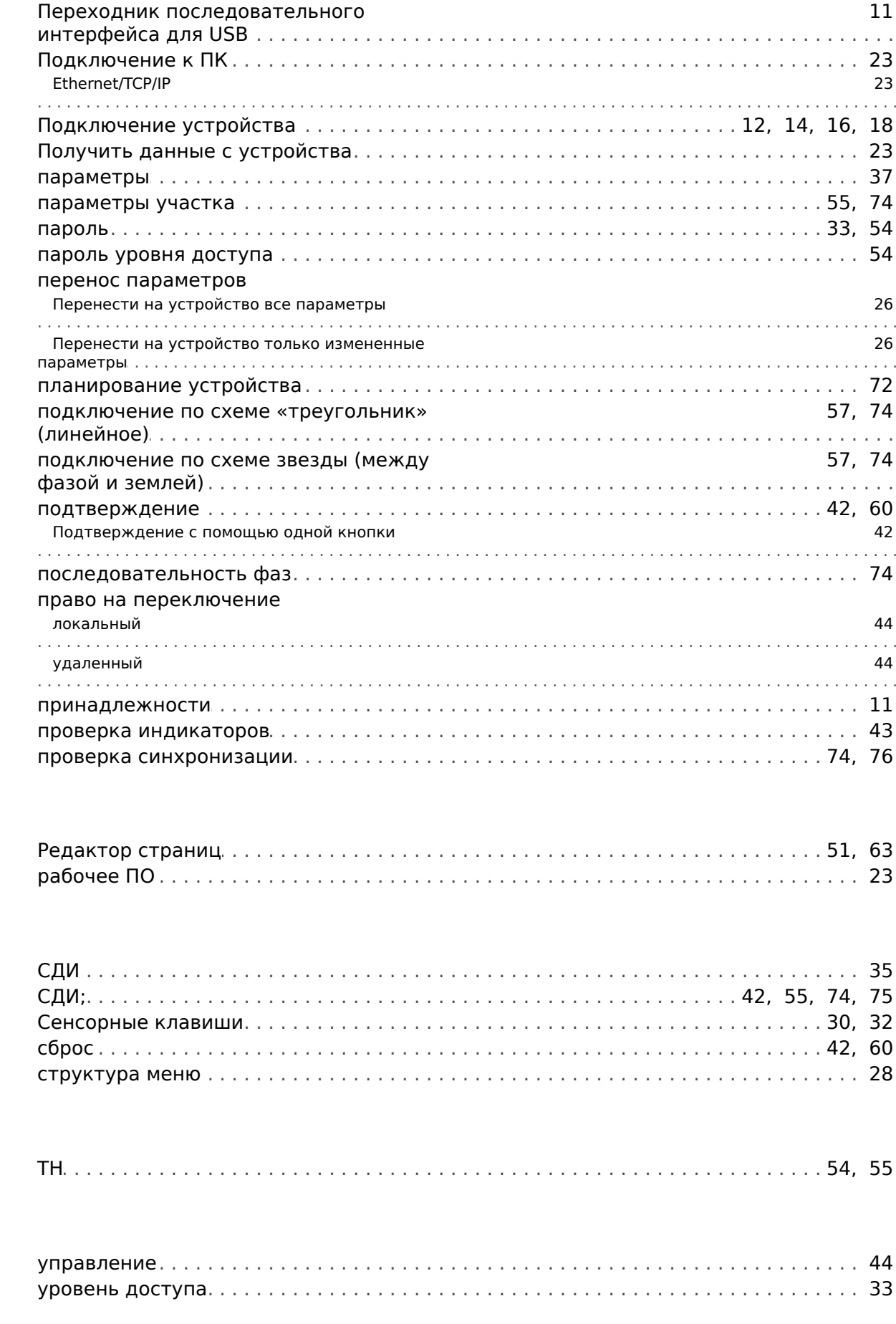

 $\mathbf P$ 

 $\mathbf{C}$ 

 $\overline{r}$ 

 $\mathbf{y}$ 

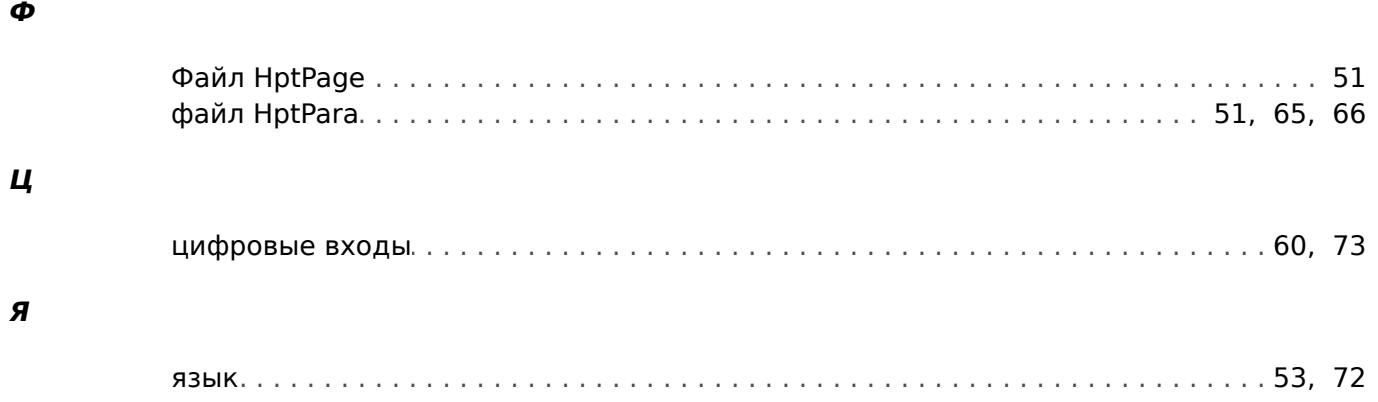

**Мы ценим ваше мнение о содержании наших публикаций. Присылайте ваши предложения и замечания по адресу: kemp.doc@woodward.com К письму приложите номер руководства: HPT-3.6-RU-QSG**

**https://wss.woodward.com/manuals/Library/Protection\_Relays/HighPROTEC/Quick\_Start\_Guide**

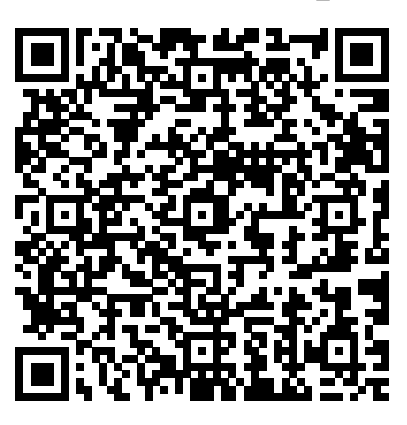

Компания Woodward Kempen GmbH сохраняет за собой право в любой момент вносить изменения в текст настоящего документа. Информация, предоставленная компанией Woodward Kempen GmbH, считается точной и надежной. Тем не менее компания Woodward Kempen GmbH не несет ответственности за ее достоверность, за исключением специально оговоренных случаев.

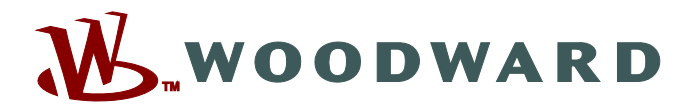

Woodward Kempen GmbH Postfach 10 07 55 (P.O.Box) ∙ D–47884 Kempen (Germany) Krefelder Weg 47 ∙ D–47906 Kempen (Germany) Телефон: : +49 (0) 21 52 145 1

### **Интернет: — www.woodward.com**

**Отдел продаж** Факс: : +49 (0) 21 52 145 354 Телефон: : +49 (0) 21 52 145 331 Эл. почта: : SalesPGD\_EMEA@woodward.com

**Обслуживание** Факс: : +49 (0) 21 52 145 455 Телефон: : +49 (0) 21 52 145 600 Эл. почта: : SupportPGD\_Europe@woodward.com

Woodward has company-owned plants, subsidiaries, and branches, as well as authorized distributors and other authorized service and sales facilities throughout the world.

Complete address / phone / fax / email information for all locations is available on our website.